# **BeneVision**

## **TMS60 Telemetry Monitoring System**

**Operator's Manual**

© Copyright 2015 -2019 Shenzhen Mindray Bio-Medical Electronics Co., Ltd. All rights reserved.

- Release time: April 2019
- Revision: 4.0

### **WARNING**

• **Federal Law (USA) restricts this device to sale by or on the order of a physician or other practitioner licensed by U.S. state law to use or order the use of this device.**

## **Intellectual Property Statement**

SHENZHEN MINDRAY BIO-MEDICAL ELECTRONICS CO., LTD. (hereinafter called Mindray) owns the intellectual property rights to this Mindray product and this manual. This manual may refer to information protected by copyrights or patents and does not convey any license under the patent rights of Mindray, nor the rights of others.

Mindray intends to maintain the contents of this manual as confidential information. Disclosure of the information in this manual in any manner whatsoever without the written permission of Mindray is strictly forbidden.

Release, amendment, reproduction, distribution, rental, adaption and translation of this manual in any manner whatsoever without the written permission of Mindray is strictly forbidden.

mindray, **William** , and **MINDRAY** are the registered trademarks or trademarks owned by Mindray in China and other countries. All other trademarks that appear in this manual are used only for editorial purposes without the intention of improperly using them. They are the property of their respective owners.

This posting serves as notice under 35 U.S.C.§287(a) for Mindray patents:

http://www.mindrayna.com/patents.

## **Manufacturer's Responsibility**

Contents of this manual are subject to changes without prior notice.

All information contained in this manual is believed to be correct. Mindray shall not be liable for errors contained herein nor for incidental or consequential damages in connection with the furnishing, performance, or use of this manual.

Mindray is responsible for the effects on safety, reliability and performance of this product, only if:

- All installation operations, expansions, changes, modifications and repairs of this product are conducted by Mindray authorized personnel;
- The electrical installation of the relevant room complies with the applicable national and local requirements;
- The product is used in accordance with the instructions for use.

#### **WARNING**

- **Only skilled/trained clinical professionals should operate this equipment.**
- **It is important for the hospital or organization that employs this equipment to carry out a reasonable service/maintenance plan. Neglect of this may result in machine breakdown or personal injury.**

## **Company Contact**

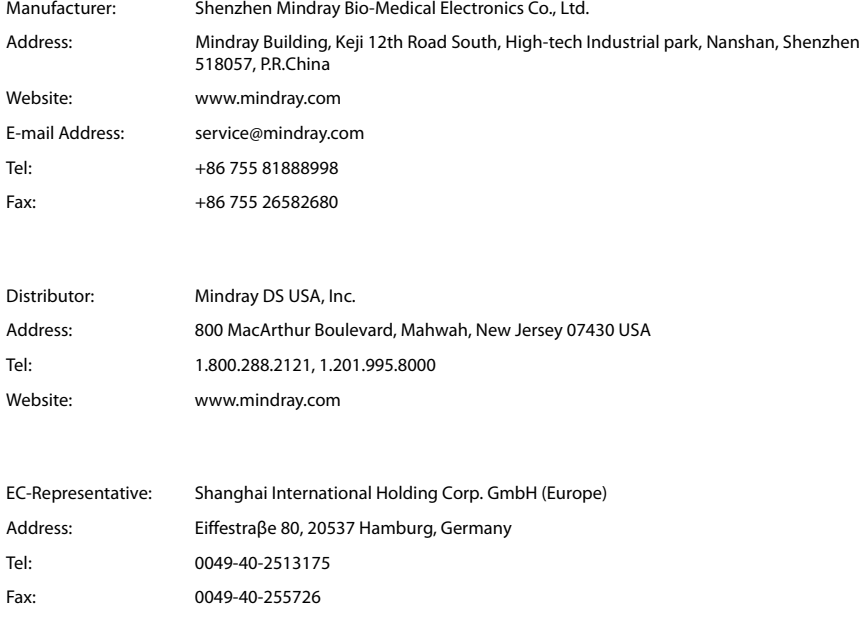

## **Preface**

### **Manual Purpose**

This manual contains the instructions necessary to operate the product safely and in accordance with its function and intended use. Observance of this manual is a prerequisite for proper product performance and correct operation and ensures patient and operator safety.

This manual is based on the maximum configuration and therefore some contents may not apply to your product. If you have any questions, please contact Mindray.

This manual is an integral part of the product. It should always be kept close to the equipment so that it can be obtained conveniently when needed.

### **Intended Audience**

This manual is geared for clinical professionals who are expected to have a working knowledge of medical procedures, practices and terminology as required for monitoring of critically ill patients.

### **Illustrations**

All illustrations in this manual serve as examples only. They may not necessarily reflect the setup or data displayed on your equipment.

### **Conventions**

- Italic text is used in this manual to quote the referenced chapters or sections.
- **Bold text** is used to indicate the screen texts and names of hard keys.
- $\blacksquare$   $\rightarrow$  is used to indicate operational procedures.

## **Contents**

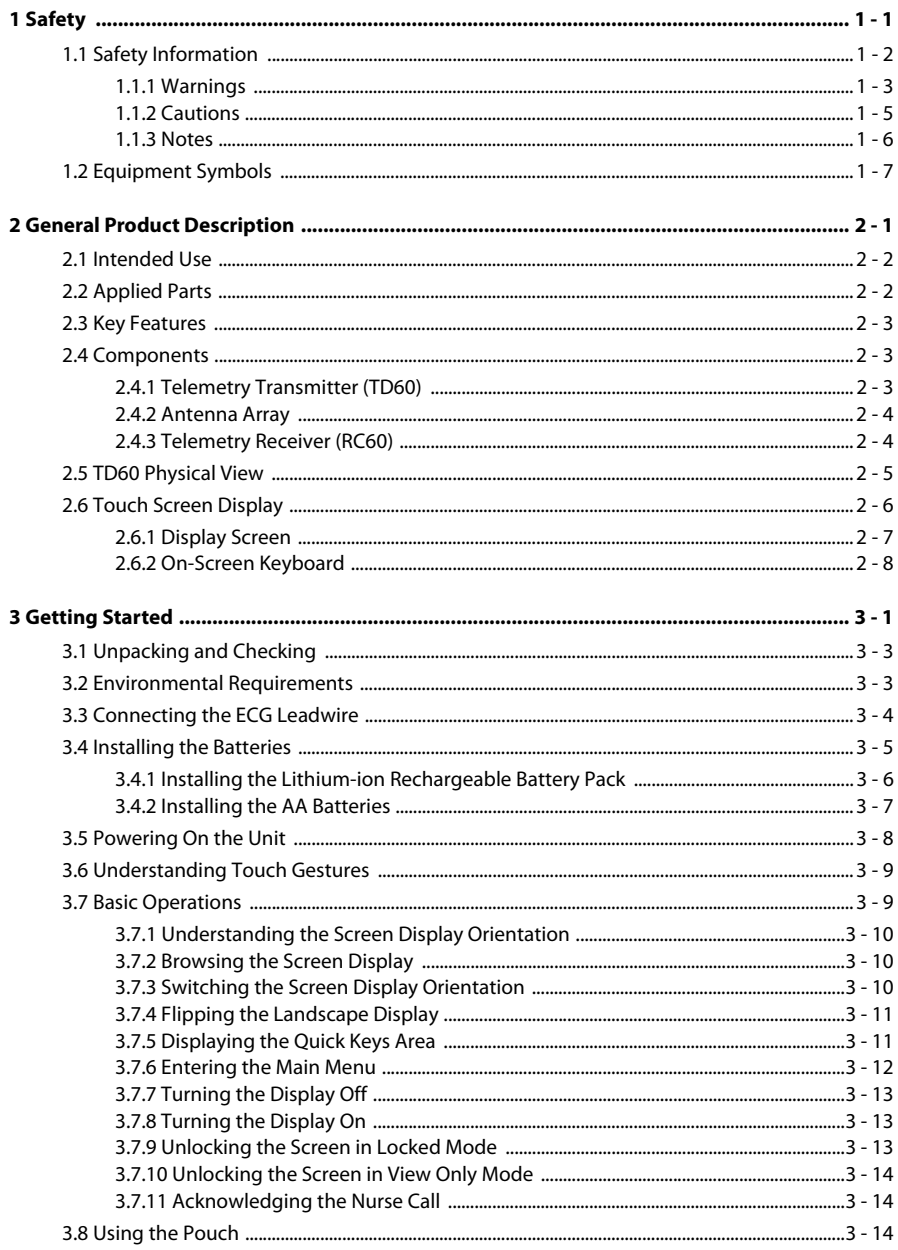

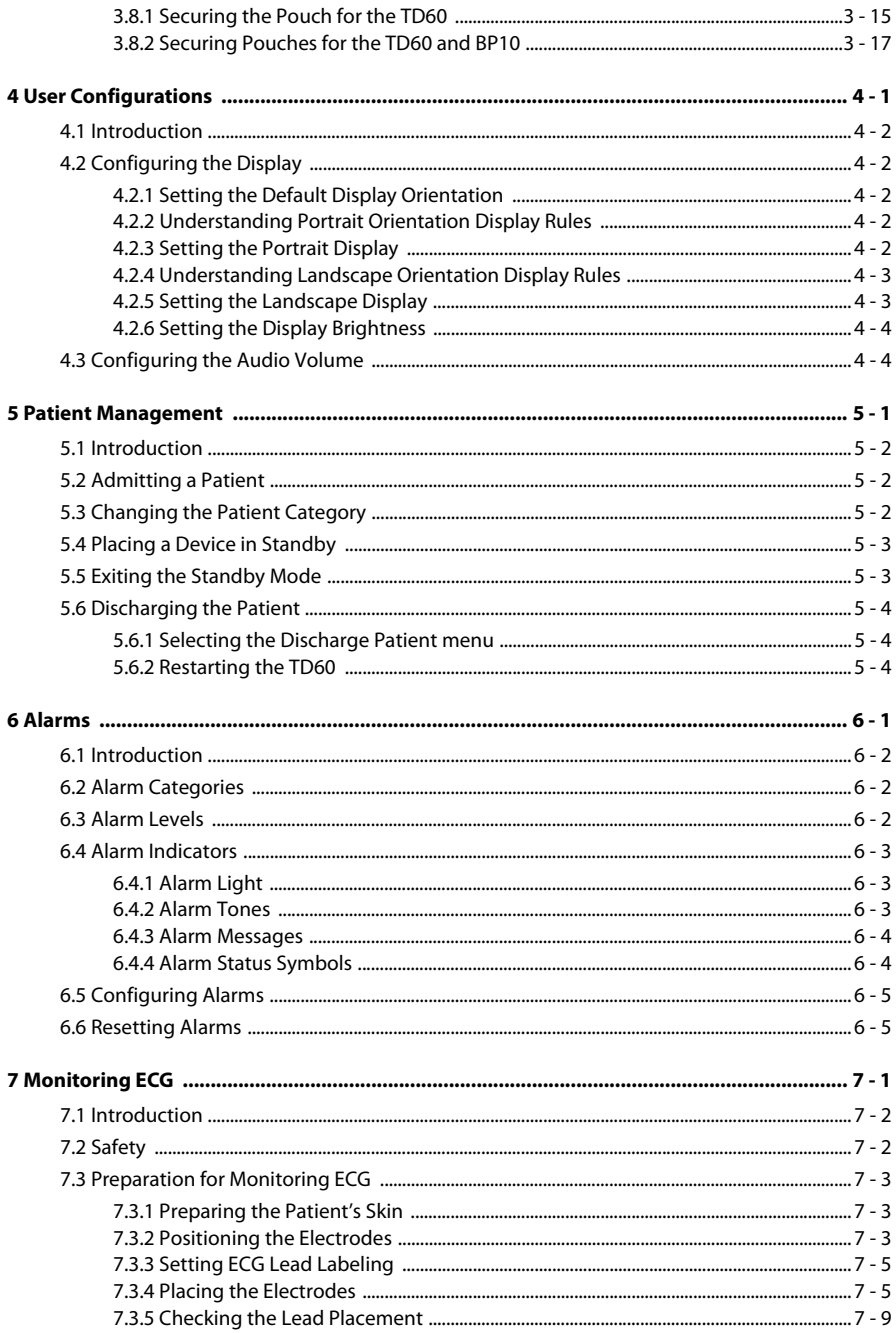

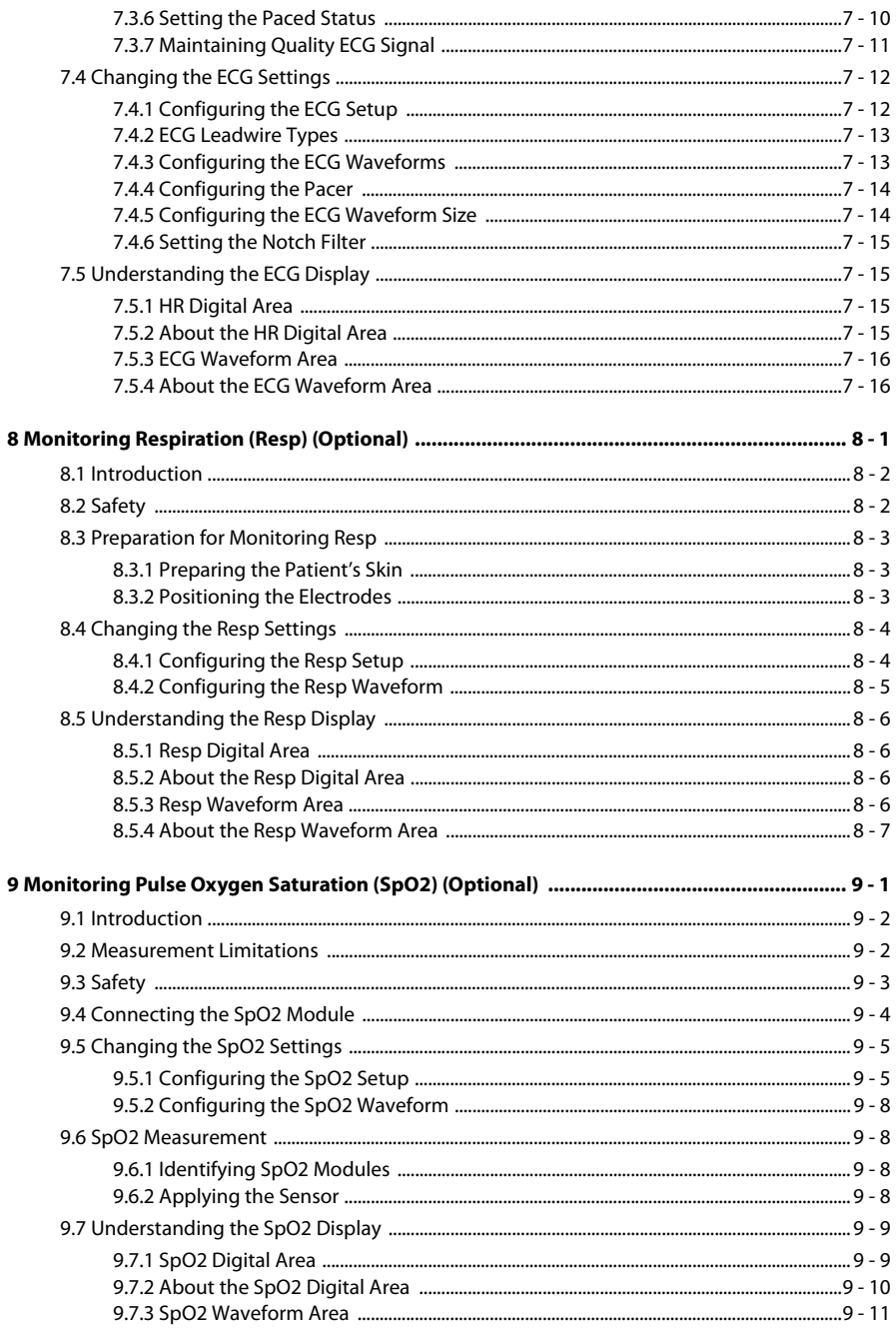

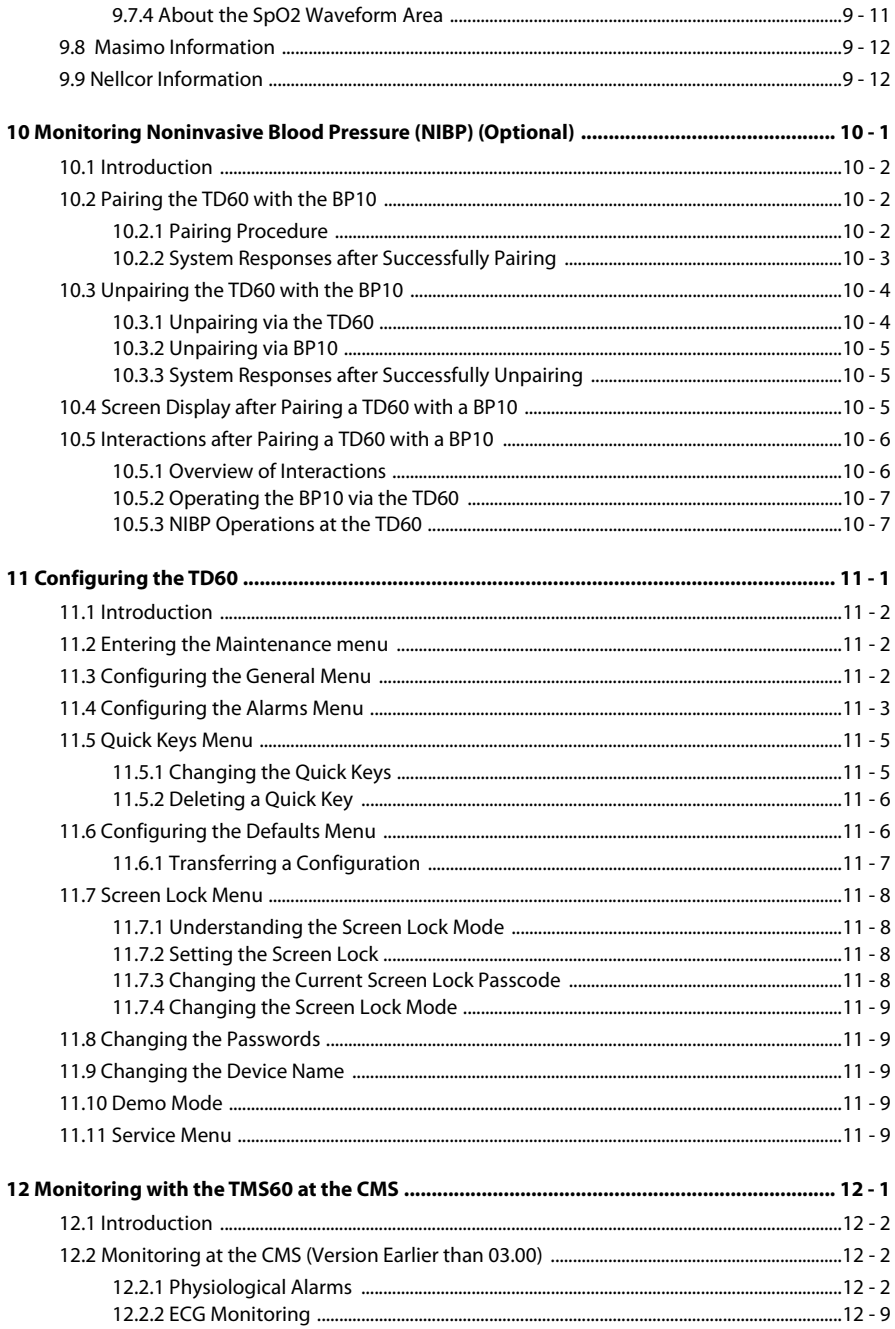

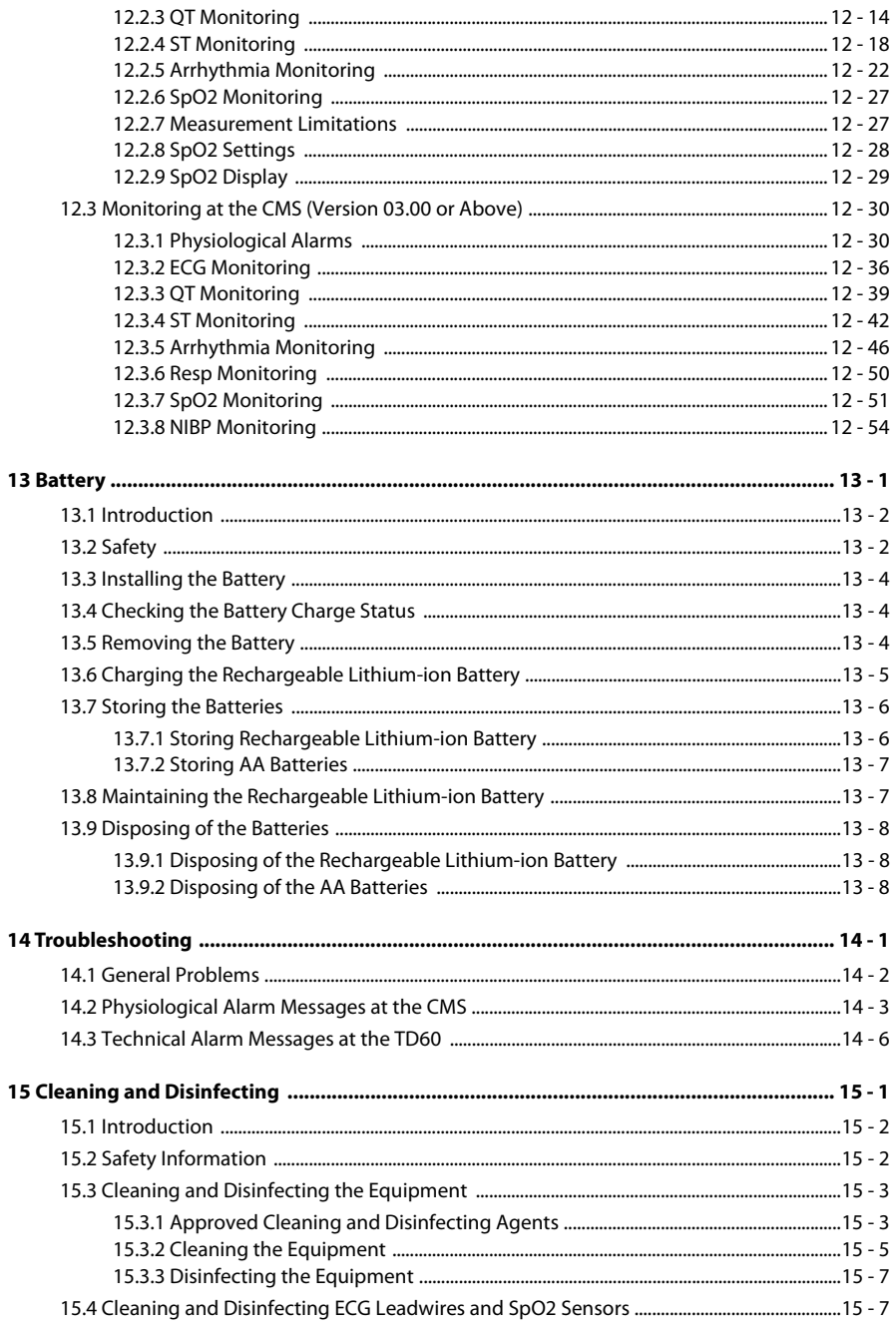

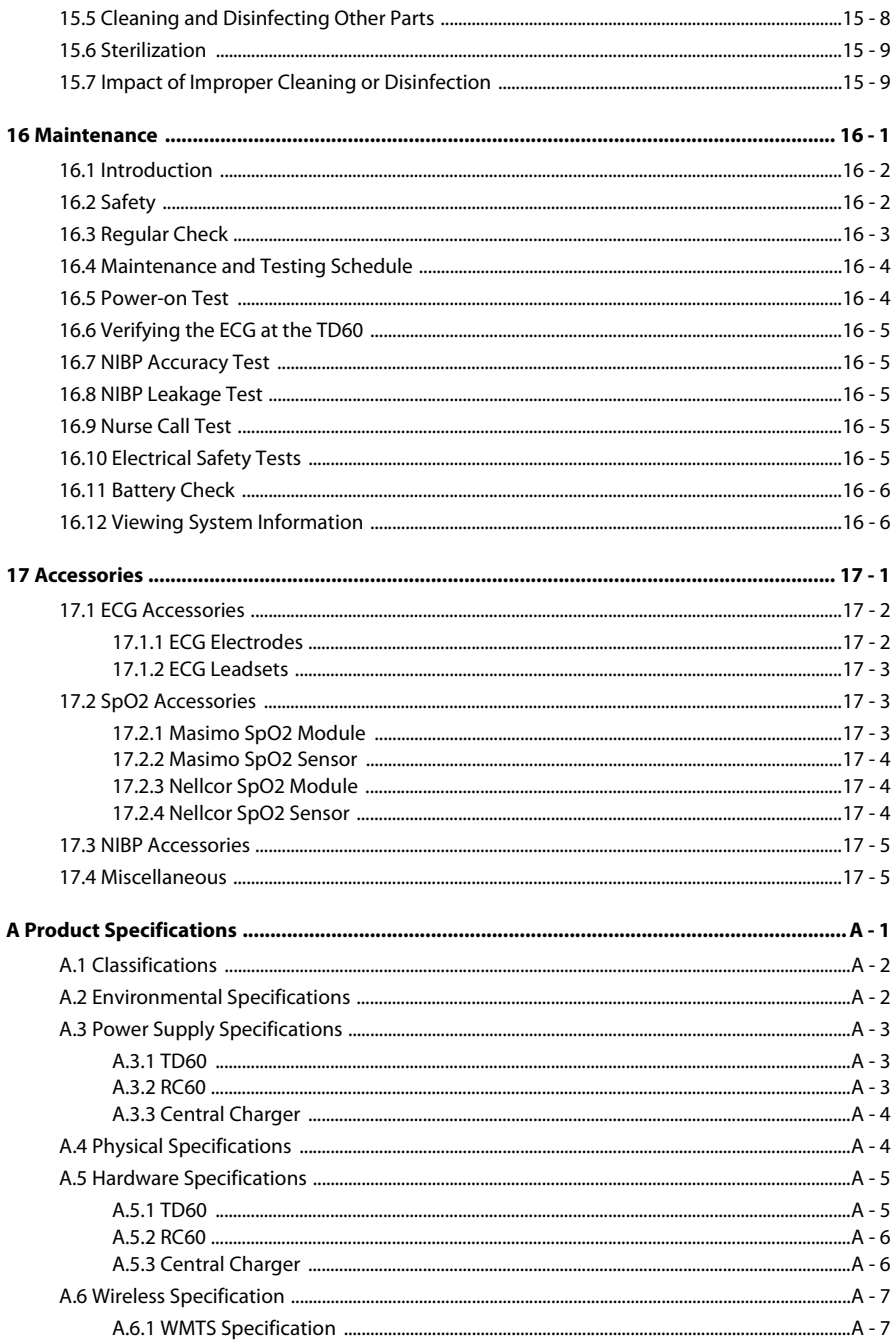

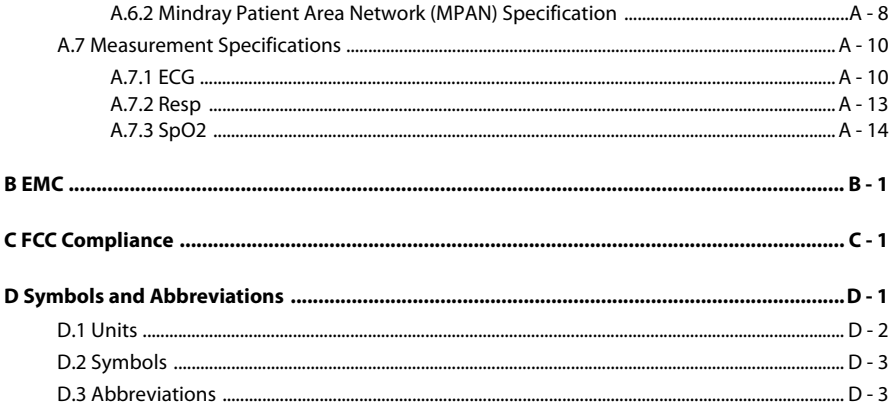

**This page intentionally left blank.**

## <span id="page-14-0"></span>1 **Safety**

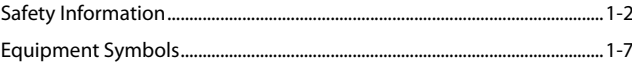

### <span id="page-15-0"></span>**1.1 Safety Information**

### **WARNING**

• **Indicates a potential hazard or unsafe practice that, if not avoided, could result in death or serious injury.**

### **CAUTION**

• **Indicates a potential hazard or unsafe practice that, if not avoided, could result in minor personal injury or product/property damage.**

### **NOTE**

• **Provides application tips or other useful information to ensure that you get the most from your product.**

#### <span id="page-16-0"></span>**1.1.1 Warnings**

#### **WARNING**

- **The Telemetry Transmitter (TD60) is intended to be used for a single patient at a time.**
- **The Telemetry Monitoring System (hereinafter called TMS60) must be operated by medical personnel in hospitals.**
- **For continued safe use of the TMS60, the instructions given in this manual must be followed. But instructions in this manual in no way supersede established medical procedures.**
- **To avoid explosion hazard, do not use the equipment in the presence of oxygen-rich atmospheres, flammable anesthetics, or other flammable agents.**
- **Do not use the equipment in conjunction with Electro Surgical Unit (ESU).**
- **Do not expose the equipment to a Magnetic Resonance (MR) environment.**
	- ◆ **Thermal injury and burns may occur due to the metal components of the equipment which can heat during MR scanning.**
	- The equipment may present a risk of projectile injury due to the **presence of ferromagnetic materials which can be attracted by the MR magnet core.**
	- The leadwires and electrodes will generate artifacts in the MR **image.**
	- The equipment will not function properly due to the strong mag**netic and radio frequency fields generated by the MR scanner.**
- **Before putting the system into operation, the operator must verify that the equipment, connecting cables and accessories are in correct working order and operating condition.**
- **Do not use patient cables or accessory cables and sensors if prior visual inspection reveals cable damage or the presence of liquid, lint or dust inside.**
- **Do not come into contact with the patient during defibrillation. Otherwise, serious injury or death could result.**
- **Do not touch the patient and live parts simultaneously.**

#### **WARNING**

- **Do not open the equipment housings. All servicing and future upgrades must be carried out by trained and authorized personnel.**
- **Do not rely exclusively on the audible alarm system for monitoring. Adjustment of alarm volume to a low level may result in a hazard to the patient. Always keep the patient under close surveillance.**
- **The physiological data and alarm messages displayed on the system are for reference only and cannot be directly used for diagnostic interpretation.**
- **PATIENTS WITH A PACEMAKER On ventricular paced patients, episodes of ventricular tachycardia may not always be detected. Do not rely entirely upon the system's automated arrhythmia detection algorithm. Keep pacemaker patients under close surveillance.**
- **Do not operate the touch screen with wet hands.**
- **Only use parts and accessories specified in this manual.**
- **Route, wrap and secure the cables to avoid inadvertent disconnection, stumbling and entanglement.**
- **To avoid risk of electric shock, RC60 and central charger must only be connected to a supply mains with protective earth.**
- **Instruct patients not to interact with the display of the TD60 and not to open the battery compartment while the TD60 is in use.**
- **Auditory alarm signal sound pressure levels that are less than ambient levels can impede operator recognition of alarm conditions.**

### <span id="page-18-0"></span>**1.1.2 Cautions**

### **CAUTION**

- **Do not let the display of the TD60 directly touch the patient when the display is on.**
- **When the Central Monitoring System presents the alarm "RF No Signal", the settings being performed on the TD60 may not be transferred to the central monitoring system. Check the patient condition and the settings on the Central Monitoring System.**
- **When disposing of the packaging material, be sure to observe the applicable waste control regulations and keep it out of children's reach.**
- **After the configurations, such as the patient category, paced status, are changed at the TD60, the medical personnel should check those configurations at the Central Monitoring System to make sure both of the configurations are consistent.**
- **Mindray takes no responsibility for controlling the radio frequency environment in a hospital. If interference for the operating frequency of telemetry equipment exists, the telemetry equipment performance will be affected. Exercise caution when selecting the operating frequency of all the wireless equipment in a hospital as this is very important to avoid mutual interference among them.**
- **Magnetic and electrical fields are capable of interfering with the proper performance of the equipment. For this reason make sure that all external equipment operated in the vicinity of the equipment comply with the relevant EMC requirements. Mobile phone, X-ray equipment or MRI equipment are a possible source of interference as they may emit higher levels of electromagnetic radiation.**
- **Always install or carry the equipment properly to avoid damage caused by drop, impact, strong vibration or other mechanical force.**
- **Dry the equipment immediately in case of rain or water spray.**
- **The system generates and uses the Radio Frequency (RF) energy. If it is not installed correctly or not used as per the manual, RF interference to other equipment could result.**
- **When the patient carrying a TD60 moves in a hospital, signal quality can be impacted on an ambulatory patient by the construction materials used within the hospital..**

### **CAUTION**

- **At the end of its service life, the equipment and its accessories must be disposed of in compliance with the guidelines regulating the disposal of such products. If you have any questions concerning disposal of the equipment, please contact Mindray.**
- **When programming the frequency for a transmitter, the frequencies allocated to all other transmitters need to be considered to ensure that no two transmitters are programmed with the same frequency.**

#### <span id="page-19-0"></span>**1.1.3 Notes**

#### **NOTE**

- **Put the equipment in a location where you can easily view and operate the equipment.**
- **In normal use, the operator shall stand in front of the equipment.**
- **The software was developed in compliance with IEC60601-1-4. The possibility of hazards arising from software errors is minimized.**
- **This manual describes all features and options. Your equipment may not have all of them.**
- **Keep this manual in the vicinity of the equipment so that it can be obtained conveniently when needed.**

## <span id="page-20-0"></span>**1.2 Equipment Symbols**

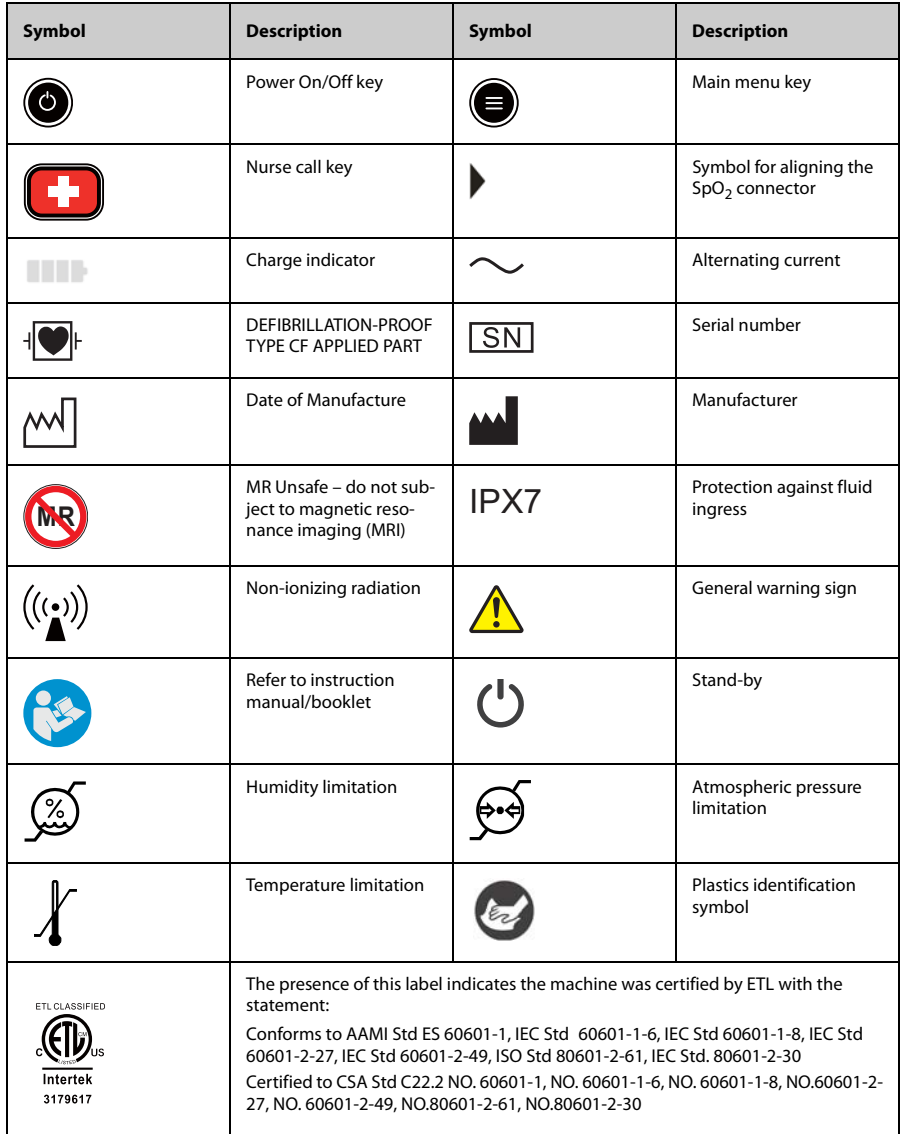

### **NOTE**

• **Some symbols may not appear on your equipment.**

## <span id="page-22-0"></span> $\overline{2}$ **General Product Description**

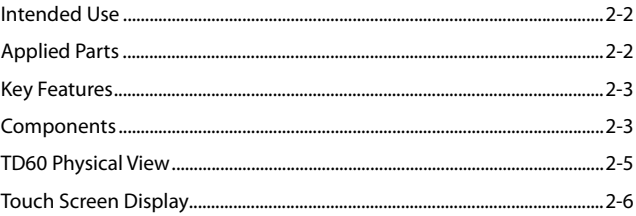

### <span id="page-23-0"></span>**2.1 Intended Use**

The telemetry monitoring system is designed to acquire and monitor physiological data for ambulating patients within a defined coverage area.

The TMS60 transmitter is intended for use on Adult and Pediatric patients over three years old to monitor ECG,  $SpO<sub>2</sub>$ , NIBP and Resp physiological data. The physiological data can be reviewed locally on the display of the transmitter. The CentralStation will support ECG, Heart Rate, SpO<sub>2</sub>, NIBP, Resp, Pulse Rate, Arrhythmia analysis, QT monitoring, and ST Segment Analysis for the TMS60.

The telemetry monitoring system is intended for use in professional healthcare facilities under the direct supervision of a licensed healthcare practitioner.

#### **WARNING**

- **Only skilled/trained clinical professionals should operate the equipment.**
- **The equipment is not designed for monitoring critically ill patients.**
- **If the accuracy of any value displayed at the Central Monitoring System or the Telemetry transmitter (TD60) is questionable, determine the patient's vital signs by alternative means and verify that the telemetry device is working correctly.**
- **The telemetry monitoring system (TMS60) transmits the data through the wireless connection. There might be a risk of data loss.**

### <span id="page-23-1"></span>**2.2 Applied Parts**

The applied parts of the TMS60 are:

- **ECG** leadwires
- $SpO<sub>2</sub>$  cables
- $SpO<sub>2</sub>$  sensors
- NIBP tubes and cuffs

### <span id="page-24-0"></span>**2.3 Key Features**

- 3.5" color PTC touch screen display is easy for clinicians to use.
- Small, portable, and lightweight for patients to wear.
- Supports 3/5-lead ECG.
- Support Masimoand Nellcor SpO<sub>2</sub> modules.
- Communication to the Central Monitoring System (hereinafter abbreviated as CMS) utilizes the protected WMTS 608-614 band.
- Displays the battery status and supports the multiple levels of battery alarms.
- **■** Displays Heart Rate (HR), Resp, SpO<sub>2</sub>, NIBP parameter numerics and ECG, SpO<sub>2</sub>, and Resp waveforms.
- Battery options of two AA, three AA, or lithium-ion battery pack are available.
- Display supports parameter auto-sizing.

### <span id="page-24-1"></span>**2.4 Components**

The TMS60 consists of the following components:

- Telemetry transmitter (TD60)
- Telemetry antenna array
- Telemetry receiver (RC60)
- NIBP module (BP10)
- Central charger
- Accessories

#### **NOTE**

• For information about the BP10 and the central charger, refer to **BP10 NIBP Module Operator's Manual (P/N: 046-011008-00)** and **BeneVision Central Charger Operator's Manual (P/N: 046-007059-00)** respectively.

### <span id="page-24-2"></span>**2.4.1 Telemetry Transmitter (TD60)**

<span id="page-24-3"></span>For information about the TD60 telemetry transmitter, refer to **["TD60 Physical View" on](#page-26-0) [page 2 - 5](#page-26-0)**

### <span id="page-25-0"></span>**2.4.2 Antenna Array**

The antenna array must be installed and configured by Mindray authorized personnel. For more details about the antenna array, refer to **Telemetry Monitoring System Installation Guide (P/N: 046-007624-00).**

### **WARNING**

- **Authorized Mindray personnel are required to confirm the coverage area of the antenna array in the following situations:**
	- ◆**When the antenna array is initially installed.**
	- ◆**When the antenna array is modified.**
	- ◆**When the building construction is modified.**

### **2.4.3 Telemetry Receiver (RC60)**

The RC60 receives the data from the TD60 via the antenna array, and sends the data to the CMS to analyze and display.

For details about the general wireless communication problems, refer to **["General Prob](#page-183-1)[lems" on page 14 - 2](#page-183-1)**".

For details about the frequency allocation and receiver connection, refer to **Telemetry Monitoring System Installation Guide (P/N: 046-007624-00).**

For details about the RC60, refer to **TMS60 Service Manual (P/N: 046-007057-00)**.

### <span id="page-26-0"></span>**2.5 TD60 Physical View**

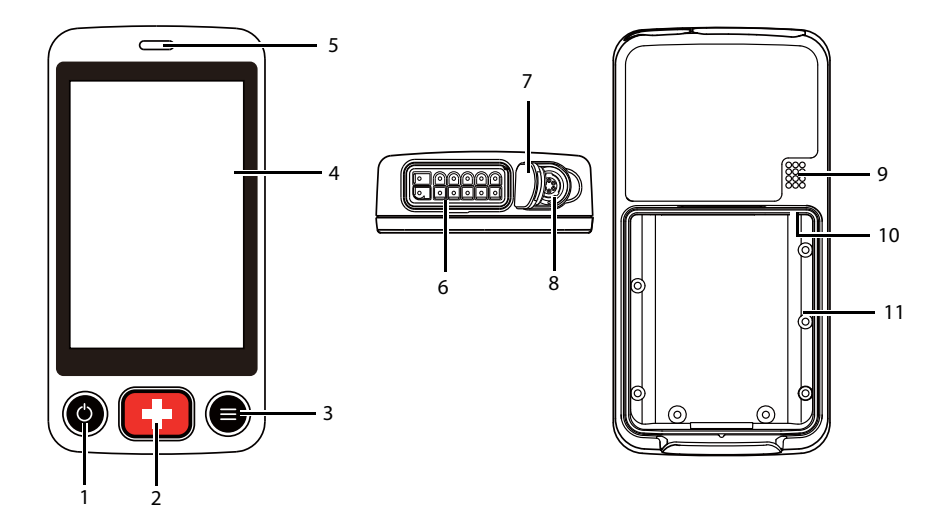

- 1. Display Activation (Power On/Off ) key
- When the device is powered off, pressing this button will turn it on.
- When the device is powered on:
	- And the screen display is on, pressing this key will turn the display off.
	- And the screen display is off, pressing this key will turn the display on.
	- Press and hold this key for two seconds to display the power off confirmation menu.
- 2. Nurse Call key

Pressing this key will send a nurse call request to the CMS. The alarm light/indicator will illuminate cyan, and a "Nurse Call Initiated" message will display in the message area if the display is on.

- 3. Main Menu key
	- Pressing this key when on the main screen will open the main menu.
	- Pressing this key when a menu is open will return to the main screen.
	- Pressing this key when the display is off will turn the display on.
	- Pressing this key when the screen lock mode is configured for View Only will display the **Screen Locked** menu.

4. Display

The touch screen is the primary user interface for operating the device and viewing information (or patient data).

5. Alarm light/indicator

Flashes in different colors and at different frequencies corresponding to the alarm level.

6. ECG connector

Connects the ECG leadset.

7.  $SpO<sub>2</sub> cap$ 

Covers  $SpO<sub>2</sub>$  connector when  $SpO<sub>2</sub>$  is not in use.

8.  $SpO<sub>2</sub>$  connector

Connects the  $SpO<sub>2</sub>$  module.

- 9. Speaker
- 10. USB connector It is only available for authorized service personnel.
- 11. Battery compartment Contains the lithium-ion battery pack or AA battery tray.

### <span id="page-27-0"></span>**2.6 Touch Screen Display**

#### **WARNING**

• **Do not operate the touch screen with wet hands.**

Move your finger on the touch screen display to operate the TD60. For details about the supported touch gestures, refer to **"Understanding the Screen Display Orientation" on page 3 - 10**.

### <span id="page-28-0"></span>**2.6.1 Display Screen**

The main screen displays patient parameters and waveforms. A typical display screen is shown below.

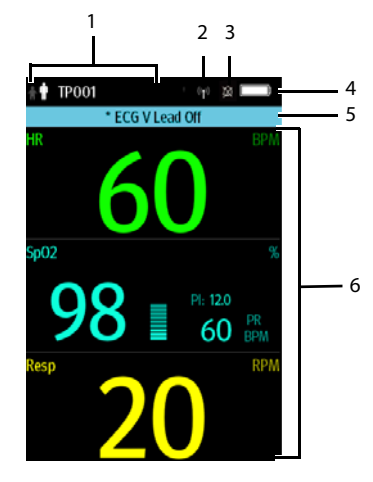

1. Patient information area

This area shows the patient information such as patient size, device name, and department. Tapping this area displays the **Patient Info** menu.

- 2. Mindray Patient Area Network (MPAN) indicator
	- **CPL** indicates that the TD60 is not paired with a BP10 NIBP module (hereafter called BP10) or one TD60 is not connected to another TD60 for configuration transfer.
	- (p) indicates that the TD60 is paired with the BP10 successfully or configuration transfer of the TD60 is in progress.
- 3. Alarm symbols
	- $\mathcal{P}(\mathbb{R})$  indicates that the alarm system is reset.
	- $\blacksquare$  indicates that the technical alarm audio is turned off.
- 4. Battery symbol

This symbol indicates the battery charge status. For details about the battery status symbols, refer to **["Checking the Battery Charge Status" on page 13 - 4](#page-177-3)**. Tapping the battery symbol opens the **System Info** menu to the battery section.

5. Prompt message area

This area shows technical alarm messages and informational messages, where there are multiple messages, the messages scroll.

6. Patient data area

This user configurable area can display parameter/waveform data. The parameter/ waveform is labeled in the upper left corner. You may also tap this area to display the Setup menu for the corresponding parameter/waveform.

For details about the touch screen operations, refer to **["Basic Operations" on page 3 - 9](#page-40-2)**.

### <span id="page-29-0"></span>**2.6.2 On-Screen Keyboard**

The TD60 uses an on-screen keyboard to enter alphanumeric information, such as the device name and passwords.

#### **2.6.2.1 Alphabetic Keyboard**

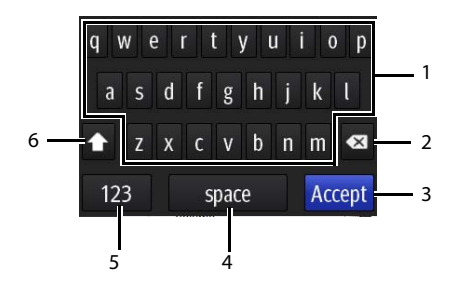

- 1. Alphabetic buttons: tap to input the desired alphabetic text.
- 2. Delete button: tap to erase the text to the left of the cursor.
- 3. Accept button: tap to save the settings and exit the keyboard.
- 4. Space button: tap to input a space.
- 5. Numeric switch button: tap to switch to the numeric layout.
- 6. Case shift button: tap to switch the case of the letter. This switch is active for one character entry.

#### **2.6.2.2 Numeric Keyboard**

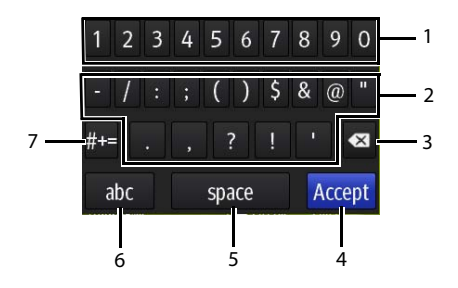

- 1. Numeric buttons: tap to input the desired numbers.
- 2. Punctuation buttons: tap to input the desired punctuation mark or symbol.
- 3. Delete button: tap to erase the text to the left of the cursor.
- 4. Accept button: tap to save the settings and exit the keyboard.
- 5. Space button: tap to input a space.
- 6. Alphabetic switch button: tap to switch to the alphabetic layout.
- 7. More punctuation buttons: tap to display the punctuation keyboard, as shown below:

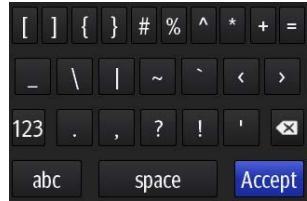

**This page intentionally left blank.**

## <span id="page-32-0"></span>3 **Getting Started**

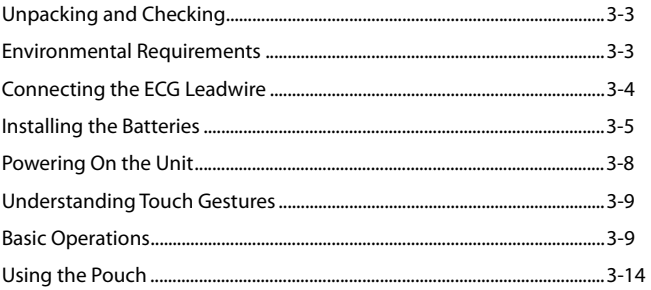

#### **WARNING**

- **The TMS60 shall be installed by Mindray authorized personnel.**
- **The software equipment copyright is solely owned by Mindray. No organization or individual shall resort to altering, copying, or exchanging it or to any other infringement on it in any form or by any means without due permission.**
- **Connect only approved devices to this system. Devices connected to the equipment must meet the requirements of the applicable IEC standards (e.g. IEC 60950 safety standards for information technology equipment and IEC 60601-1 safety standards for medical electrical equipment). The system configuration must meet the requirements of the IEC 60601-1 medical electrical systems standard. Any personnel who connect devices to the equipment's signal input/output port is responsible for providing evidence that the safety certification of the devices has been performed in accordance to the IEC 60601-1. If you have any questions, please contact Mindray.**
- If it is not evident from the equipment specifications whether a particu**lar combination with other devices is hazardous, for example, due to summation of leakage currents, please consult the manufacturers or else an expert in the field, to ensure the necessary safety of patients and all devices concerned will not be impaired by the proposed combination.**
- **Contact Mindray to relocate the TMS60.**
- **Only Mindray authorized personnel can update the TMS60.**

#### **CAUTION**

• **Many settings in the TMS60 are password protected. It is recommended to change the default passwords and keep the passwords safe. Passwords should only be changed by authorized personnel. Contact your department manager or biomedical engineering department for the passwords used at your facility.**

### <span id="page-34-0"></span>**3.1 Unpacking and Checking**

Before unpacking, examine the packing case carefully for signs of damage. If any damage is detected, contact the carrier or Mindray.

If the packing case is intact, open the package and remove the device and accessories carefully. Check all materials against the packing list and check for any mechanical damage. Contact Mindray in case of any problem.

#### **WARNING**

- **The TMS60 may be subject to microbacteria contamination during storage, transport, or use. Prior to use, please verify that the packages are intact, especially the packages of single use accessories. In case of any damage, do not apply it to patients.**
- **The TMS60 generates and uses the Radio Frequency (RF) energy. If it is not installed correctly or not used as per the manual, RF interference to other equipment could result.**

### **NOTE**

• **Save the packing case and packaging material as they can be used if the device must be reshipped.**

### <span id="page-34-1"></span>**3.2 Environmental Requirements**

The operating environment of the system must meet the requirements specified in this manual.

The equipment operating environment should be reasonably free from noises, vibration, dust, corrosive, flammable and explosive substances.

When the device is moved from one place to another, condensation may occur as a result of temperature or humidity difference. In this case, never start the system before the condensation disappears.

### **WARNING**

#### • **Make sure that the device operating environment meets the specifications. Otherwise unexpected consequences, e.g. damage to the device, could result.**

### **NOTE**

• **The system transmits data through a wireless connection. External radio frequency interference may result in occasionally data dropout. Contact Mindray for any questions regarding the electromagnetic environment.**

### <span id="page-35-0"></span>**3.3 Connecting the ECG Leadwire**

1. Align the ECG leadwire plug with the ECG connector as indicated by the arrow in the following figure.

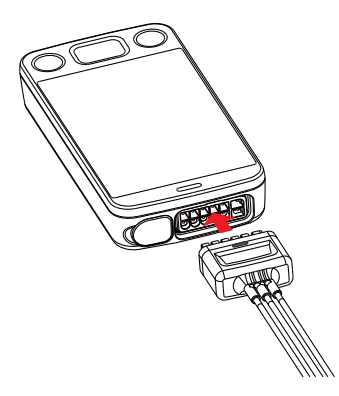

2. Insert the ECG leadwire plug into the ECG connector as shown in the enlarged figure below.

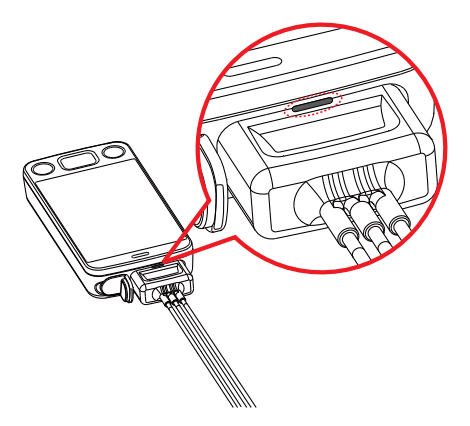
#### **WARNING**

- **Insert the ECG lead set into the ECG connector. The following performance may be affected by a weak connection:**
	- **ECG signal quality**
	- ◆ **Water resistance**
- **Do not use the ECG leadwire to move or lift the TD60. This may cause the device to fall, which may damage the equipment or injure the patient.**

#### **NOTE**

- **ECG leadwires are used as the antenna for the TD60. To ensure good radio performance, always connect the ECG leadwires to the ECG connector while monitoring the patient.**
- Insert the SpO<sub>2</sub> cap in the SpO<sub>2</sub> connector when SpO<sub>2</sub> is not in use.

## **3.4 Installing the Batteries**

You can use two AA, three AA batteries or a lithium-ion rechargeable battery pack to power the TD60.

The runtime is dependent on the battery configuration chosen. A lithium-ion battery pack will provide the longest runtime. For details about the recommended AA batteries, refer to **["Miscellaneous" on page 17 - 5](#page-214-0)**.

#### **NOTE**

- **Always keep the battery compartment dry.**
- **The lithium-ion battery pack or AA battery tray should be placed in the correct direction and should not be installed in reverse.**
- **Never use brute force to install the lithium-ion battery pack or AA battery tray. Otherwise the waterproof ring surrounding the battery frame edge may be broken to affect the waterproof performance.**

## **3.4.1 Installing the Lithium-ion Rechargeable Battery Pack**

#### **WARNING**

- **Only use specified lithium-ion rechargeable batteries. Use of other lithium-ion batteries will adversely affect the batteries:** 
	- **Level reporting**
	- **Low battery alarms**
	- **Life performance**

### **NOTE**

- **The lithium-ion rechargeable battery pack should be fully charged prior to first use.**
- 1. Make sure that the battery compartment is empty.
- 2. Align the hook on the upper part of the lithium-ion battery pack with the slot on the battery compartment, as indicated by the enlarged figure below.

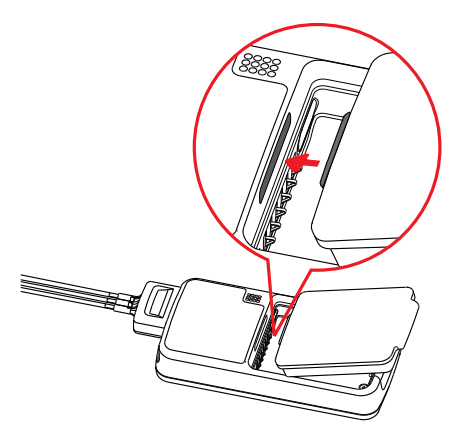

3. Press down the battery pack until it is installed firmly, as indicated by the arrow in the following figure.

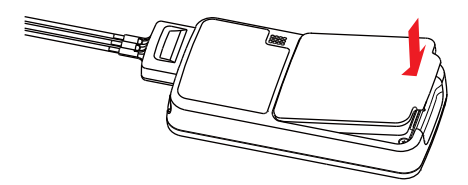

## **3.4.2 Installing the AA Batteries**

There are two types of AA battery trays, which are used for holding AA batteries:

- TP-2AA battery tray can hold two AA batteries.
- TP-3AA battery tray can hold three AA batteries.

To install the AA batteries:

- 1. Make sure the battery compartment is empty.
- 2. Insert two or three 1.5V alkaline AA batteries according to the diagram in the bottom of the battery tray as shown in the images below.

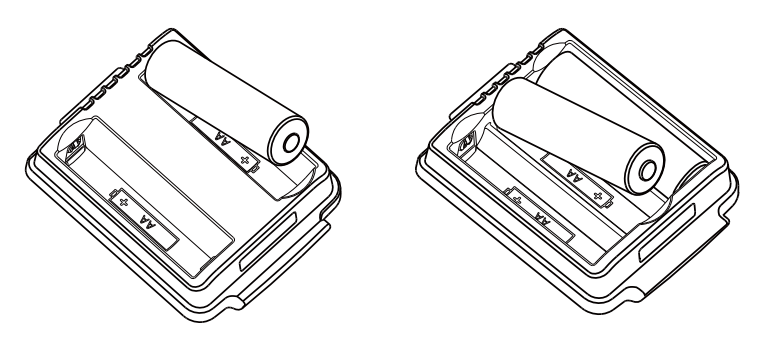

Installing two AA batteries Installing three AA batteries

3. Align the hook on the upper part of the battery tray with the slot on the battery compartment, as indicated by the enlarged part in the following figure.

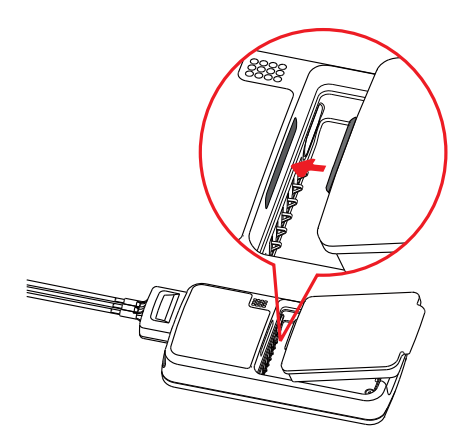

4. Press down the battery tray until it closes firmly, as indicated by the arrow in the following figure:

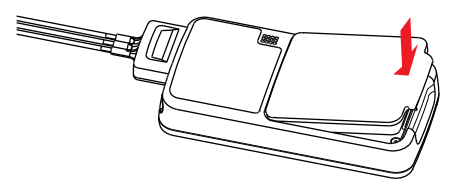

## **3.5 Powering On the Unit**

When the rechargeable lithium-ion pack or AA battery tray is properly installed into the compartment door, the TD60 will be powered on automatically. The alarm light will momentarily illuminate cyan to indicate that the equipment is starting. The TD60 performs a self-test during startup. The alarm light flashes red, yellow, and cyan in turn, and then off. This indicates that the alarm system functions correctly.

When the TD60 installed with the rechargeable lithium-ion pack or AA battery tray is

powered off, press the  $\circledcirc$  key to turn it on.

Upon powering up, there are two situations:

- When the TD60 is turned on for the first time, the device will request you to configure first time startup. Please make your desired configurations as prompted.
- When the TD60 is turned on the next time, the device will prompt whether it is a new patient. Select **Yes** or **No** as desired. If the device is a lock mode, a passcode is required.

#### **WARNING**

• **Check that visual and auditory alarm signals are presented correctly when the equipment is powered on. Do not use the equipment for any monitoring procedure on a patient if you suspect the equipment is not working properly or if the equipment is mechanically damaged. Contact your service personnel or Mindray.**

## **3.6 Understanding Touch Gestures**

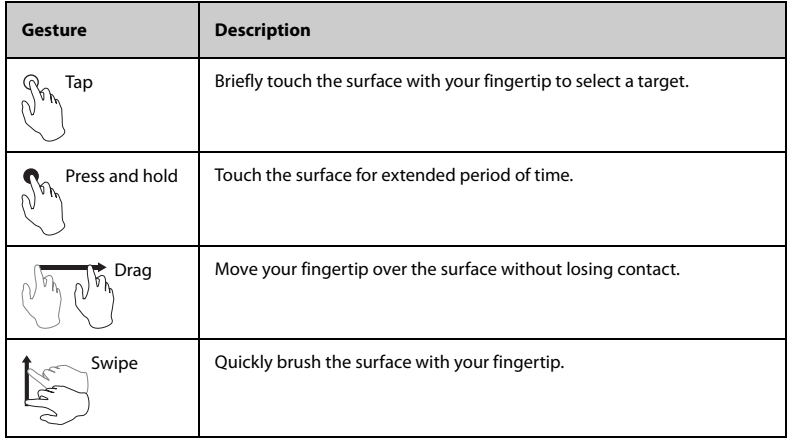

Before using the TD60, understand the supported touch screen gestures:

## **3.7 Basic Operations**

This section describes the basic operations for the TD60.

## **WARNING**

• **Patients should be instructed not to interact with the display of the device and to not open the battery compartment while the TD60 is in use.**

## **3.7.1 Understanding the Screen Display Orientation**

<span id="page-41-0"></span>The TD60 supports both the portrait and landscape display orientations.

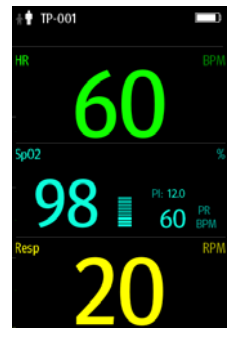

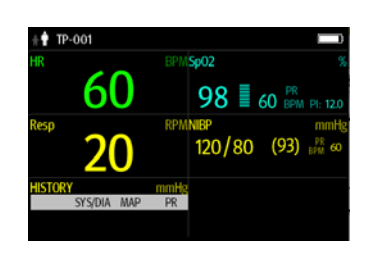

Example of portrait display Example of landscape display

- Portrait: both digital and waveform tiles take up the entire width of the screen.
- Landscape: the digital tile takes up one half of the width of the screen; the waveform tile takes up the entire width of the screen.

## **3.7.2 Browsing the Screen Display**

- To scroll the screen display, drag your finger up or down on the screen.
- To quickly move through the parameters, Swipe your finger up or down on the screen.

## **3.7.3 Switching the Screen Display Orientation**

- 1. Swipe your finger down from the top of the main screen to display the drop-down menu.
- 2. Tap the desired option to switch the screen display orientation.

For example, to switch from portrait display to landscape display:

- 1. Swipe your finger down from the top of the main screen to display the drop-down menu.
- 2. Tap **Landscape** to switch to landscape display.

## **3.7.4 Flipping the Landscape Display**

- 1. Swipe your finger down from the top of the main screen to display the drop-down menu.
- 2. Tap **Flip Display** to horizontally flip the landscape display.

## **3.7.5 Displaying the Quick Keys Area**

Swipe your finger up from the bottom of the main screen to display the quick keys area. The following table lists the six default quick keys:

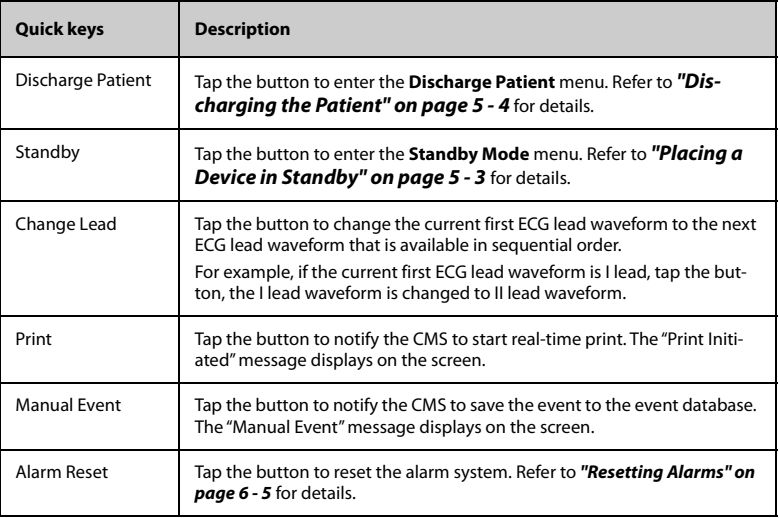

You can customize the most frequently used functions to the quick keys. For details about setting the quick keys, refer to **["Quick Keys Menu" on page 11 - 5](#page-112-0)**.

## **3.7.6 Entering the Main Menu**

Press the  $\bigcirc$  key to enter the main menu.

The main menu allows access to most of the system functions and settings.

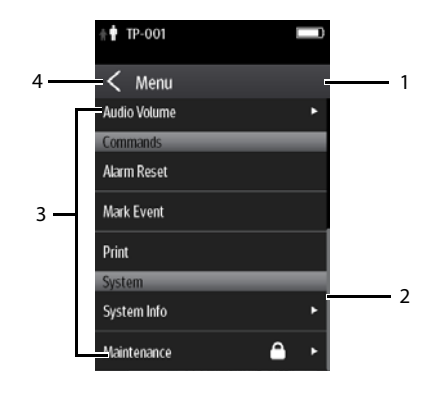

All menus contain the following parts:

- 1. Heading: displays the current menu title.
- 2. Scroll bar: drag the bar to scroll the menu.
- 3. Main body: contains menus, buttons, and other controls to configure and operate the device.

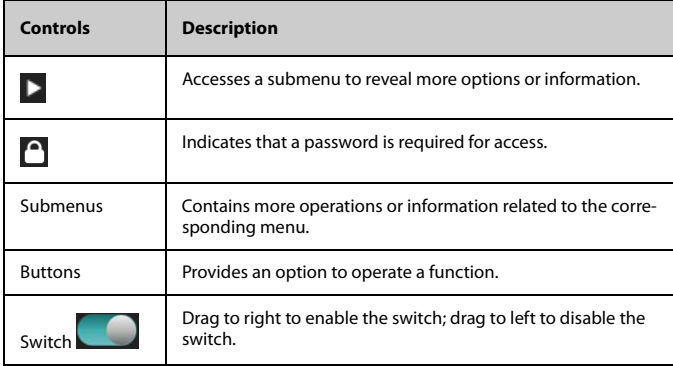

4.  $\leq$  exits the current menu and return to the previous menu or the main screen, and saves any modified settings.

## **3.7.7 Turning the Display Off**

You can manually turn the display off, or let the display automatically turn off based on the configured timeout.

- Press the  $\circledcirc$  key to manually turn the display off.
- If the touch screen is not touched for the configured **Display Auto Off** time, then the screen will turn off after the configured **Display Auto Off** time has elapsed.

For details about configuring the time for **Display Auto Off**, refer to **["Configuring the](#page-109-0) [General Menu" on page 11 - 2](#page-109-0)**.

### **NOTE**

- **While the display is off, the TD60 enters the power saving mode, and does not provide audio and visual alarms.**
- **If the TMS60 is not connected to the CMS, the "RF No Signal" message will display in the prompt message area of the TD60. In this case, the TD60's display is automatically turned on and it will not timeout. You cannot manually turn the display off.**

## **3.7.8 Turning the Display On**

If the screen is off, press the  $\bigcirc$  or  $\bigcirc$  key to turn the display on.

## **CAUTION**

• **Do not let the display directly touch the patient when the display is on.**

## **3.7.9 Unlocking the Screen in Locked Mode**

If you set the screen lock, you need to input the correct passcode to unlock the screen after the display turns off.

- 1. If the screen is off, press the  $\bigcirc$  or  $\bigcirc$  key to turn the display on and access the **Screen Locked** menu.
- 2. Input the passcode to unlock the screen.

Once the passcode is entered the screen is temporarily unlocked. If the  $\bigcirc$ pressed or the device times out, the screen will lock again and a passcode must be entered.

## **3.7.10 Unlocking the Screen in View Only Mode**

- 1. If the screen is off, press the  $\bigcirc$  or  $\bigcirc$  key to turn the display on.
- 2. Press the key to display the **Screen Locked** menu.
- 3. Input the passcode to unlock the screen.

Once the passcode is entered the screen is temporarily unlocked. If the  $\bigcirc$  is pressed or the device times out, the screen will lock again and a passcode must be entered.

For details about setting the screen lock, refer to **["Screen Lock Menu" on page 11 - 8](#page-115-0)**.

## **3.7.11 Acknowledging the Nurse Call**

To acknowledge the triggered nurse call, tap **Attendant Present** in the main menu. The "Nurse Call Cancelled" message will display in the message area.

For details about how to trigger a nurse call, refer to **["TD60 Physical View" on page 2 - 5"](#page-26-0)**.

#### **WARNING**

• **Do not only rely on the nurse call function, the medical personnel should also pay close attention to the patient's condition.**

## **3.8 Using the Pouch**

The TD60 is not intended for direct contact with the patient's skin. During normal use, the TD60 should be worn over clothing, in a pocket, or in a pouch. The waterproof pouch with a clear window front is an appropriate means for holding the TD60. Disposable pouches specified in this manual can be used for the TD60. For details about the pouch, refer to **["Miscellaneous" on page 17 - 5](#page-214-0)**.

For how to use the pouch for BP10, refer to **BP10 Operator's Manual**.

## **CAUTION**

• **If a patient needs to take a shower, check the TD60 as described in ["Reg](#page-206-0)[ular Check" on page 16 - 3](#page-206-0) before showering, use the specified disposable pouch only, and secure the pouch on the patient as described in this section.**

### **CAUTION**

- **During showering, do not let water enter or accumulate in the pouch.** Besides, do not perform SpO<sub>2</sub> or NIBP measurement.
- **When the patient is showering, signal quality and leads off detection may be compromised due to significant movement. Appropriate clinical precautions must be taken.**

## <span id="page-46-0"></span>**3.8.1 Securing the Pouch for the TD60**

To secure the pouch:

1. Place the TD60 into the pouch with the ECG leadwires and the  $SpO<sub>2</sub>$  sensor cable, if used, exiting from the pouch opening, as shown in the following figures.

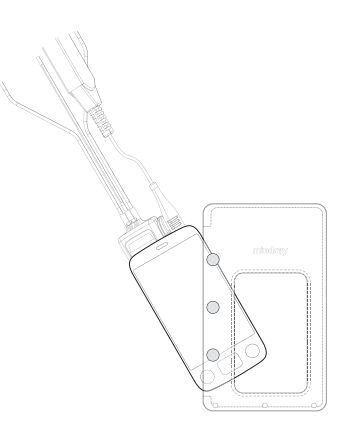

For disposable pouch

- 2. Pinch the snap-fastener to close the pouch.
- 3. Secure the pouch on the patient with ties around the patient's shoulder and under the arm, as shown in the following figure.

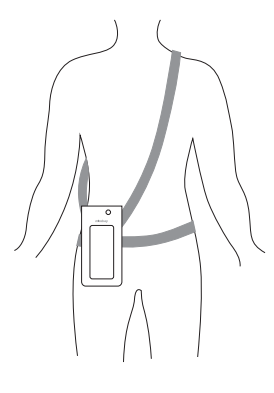

Wearing the disposable pouch

#### **WARNING**

• **While using a pouch with the TD60 on the patient, consider the patient's condition. Be careful about the placement of the straps, as the straps could present a strangulation hazard.**

## **NOTE**

• **The pouch is used only for the TD60. The pouch cannot be used for carrying other personal devices, such as a mobile phone.**

## **3.8.2 Securing Pouches for the TD60 and BP10**

When a patient wears the pouches for the TD60 and BP10 simultaneously, follow steps in **[3.8.1 Securing the Pouch for the TD60](#page-46-0)** to secure the pouch for the TD60 on the left or right side of the patient's body and follow steps in **BP10 Operator's Manual** to secure the pouch for the BP10 on the patient's waist.

## **NOTE**

• **Do not secure the pouches for the TD60 and BP10 on the same side of the patient's body.**

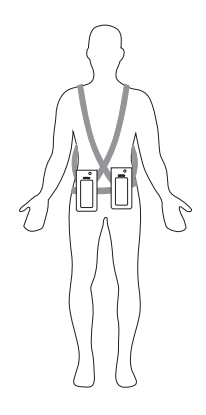

Wearing the disposable pouches

**This page intentionally left blank.**

# $\overline{4}$ **User Configurations**

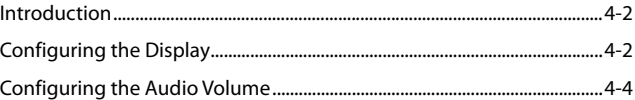

## <span id="page-51-0"></span>**4.1 Introduction**

This chapter gives you an overview of basic operations related to the TD60, such as configuring the Display Setup, and Audio Volume.

## <span id="page-51-1"></span>**4.2 Configuring the Display**

You can configure the display by setting the display layout, display orientation, and screen brightness.

In the main menu, tap **Display Setup** to enter the **Display Setup** menu.

## **4.2.1 Setting the Default Display Orientation**

For details about the display orientation, refer to **["Understanding the Screen Display](#page-41-0) [Orientation" on page 3 - 10](#page-41-0)**.

- 1. In the **Setup** section of the **Display Setup** menu, tap **Default Orientation**.
	- Two buttons display: **Portrait** and **Landscape**.
- 2. Tap a button to set the default orientation.

The selected orientation displays to the right of **Default Orientation**.

3. Restart the TD60 to apply the setting.

## **4.2.2 Understanding Portrait Orientation Display Rules**

In portrait orientation, both digital and waveform areas take up the entire width of the screen. Therefore, these parameters will be displayed in the exact order of the **Display Setup** menu, provided the sensor is attached and monitoring data.

## **4.2.3 Setting the Portrait Display**

- 1. In the **Portrait** section of the **Display Setup** menu, tap **Rows**. Three options display: **2**, **3**, and **4**.
- 2. Tap an option to set the row numbers. The selected option displays to the right of **Rows**.
- 3. Tap **Portrait Order** to enter the **Portrait Order** menu.
- 4. Tap a parameter or waveform to select it.

The **111** icon displays to the right of the selected parameter or waveform.

- 5. Drag the selected parameter or waveform to the desired position, and then release it.
- 6. Repeat steps 4 and 5 until the desired order is configured.
- 7. Tap the icon to exit the **Portrait Order** menu.

## **4.2.4 Understanding Landscape Orientation Display Rules**

In landscape orientation, waveform areas take up the entire width of the screen. Digital areas only take up one half of the width of the screen. The following rules define how the tiles will be laid out:

- 1. The areas shall be displayed in the order of the **Display Setup** menu except the digital area locations shall be optimized to reduce blank tiles.
- 2. A waveform area always takes up the entire width of the screen.
- 3. A digital area always takes up one half of the width of the screen. Therefore, a row with a digital tile in it shall be split into two half tiles.
- 4. A digital area shall not be the only parameter in a row unless an odd number of digital areas exist. In this case, the last digital parameter area shall have one tile on the left side and the right half will be blank.
- 5. Digital areas shall be paired with the next available digital area to satisfy rule 4. This means that a digital area may be moved ahead of a waveform area if a half of a row needs to be filled.

## **4.2.5 Setting the Landscape Display**

- 1. In the **Landscape** section of the **Display Setup** menu, tap **Rows**. Three options display: **2**, **3**, and **4**.
- 2. Tap an option to set the row numbers. The selected option displays to the right of **Rows**.
- 3. Tap **Landscape Order** to enter the **Landscape Order** menu.
- 4. Tap a parameter or waveform option to select it.

The **100** icon displays to the right side of the selected parameter or waveform.

- 5. Drag the selected parameter or waveform to the desired position, and then release it.
- 6. Repeat steps 4 and 5 until the desired order is configured.
- 7. Tap the  $\leq$  icon to exit the **Landscape Order** menu.

## **4.2.6 Setting the Display Brightness**

- 1. In the **Setup** section of the **Display Setup** menu, tap **Display Brightness**. The **Display Brightness** menu displays.
- 2. Drag the slider to left or right to adjust the brightness.
- <span id="page-53-1"></span>3. Tap the  $\leq$  icon to exit the **Display Brightness** menu.

## <span id="page-53-0"></span>**4.3 Configuring the Audio Volume**

You can independently set the technical alarm volume, touch screen click, and systole beep volume. The method for setting the three volumes are the same.

To change the volume settings:

- 1. In the main menu, tap **Audio Volume**.
- 2. In the **Technical Alarm**, **Touch Screen Click**, or **Systole Beep** section, drag the slider to the left or right to adjust the volume.
- 3. Tap the **i**con to exit the **Audio Volume** menu.

## **NOTE**

- The **i** icon indicates that the audio volume is turned off.
- **The minimum value for the technical alarm volume depends on the minimum technical alarm volume, refer to ["Configuring the Alarms Menu" on](#page-110-0)  [page 11 - 3](#page-110-0) for details.**

# 5 **Patient Management**

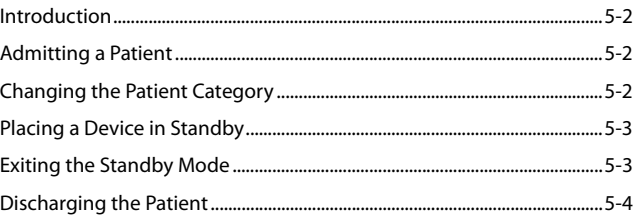

## <span id="page-55-0"></span>**5.1 Introduction**

The chapter describes how to admit a patient, change the patient category, enter and exit the Standby mode, and discharge the patient.

## <span id="page-55-1"></span>**5.2 Admitting a Patient**

When using the TD60 for the first time, you should admit a patient at the Central Monitoring System (CMS). For details about admitting a patient through the CMS, refer to the **BeneVision Central Monitoring System Operator's Manual**.

After first admitting the patient at the CMS, you can directly admit next new patient at the TD60 by discharging the current patient. Refer to **["Discharging the Patient" on page](#page-57-1) [5 - 4](#page-57-1)** for details.

## <span id="page-55-2"></span>**5.3 Changing the Patient Category**

## **NOTE**

- **Select a correct patient category according to the patient's condition before monitoring begins.**
- 1. In the main menu, tap **Patient Info**.
- 2. In the **Patient Info** menu, tap **Patient Category** to select the desired patient category.

The screen displays the "Are you sure you want to change patient category?" message.

3. Select **Yes** to confirm the changing.

The selected patient category displays to the right of **Patient Category**.

4. Tap the  $\leq$  icon to save the settings and exit the **Patient Info** menu.

<span id="page-56-0"></span>• **When the device is connected to the CMS, the patient category at the CMS is updated if the patient category is changed at the TD60. Refer to the BeneVision Central Monitoring System Operator's Manualfor details.**

## <span id="page-56-1"></span>**5.4 Placing a Device in Standby**

### **NOTE**

• **When connected to the CMS, and a device enters or exits Standby mode, the CMS is also notified to enter or exit Standby mode. Refer to the BeneVision Central Monitoring System Operator's Manual for details.**

To enter the Standby mode:

- 1. In the main menu, tap **Standby**.
- 2. In the **Standby** confirmation menu, tap **Yes**.

Placing a device into Standby mode does the following:

- Suspends patient monitoring
- Alarm system is suspended
- Removes all patient data from the screen and displays **Standby Mode** on the screen.
- The screen display automatically turns off after the device enters the Standby mode for 30 seconds.
- Notifies the CMS of the standby mode

## <span id="page-56-2"></span>**5.5 Exiting the Standby Mode**

Press  $\bigodot$  to exit the standby mode.

After exiting the Standby mode, the system responds as follows:

- Restores parameter measurement as previously configured.
- Alarm system is activated.
- Notifies the CMS of returning to normal monitoring.

## <span id="page-57-1"></span>**5.6 Discharging the Patient**

<span id="page-57-0"></span>Discharging the patient will stop monitoring at the TD60and CMS. After discharging the patient, the patient's configuration is cleared at the TD60. The TD60 can admit next new patient by applying the user configuration. If the TD60 does not save the user configuration, it will apply the default departmental settings for the new patient.

You can discharge the patient by selecting the **Discharge Patient** menu or restarting the TD60.

## **NOTE**

• **When the TD60 is connected to a CMS, the patient being discharged from the TD60 is also discharged from the CMS. Refer to the BeneVision Central Monitoring System Operator's Manual for details.**

## **5.6.1 Selecting the Discharge Patient menu**

- 1. In the main menu, tap **Discharge Patient**.
- 2. In the **Discharge Patient** confirmation menu, select **Yes**.
	- The patient is discharged from both the TD60 and the CMS.
	- The patient's configuration is cleared and the default departmental settings are restored.
	- The discharged patient window of the CMS adds a record of the patient's history data.
- 3. Press the  $\bigcirc$  key to start monitoring by applying the default departmental settings.

## **5.6.2 Restarting the TD60**

1. If the TD60 is powered off, press the  $\circled{c}$  key to turn on the device.

The device prompts whether this is a new patient or not.

- 2. Select **Yes** to enter the **Discharge Patient** confirmation menu.
- 3. Select **Yes** to clear the current patient's configuration and start monitoring by applying the user configuration.

If the TD60 does not save the user configuration, it will apply the default departmental settings for the new patient.

# 6 **Alarms**

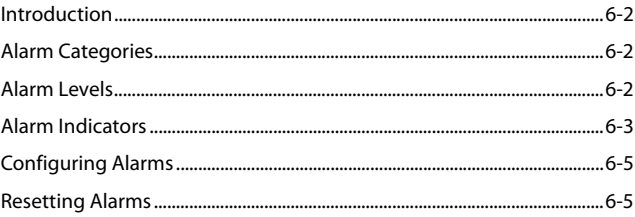

## <span id="page-59-0"></span>**6.1 Introduction**

Alarms, triggered by technical problems, are visually and audibly indicated to the user when the display is on.

The TD60 provides a subset of the technical alarms, this chapter describes the technical alarms presented at the TD60 only. For details regarding full list of the technical alarms as well as the physiological alarms displayed at the Central Monitoring System (CMS), refer to **["Physiological Alarms" on page 12 - 2](#page-119-0)**.

### **WARNING**

• **The reception failure of alarm signals may occur in the distributed alarm system.**

## <span id="page-59-1"></span>**6.2 Alarm Categories**

The TD60's alarm system only supports technical alarms and does not provide visual or audible physiological alarms at the Device. These physiological alarms can only be viewed at the CMS. See **BeneVision Central Monitoring System Operator's Manual** for details on physiological alarms.

Technical alarms are triggered by system status, patient status, a device malfunction or a patient data distortion due to improper operation or mechanical problems. Technical alarms are available both at the TD60 and the CMS.

In addition to the technical alarms, the TD60 also displays informational message to inform the user of patient/system status. The TD60 will display informational messages in the message area at the top of the display.

## <span id="page-59-2"></span>**6.3 Alarm Levels**

The alarms can be classified into three severity levels: high level, medium level and low level.

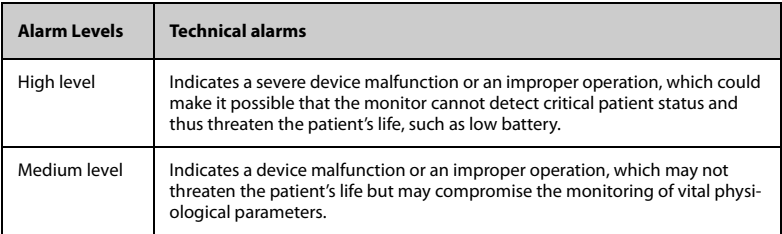

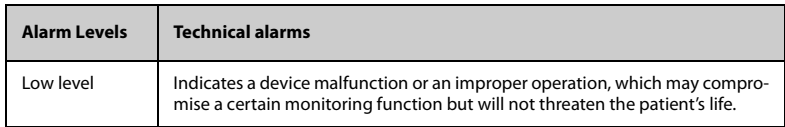

## <span id="page-60-0"></span>**6.4 Alarm Indicators**

When a technical alarm occurs, the TD60 notifies the user through visual or audible alarm indications.

- Alarm light
- Audible alarm tones
- Alarm message

#### **NOTE**

• **When the TD60 display is off, the user must activate the screen to view any local alarms.**

#### **6.4.1 Alarm Light**

If a technical alarm occurs, the alarm light on the TD60 flashes. The color and flashing frequency correspond to the alarm level as follows:

- High level alarms: the lamp quickly flashes red.
- Medium level alarms: the lamp slowly flashes yellow.
- Low level alarms: the lamp lights cyan without flashing.

#### **6.4.2 Alarm Tones**

The TD60 has three alarm tone configurations: ISO, Mode 1 and Mode 2. For each configuration, the alarm tones enunciate the alarm levels as follows:

- ISO pattern:
	- ◆ High level alarms: triple+double+triple+double beep
	- Medium level alarms: triple beep
	- Low level alarms: single beep
- Mode 1:
- High level alarms: Medium level alarms: high-pitched single beep double beep
- Low level alarms: low-pitched single beep
- Mode 2:
	- High level alarms: high-pitched triple beep
	- Medium level alarms: double beep
	- Low level alarms: low-pitched single beep

• **When multiple technical alarms of different levels occur simultaneously, the TD60 selects the alarm of the highest level to light the alarm light and sound alarms accordingly, while all the alarm messages scroll in the message area on the top of the screen.**

## **6.4.3 Alarm Messages**

When a technical alarm occurs on the TD60's screen, the alarm message appears in the message area. The background color of the alarm message and the asterisk symbols (\*) before the alarm message are designed to indicate the alarm level.

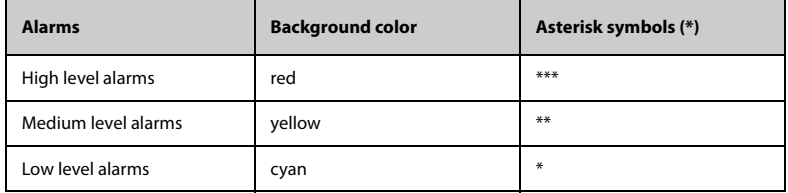

## **6.4.4 Alarm Status Symbols**

The TD60 still uses the following symbols indicating the alarm status:

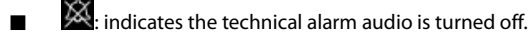

 $\mathbf{M}$  indicates the alarm system is reset.

## <span id="page-62-1"></span>**6.5 Configuring Alarms**

- For details on configuring the technical alarm volume, refer to "[Configuring the](#page-53-1) [Audio Volume" on page 4 - 4.](#page-53-1)
- For details on configuring the technical alarm settings, refer to **["Configuring the](#page-110-0) [Alarms Menu" on page 11 - 3](#page-110-0)**.
- <span id="page-62-0"></span>For the CMS alarm configurations, refer to the **BeneVision Central Monitoring System Operator's Manual**.

## <span id="page-62-2"></span>**6.6 Resetting Alarms**

You can acknowledge the on-going alarms by resetting the alarms. After being reset the alarm system can respond to a subsequent alarm condition.

When a technical alarm occurs, follow this procedure to reset the TD60's alarm system.

Press the  $\bigcirc$  key to enter the main menu, and then tap **Alarm Reset** from the **Commands** section.

OR

- 1. Swipe your finger up at the bottom of the main screen to display the quick keys area.
- 2. Tap the **Alarm Reset** quick key to reset the alarm system.

When the alarm system is reset, depending upon the technical alarm there are several ways the alarm system may respond as follows:

■ The alarm sound will be silenced, the alarm light will continue to indicate the

alarm, a  $\sqrt{ }$  will appear before the alarm message. The  $\mathbb{Z}$  symbol appears on the top of the main screen.

- The technical alarm will be changed to the prompt message, it will not longer make sound or be indicated by the alarm light.
- The technical alarms are cleared, there will be no alarm indications.

For details about the indications of technical alarms when the alarm system is reset, refer to **["Technical Alarm Messages at the TD60" on page 14 - 6](#page-187-0)**.

**This page intentionally left blank.**

# $\overline{7}$ **Monitoring ECG**

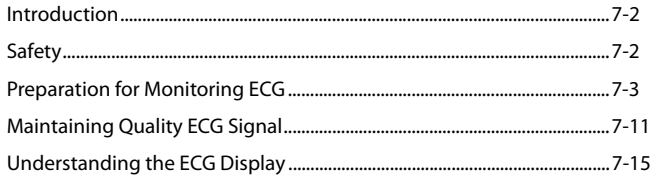

## <span id="page-65-0"></span>**7.1 Introduction**

The electrocardiogram (ECG) measures the electrical activity of the heart and displays it on the TD60 as waveforms and numerics.

The TD60 can obtain an ECG value by using a 3/5 lead ECG leadwires in conjunction with the matching skin electrodes.

For details about configurations of the ECG parameters, QT analysis, ST analysis, and Arrhythmia analysis at the CMS, refer to **Chapter [12 Monitoring with the TMS60 at the](#page-118-0) [CMS](#page-118-0)**.

## <span id="page-65-1"></span>**7.2 Safety**

### **WARNING**

- **This equipment is not suitable for direct cardiac application.**
- **Use manufacturer specified electrodes and lead wires.**
- **Make sure the conductive parts of electrodes and associated connectors for applied parts, including the neutral electrode, do not contact any other conductive parts including earth.**
- **Periodically inspect the electrode application site to ensure skin quality. If the skin quality changes, replace the electrodes or change the application site.**
- **Do not touch the patient or any device connected to the patient, including the bed and gurney, during defibrillation. Otherwise serious injury or death could result.**
- **False low heart rate indicators or false Asystole calls may result with certain pacemakers because of pacemaker artifact such as electrical overshoot of the pacemaker overlapping the true QRS complexes.**

## **CAUTION**

• **Interference from a non-grounded instrument near the patient and electro-surgery interference can cause problems with the waveform.**

• **After defibrillation, the waveform recovers within 10 seconds applied in accordance with the manufacturer's instructions for use.**

## <span id="page-66-0"></span>**7.3 Preparation for Monitoring ECG**

## **7.3.1 Preparing the Patient's Skin**

Proper skin preparation is essential in obtaining an accurate ECG reading. Electrode sites should be clean and dry and should provide a smooth flat surface. Incidental electrical activity and inaccurate readings may arise from incorrect skin preparation.

The following procedure is recommended for secure electrode application:

- 1. Shave the chest hair from the electrode sites in a circular area with a diameter of 2 to 4 inches.
- 2. Use a dry gauze pad to remove excess skin oils, skin cells and residue from the electrode sites. Never rub the skin until it is raw or bleeding.

#### **NOTE**

• **Prepare the electrode site with alcohol only if the skin is extremely greasy. If alcohol is used as a drying agent, always allow the skin to dry before placing the electrode on the skin.**

## **7.3.2 Positioning the Electrodes**

## **NOTE**

- **Store electrodes at room temperature and open just prior to use.**
- **Avoid more than one type of electrode on a patient because of variations in electrical resistance.**
- **Avoid placing electrodes directly over bone prominences or over any high activity movement areas such as shoulders or arms because muscle motion produces electrical activity. If an electrode is placed over a large muscle such as the pectorals, the device may detect this additional muscle activity and could lead to false arrhythmia calls.**

- **Using a Transcutaneous Electrical Nerve Stimulator (TENS): Since a TENS unit transmits electrical impulses, avoid placing ECG electrode near the TENS electrodes. ECG electrodes may need to be repositioned and the ECG lead viewed may need to be adjusted until the optimum ECG tracing is obtained.**
- 1. Peel the backing off of the electrode. Visually inspect the contact gel medium for moistness. If the gel medium is not moist, do not use the electrode patch. Dry electrode patches are not conductive.

### **NOTE**

- **To prevent evaporation of the contact gel medium, peel the backing off of the electrode patch only when it is ready for use.**
- **If using the snap type lead wires, attach the electrode to the lead wire before placing the electrode on the patient.**
- 2. Attach the electrode patch to the skin at the prepared site. Smooth the electrode patch down in a circular motion to ensure proper skin contact. If using soft gel electrodes, never push down directly over the contact gel medium as this may displace the gel and cause monitoring artifact. If using hard gel electrodes, it is recommended that during application, the center of the electrode should be slightly pressed onto the skin to ensure direct contact. Consult the electrode manufacturer's instructions for specific use.
- 3. Secure the lead wires to the patient according to hospital practice.

## **CAUTION**

• **Route leadwires neatly. Ensure leadwires are kept away from patient's neck to avoid strangulation. Keep floors and walkways free of cables to reduce risk to hospital personnel, patients and visitors.**

• **It is recommended that the electrodes be changed at least every 24 to 36 hours to maintain proper contact with the skin, although some patients may require more frequent changing. Do not reapply disposable electrode. Try to avoid reusing the exact same electrode site during reapplication. If an electrode becomes wet with fluid, change the electrode.**

## **7.3.3 Setting ECG Lead Labeling**

#### **7.3.3.1 Lead Naming Standards**

This manual presents lead placement according to the guidelines of the American Heart Association (AHA) and the International Electro-Technical Commission (IEC).

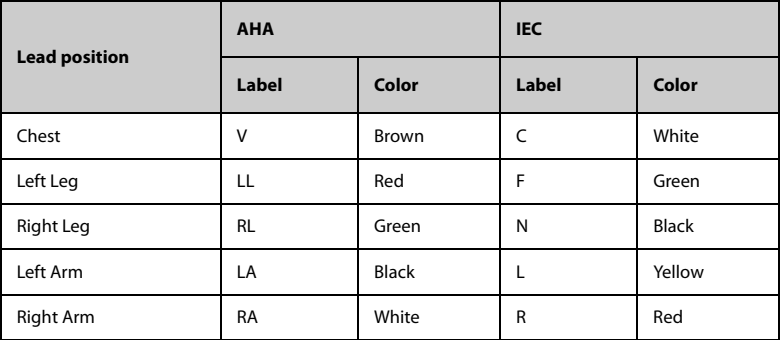

#### **7.3.3.2 Choosing Lead Labeling**

For details on choosing the lead labeling, refer to **["Configuring the General Menu" on](#page-109-0) [page 11 - 2](#page-109-0)**.

## **7.3.4 Placing the Electrodes**

For lead placement, the ECG algorithm works best when the patient's R wave is significantly larger than the P wave or the T wave. If the R wave is not significantly larger than other lower voltage waves on the ECG tracing, the monitor may have some difficulty in identifying the appropriate waves. On some patients, electrode placement and/or the viewed ECG lead may need to be adjusted in order to obtain a significant R wave.

#### **7.3.4.1 Standard 3-Leadwire Electrode Placement**

A 3-wire lead set can monitor one of three ECG vectors (I, II, or III). The recommended 3 wire lead placement is as follows:

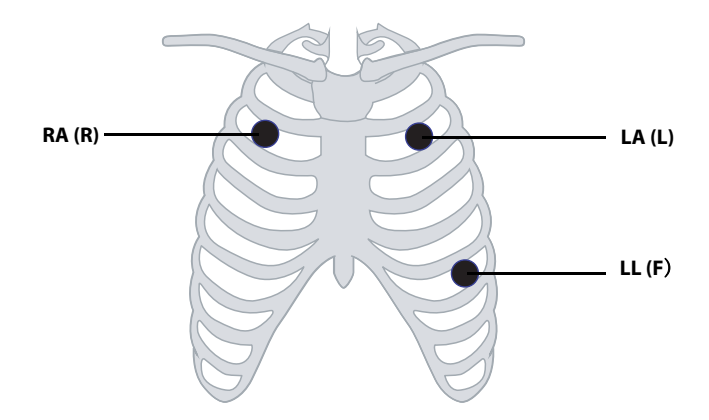

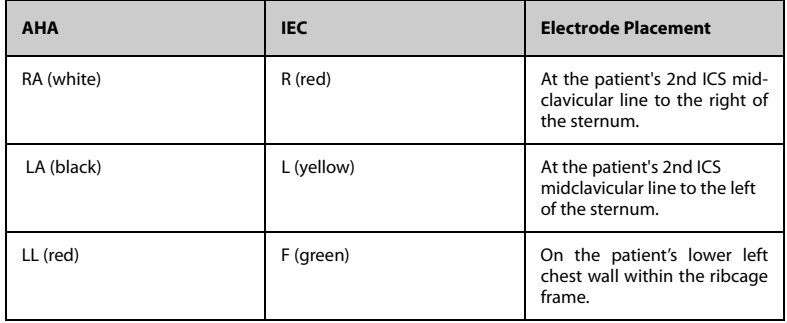

#### **7.3.4.2 Standard 5-Leadwire Electrode Placement**

A 5-wire lead set can monitor seven ECG vectors (I, II, III, aVR, aVL, aVF, and V) simultaneously. The recommended 5-wire lead placement is as follows:

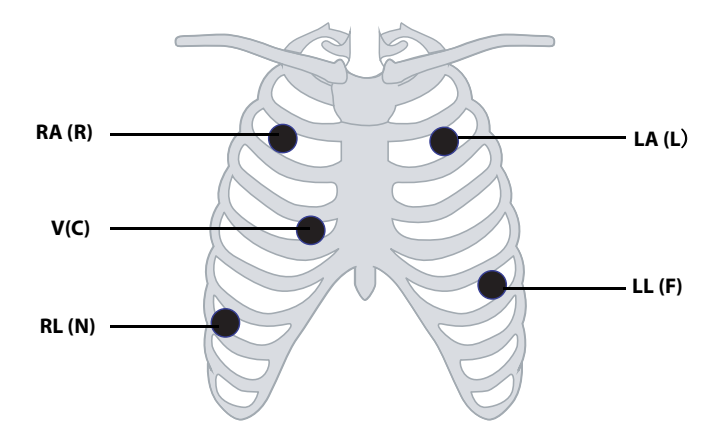

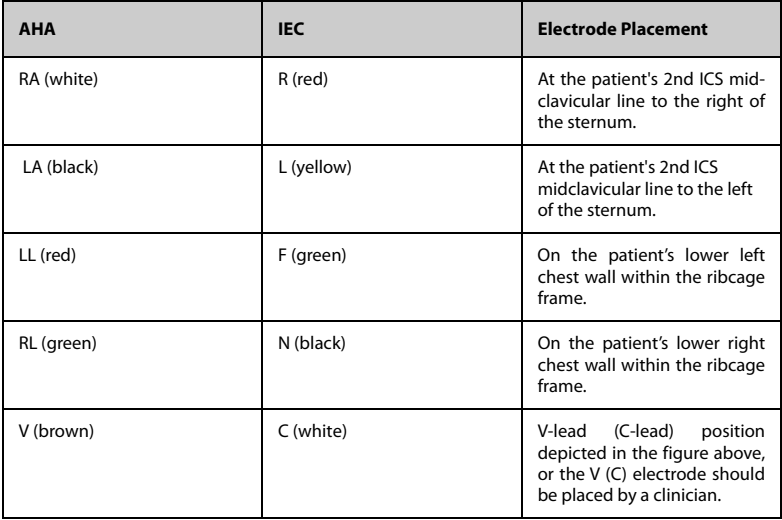

#### **7.3.4.3 Lead Placement: Pacemaker Patients**

The recommended lead placement for monitoring a pacemaker patient is as follows.

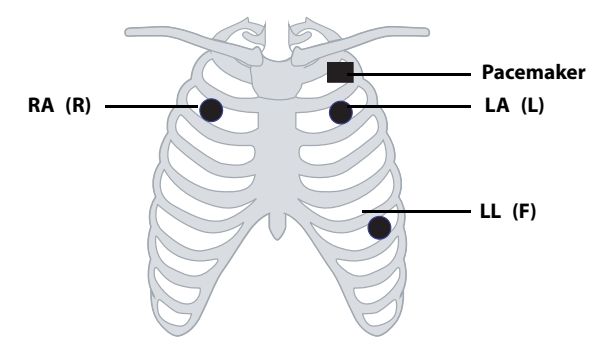

**3-wire lead placement for a pacemaker patient (AHA)/(IEC)**

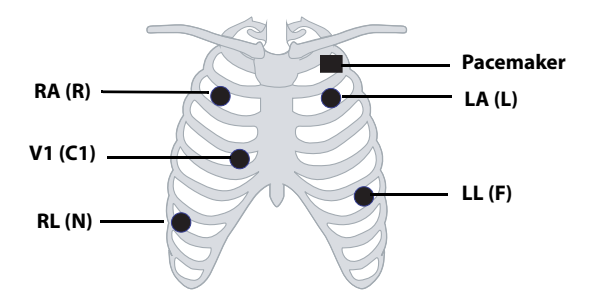

 **5-wire Lead Placement for a Pacemaker Patient (AHA)/(IEC)**

A pacemaker patient usually requires a different electrode patch placement configuration than a non-pacemaker patient.

Do not place an ECG electrode directly over the pacemaker generator. Place the electrode patches 2 to 3 inches away from the pacemaker generator area. For example, if the pacemaker generator is located in the right subclavian area, relocate the Right Arm electrode closer in towards the center of the chest.
## <span id="page-72-0"></span>**7.3.5 Checking the Lead Placement**

With the Lead Placement function, you can check the lead status, information, and lead off messages.

#### **7.3.5.1 Entering the Lead Placement Menu**

Enter the **Lead Placement** menu in either of the following ways:

- Tap the lead fault message in the message area of the main screen.
- In the main menu, tap Lead Placement.

#### **7.3.5.2 Understanding the Lead Placement Instructions**

The **Lead Placement** window indicates the lead status.

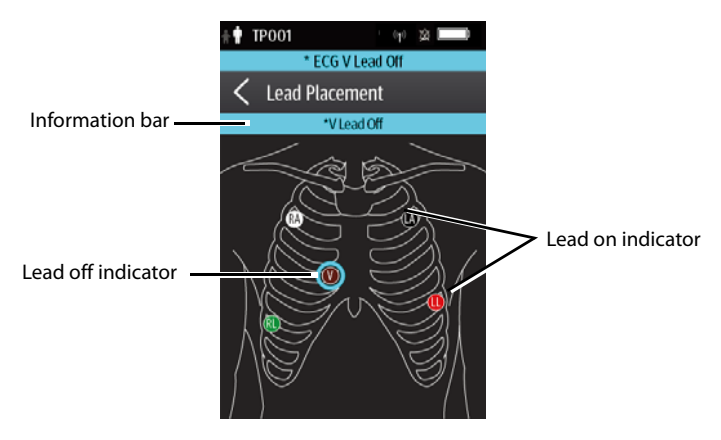

Example lead placement window

When any of the leads are off, the indications are as follows:

- The lead off message displays on the information bar. The background color of the information bar corresponds to the alarm level.
- A flashing circle indicates the disconnected lead. The color of the flashing circle is based on the alarm level.

### <span id="page-73-0"></span>**7.3.6 Setting the Paced Status**

It is important to correctly set the patient's paced status before you start monitoring ECG.

To set the paced status, follow this procedure:

- 1. Enter the ECG menu in either of the following ways:
	- On the main screen, tap the HR digital area or ECG waveform area to enter the **ECG** menu.
	- **Press the (B)** button to enter the main menu, tap **Parameter Setup**, and then tap **ECG**.
- 2. In the Paced section, tap **Paced** and select the correct paced status.
	- When **Paced** is set to **Yes** at the TD60, if pace pulses are detected, the  $\int$

symbol displays in the waveform area of the Central Monitoring System's screen, and the pace pulse marks will display on the ECG waveform both at the TD60 and CMS.

When **Paced** is set to **No** or not specified at the TD60, the **X** symbol displays in the waveform area of the Central Monitoring System's screen.

#### **WARNING**

- **For paced patients, you must set Paced to Yes. If it is incorrectly set to No, the CMS could mistake a pace pulse for a QRS and fail to alarm when the ECG signal is too weak.**
- **On ventricular paced patients, episodes of ventricular tachycardia maynot always be detected.**
- **Do not rely entirely on rate meter alarms when monitoring patients with pacemakers. Always keep these patients under close surveillance.**
- **For non-paced patients, you must set Paced to No. The pacer pulses may be counted as QRS complexes, hence leading to wrong HR readings or failure to diagnose certain arrhythmia symptoms. Be sure to keep a close eye on patient's with pacemaker devices.**
- **The radio frequency energy of the transmitter or other radio frequency sources, when used in close proximity to a pacemaker, may interfere with pacemaker performance. Internal pacemakers are less vulnerable than external pacemakers due to the shielding effects of the body. However, caution should be exercised when monitoring any paced patient.**

#### **WARNING**

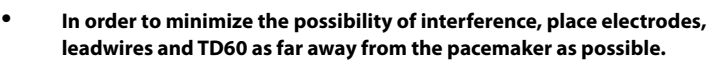

- **False low heart rate indicators or false asystole calls may result with certain pacemakers because of pacemaker artifact such as electrical overshoot of the pacemaker overlapping the true QRS complexes.**
- **The auto pacer recognition function is not applicable to pediatric patients.**

#### **NOTE**

• **When Paced is set to Yes, the system does not detect PVC-related arrhythmia (including PVCs) resulting from pacemaker but still analyzes the normal QRS complex.**

## **7.3.7 Maintaining Quality ECG Signal**

Regardless of patient age, electrodes should be replaced at least every 24 hours to maintain quality signals during long-term monitoring. Over the course of 24 hours, the electrode gel will start to dry out and the adhesive will age. After a long period of time, the patient's sensitive skin also may be irritated by the gel or adhesive causing discomfort.

Stabilize the electrode and leadwire with a leadwire stress loop near the electrode. Tape the stress loop to the patient. A secured stress loop prevents leadwire rotation about the electrode snap, leadwire tugging at the electrode, and ECG artifact.

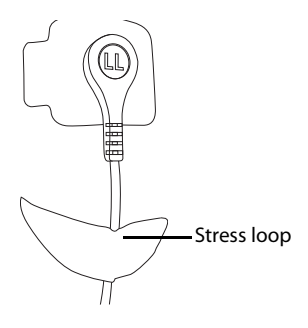

## **7.4 Changing the ECG Settings**

You can change the ECG settings from the ECG menu.

## **7.4.1 Configuring the ECG Setup**

Enter the ECG menu in either of the following ways:

- On the main screen, tap the HR digital area or ECG waveform area to enter the **ECG** menu.
- In the main menu, tap **Parameter Setup** → **ECG** to enter the **ECG** menu.
- 1. In the **Setup** section of the **ECG** menu, select the options described in the following table.

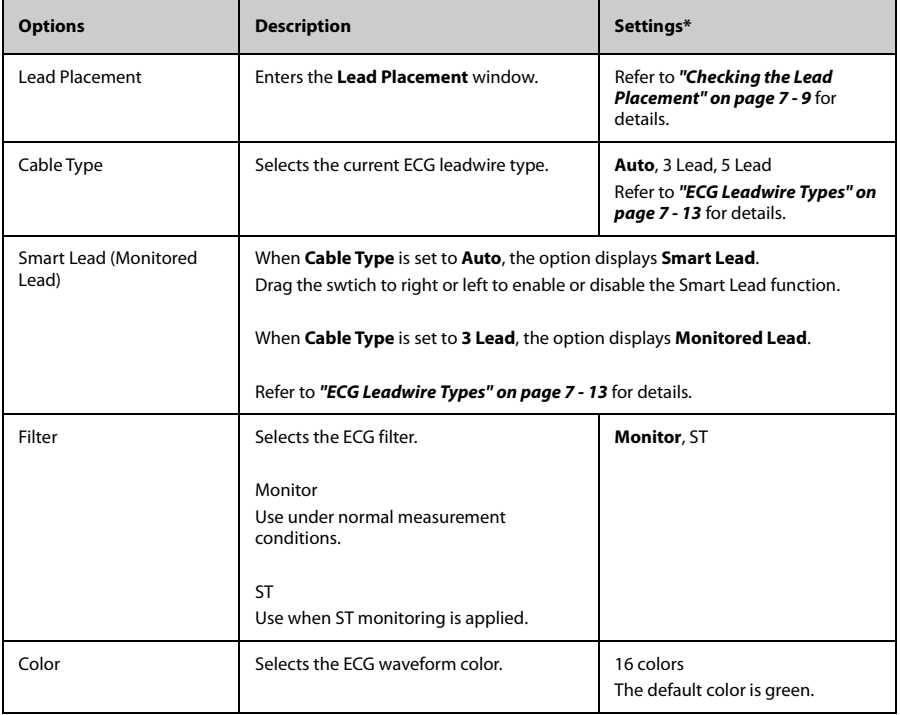

\* The factory default settings are in bold.

2.  $\frac{1}{\sqrt{1-\frac{1}{\sqrt{1-\$ 

## <span id="page-76-0"></span>**7.4.2 ECG Leadwire Types**

ECG leadwire type has three options as follows:

- **Auto**: the device automatically sets the leadwire type according to the leads connected.
- **3 Lead**: the leadwire type is set to 3-lead.

If the leadwire type is set to 3-lead, the **Smart Lead** option becomes **Monitored Lead**. You can select the desired lead from the **Monitored Lead** option to set the first ECG waveform displayed on the main screen.

■ **5 Lead**: the leadwire types is set to 5-lead.

All waveform leads display on the main screen.

## <span id="page-76-1"></span>**7.4.3 Configuring the ECG Waveforms**

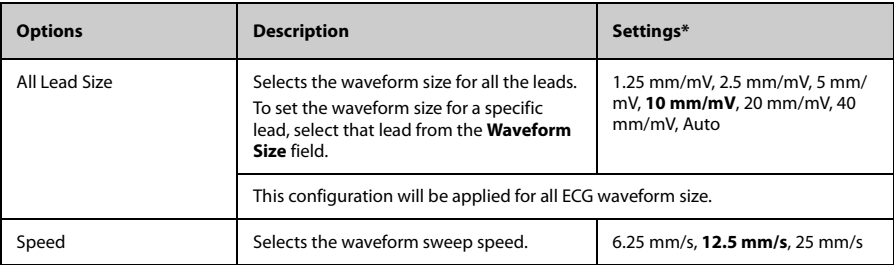

1. In the **Waveform** section of the **ECG** menu, select the options described in the following table.

The factory default settings are in bold.

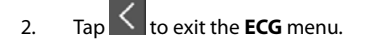

## **7.4.4 Configuring the Pacer**

1. In the **Pacer** section of the **ECG** menu, tap the options described in the following table.

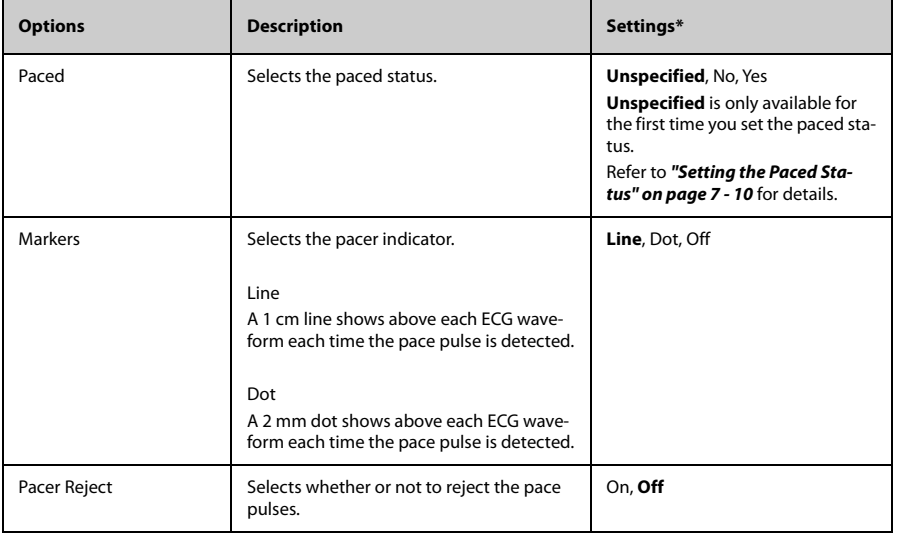

The factory default settings are in bold.

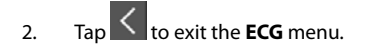

#### **NOTE**

• **When Paced is set to Yes, the Makers and Pacer Rejection options can be available.**

## **7.4.5 Configuring the ECG Waveform Size**

The **Waveform Size** field of the **ECG** menu lists all available leads. You can select the desired ECG lead to set the waveform size. For details about the waveform size setting, refer to **["Configuring the ECG Waveforms" on page 7 - 13](#page-76-1)**.

## **7.4.6 Setting the Notch Filter**

Notch filter filters out AC line noise from the ECG waveform. Refer to **["Configuring the](#page-109-0) [General Menu" on page 11 - 2](#page-109-0)** for details.

## **7.5 Understanding the ECG Display**

## **7.5.1 HR Digital Area**

The HR digital area displays:

- 1. Parameter name
- 2. Measurement unit
- 3. Heart rate value

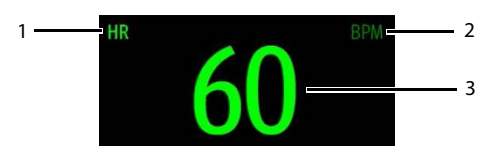

#### **NOTE**

- **Both the HR value displayed on the TD60's main screen and that at the Central Monitoring System can meet relevant standards and are reliable. HR trended, alarm checking, and arrhythmia are based on the HR calculated at the Central Monitoring System.**
- **Please be noted that in case of weak wireless signals, the Central Monitoring System faces the risk of data loss and the HR value calculated by the ECG algorithm for the Central Monitoring System may have certain deviation.**

#### **7.5.2 About the HR Digital Area**

- The HR area displays heart rate in the unit of bpm with a resolution of 1 bpm.
- If the HR measurement is invalid, " $-$ " displays in place of the HR value.
- The HR value displays "0", when the HR value is less than 15 bpm.

## **7.5.3 ECG Waveform Area**

The ECG waveform area displays:

- 1. ECG Lead
- 2. ECG scale bar
- 3. ECG waveform
- 4. ECG filter setting
- 5. ECG scale

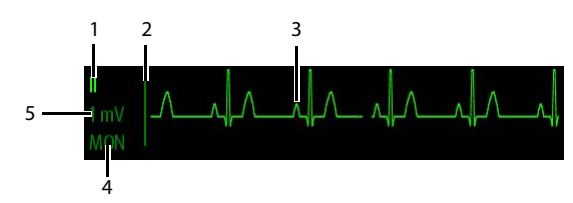

#### **7.5.4 About the ECG Waveform Area**

- The ECG waveform, scale indicator, lead, and filter settings display in the configured ECG color.
- The ECG waveform area provides scrolling, real-time waveform data and an erase bar to provide a time indicator of oldest and new data.
- The ECG waveform area scrolls the waveform in the configured sweep speed.
- The ECG waveform area rails the top most value when the waveform exceeds the upper scale limit for real-time waveforms.
- The ECG waveform area rails the bottom most value when the waveform exceeds the lower scale limit for real-time waveforms.
- The ECG waveform area indicates a Pacer indicator when a pace pulse is detected and Paced is enabled.

## 8 **Monitoring Respiration (Resp) (Optional)**

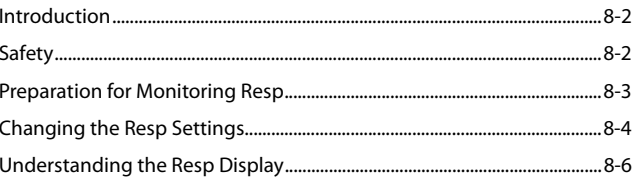

## <span id="page-81-0"></span>**8.1 Introduction**

Impedance respiration is measured across the thorax. When the patient is breathing or ventilated, the volume of air changes in the lungs, resulting in impedance changes between the electrodes. Respiration rate (RR) is calculated from these impedance changes, and a respiration waveform appears on the patient monitor screen.

Resp monitoring is intended for adult and pediatric patients.

## <span id="page-81-1"></span>**8.2 Safety**

#### **WARNING**

- If you do not set the detection level for the respiration correctly in man**ual detection mode, it may not be possible for the monitor to detect apnea. If you set the detection level too low, the monitor is more likely to detect cardiac activity, and to falsely interpret cardiac activity as respiratory activity in the case of apnea.**
- **If operating under conditions according to the EMC Standard IEC 60601- 1-2 (Radiated Immunity 3V/m), field strengths above 3V/m may cause erroneous measurements at various frequencies. Therefore, it is recommended to avoid the use of electrically radiating equipment in close proximity to the respiration measurement unit.**
- **The impedance respiration measurement may cause rate changes in Minute Ventilation Rate Responsive Pacemakers. Set the pacemaker rate responsive mode off or disable the impedance respiration measurement on the monitor.**

#### **CAUTION**

- **Only use parts and accessories specified in this manual.**
- **Respiration monitoring is not for use on the patients who are very active, as this will cause false alarms.**

## <span id="page-82-0"></span>**8.3 Preparation for Monitoring Resp**

### **8.3.1 Preparing the Patient's Skin**

Follow this procedure to prepare the patient's skin:

- 1. Shave the chest hair from the electrode sites in a circular area with a diameter of 2 to 4 inches.
- 2. Use a dry gauze pad to remove excess skin oils, skin cells and residue from the electrode sites. Never rub the skin until it is raw or bleeding.

#### **NOTE**

• **Proper skin preparation is necessary for good signal quality at the electrode site, as the skin is a poor conductor of electricity.**

### **8.3.2 Positioning the Electrodes**

As the Respiration measurement adopts the standard ECG electrode placement, you can use different ECG cables. Since the respiration signal is measured between two ECG electrodes, if a standard ECG electrode placement is applied, the two electrodes should be RA and LL of ECG Lead II.

For more information, refer to **"**[Placing the Electrodes" on page 7 - 5](#page-68-0).

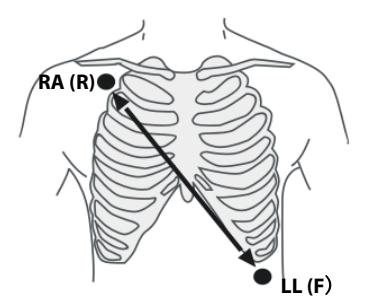

#### **CAUTION**

- **Correct electrodes placement can help to reduce cardiac overlay: avoid the liver area and the ventricles of the heart in the line between the respiratory electrodes. This is particularly important for neonates.**
- **Some patients with restricted movements breathe mainly abdominally. In these cases, you may need to place the left leg electrode on the left abdomen at the point of maximum abdominal expansion to optimize the respiratory wave.**
- **In clinical applications, some patients expand their chests laterally, causing a negative intrathoracic pressure. In these cases, it is better to place the two respiration electrodes in the right midaxillary and the left lateral chest areas at the patient's maximum point of the breathing movement to optimize the respiratory waveform.**
- **Periodically inspect the electrode application site to ensure skin quality. If the skin quality changes, replace the electrodes or change the application site.**

#### **NOTE**

- **Store the electrodes at room temperature. Open the electrode package immediately prior to use.**
- **Check that the electrode packages are intact and not expired. Make sure the electrode gel is moist.**

## <span id="page-83-0"></span>**8.4 Changing the Resp Settings**

You can change the Resp settings from the **Resp** menu.

## **8.4.1 Configuring the Resp Setup**

Enter the **Resp** menu in either of the following ways:

- On the main screen, tap the Resp digital area or waveform area to enter the **Resp** menu.
- In the main menu, tap **Parameter Setup**  $\rightarrow$  **Resp** to enter the **Resp** menu.
- 1. In the **Setup** section of the **Resp** menu, select the options described in the following table.

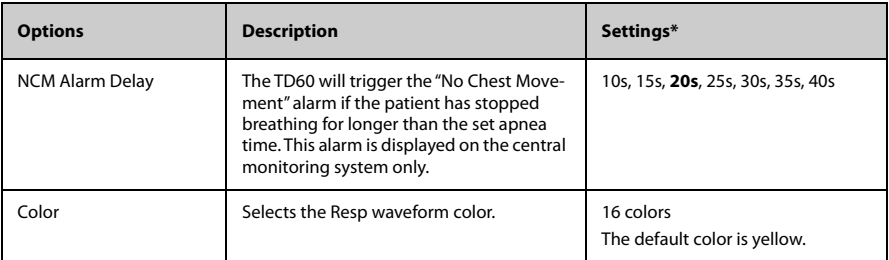

\* The factory default settings are in bold.

2.  $\frac{1}{\sqrt{10}}$  Tap  $\frac{1}{\sqrt{10}}$  to exit the **Resp** menu.

## **8.4.2 Configuring the Resp Waveform**

1. In the **Waveform** section of the **Resp** menu, select the options described in the following table.

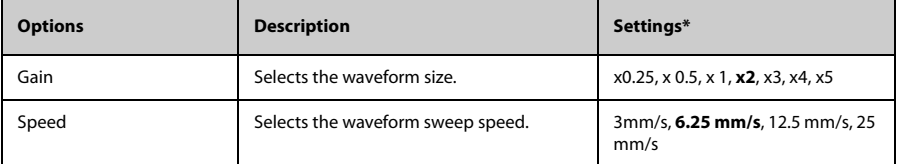

\* The factory default settings are in bold.

2.  $\frac{1}{\sqrt{10}} \leq \frac{1}{\sqrt{10}}$  to exit the **Resp** menu.

## <span id="page-85-0"></span>**8.5 Understanding the Resp Display**

## **8.5.1 Resp Digital Area**

The Resp digital area displays:

- 1. Parameter name
- 2. Measurement unit
- 3. Respiration rate (RR)

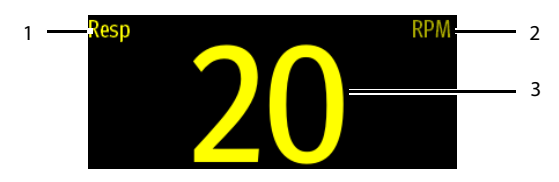

### **8.5.2 About the Resp Digital Area**

- The Resp digital area displays the respiration rate in the unit of RPM with a resolution of 1 RPM.
- If the Resp measurement is invalid, " $-$ " displays in place of the RR value.

## **8.5.3 Resp Waveform Area**

The Resp waveform area displays:

- 1. Resp lead label
- 2. Resp waveform
- 3. Resp waveform gain

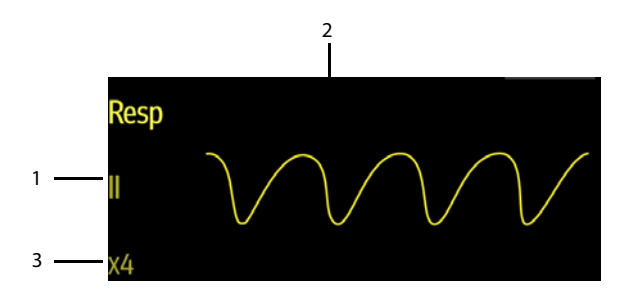

## **8.5.4 About the Resp Waveform Area**

- The Resp waveform, lead label, and waveform gain display in the configured Resp color.
- The Resp waveform area scrolls the waveform at the configured sweep speed.

**This page intentionally left blank.**

## 9 **Monitoring Pulse Oxygen Saturation** (SpO<sub>2</sub>) (Optional)

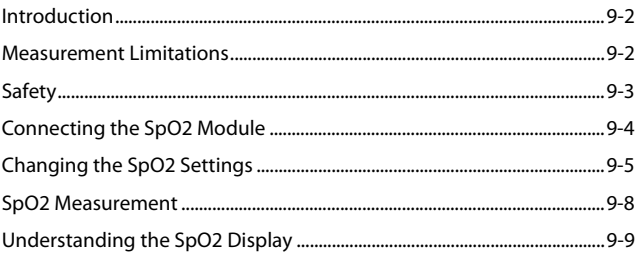

## <span id="page-89-0"></span>**9.1 Introduction**

Pulse Oxygen Saturation (SpO<sub>2</sub>) monitoring is a non-invasive technique used to measure the amount of oxygenated hemoglobin and pulse rate by measuring the absorption of selected wavelengths of light. The light generated in the probe passes through the tissue and is converted into electrical signals by the photo detector in the probe. The SpO<sub>2</sub> module processes the electrical signal and displays a waveform and digital values for SpO<sub>2</sub> and pulse rate.

The TD60 can be configured with Masimo SpO<sub>2</sub> module or Nellcor SpO<sub>2</sub> module.

For details about SpO<sub>2</sub>-related configurations at the CMS, refer to **Chapter 12 [Monitor](#page-118-0)[ing with the](#page-118-0) TMS60 at the CMS**.

#### **NOTE**

- A functional tester or SpO<sub>2</sub> simulator cannot be used to assess the accuracy of a SpO<sub>2</sub> module or a SpO<sub>2</sub> sensor.
- **This device is calibrated to display functional oxygen saturation.**
- **A pulse oximeter should not be used as an apnea monitor.**
- **Pulse rate measurement is based on the optical detection of a peripheral flow pulse and therefore may not detect certain arrhythmias. The pulse oximeter should not be used as a replacement or substitute for ECG based arrhythmia analysis.**
- **The MS board pulse oximeter can be used during defibrillation, but the readings may be inaccurate for a short time.**

## <span id="page-89-1"></span>**9.2 Measurement Limitations**

If the SpO<sub>2</sub> measurement seems out of range or inaccurate, check the patient's vital signs. Then check the equipment and  $SpO<sub>2</sub>$  sensor. The following factors may influence the accuracy of measurement:

- Ambient light
- Physical movement
- Low perfusion
- Electromagnetic interference
- Dysfunctional hemoglobin, such as carboxyhemoglobin (COHb) and methemoglobin (MetHb)
- Presence of certain dyes, such as methylene and indigo carmine
- Inappropriate positioning of the SpO<sub>2</sub> sensor, or use of incorrect SpO<sub>2</sub> sensor
- Drop of arterial blood flow to immeaurable level caused by shock, anemia, low temperature or vasoconstrictor.

## <span id="page-90-0"></span>**9.3 Safety**

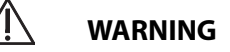

- Only use SpO<sub>2</sub> sensors specified in this manual. Follow the SpO<sub>2</sub> sensor's **instructions for use and adhere to all warnings and cautions.**
- **The operator is responsible for checking the compatibility of the pulse oximetry monitor, sensor, and patient cable prior to use. Incompatible components can result in degraded performance and/or device malfunction.**
- **When a trend toward patient deoxygenation is indicated, blood samples should be analyzed by a laboratory co-oximeter to completely understand the patient's condition.**
- Do not use SpO<sub>2</sub> sensors during magnetic resonance imaging (MRI). **Induced current could potentially cause burns. The sensor may affect the MRI image, and the MRI unit may affect the accuracy of the oximetry measurements.**
- **Prolonged and continuous monitoring may increase the temperature of the sensor and cause the patient discomfort. It is especially important to check the sensor placement, and ensure proper attachment on patients suffering from poor perfusion or skin sensitivity. Check the sensor location every two to three hours and move to another location if the skin deteriorates. More frequent examinations may be required for different patients.**
- **Check accessory compatibility prior to use. Incompatible accessories may degrade the device's performance and may cause harm to the patient.**
- Do not use disposable SpO<sub>2</sub> sensor for multiple times. Otherwise, inaccurate SpO<sub>2</sub> measurement may occur.

## <span id="page-91-0"></span>**9.4** Connecting the SpO<sub>2</sub> Module

Connect the SpO<sub>2</sub> module to the TD60. The TD60 can auto detect the SpO<sub>2</sub> module type when the  $SpO<sub>2</sub>$  module is connected.

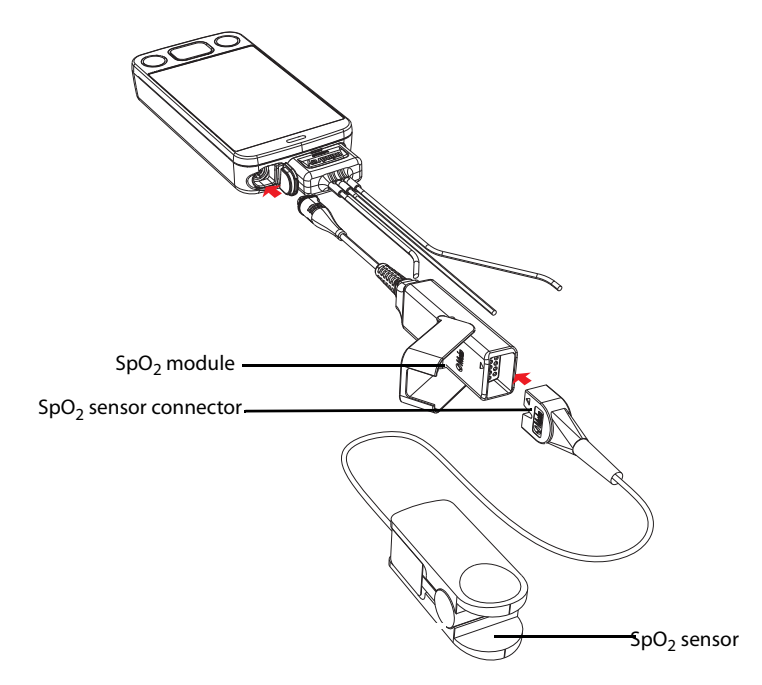

Connecting the Masimo  $SpO<sub>2</sub>$  module

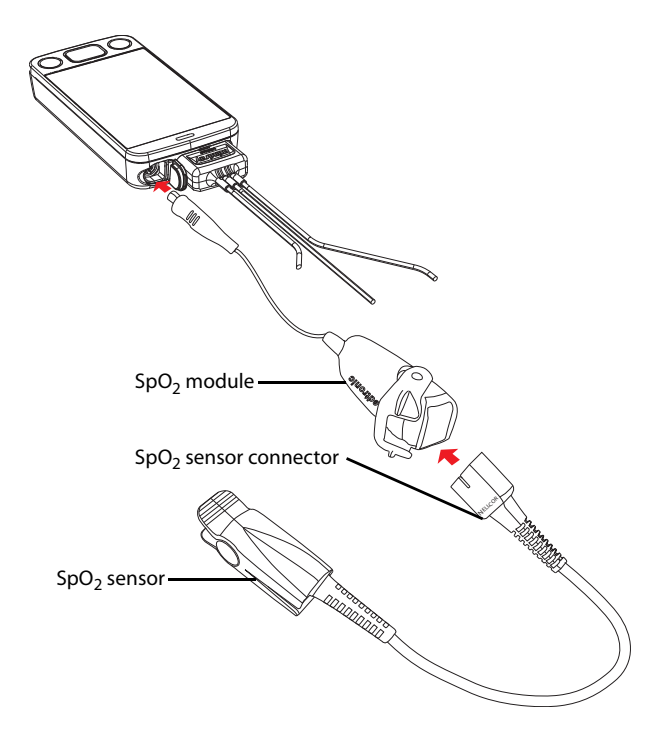

Connecting the Nellcor  $SpO<sub>2</sub>$  module

## <span id="page-92-0"></span>**9.5** Changing the SpO<sub>2</sub> Settings

You can change the  $SpO<sub>2</sub>$  settings from the  $SpO<sub>2</sub>$  menu.

## **9.5.1** Configuring the SpO<sub>2</sub> Setup

Enter the  $SpO<sub>2</sub>$  menu in either of the following ways:

- On the main screen, tap the SpO<sub>2</sub> digital area or SpO<sub>2</sub> waveform area to enter the SpO<sub>2</sub> menu.
- In the main menu, tap **Parameter Setup** → SpO<sub>2</sub> to enter the SpO<sub>2</sub> menu.
- 1. In the **Setup** section of the **SpO<sub>2</sub>** menu, select the options described in the following table.

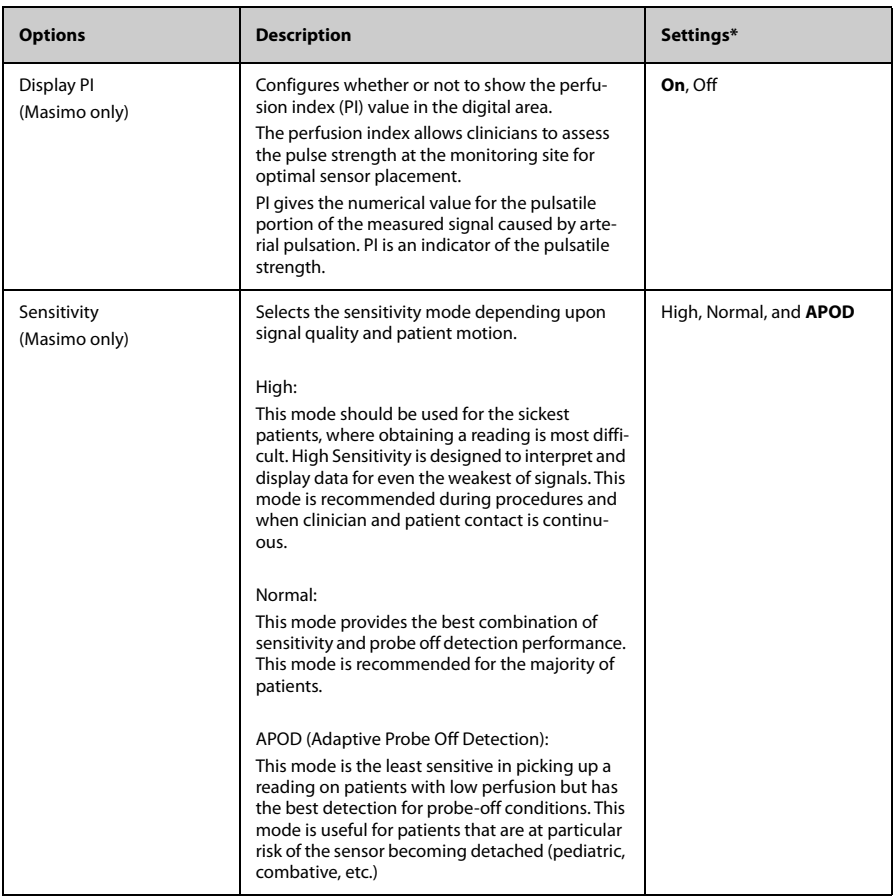

\* The factory default settings are in bold.

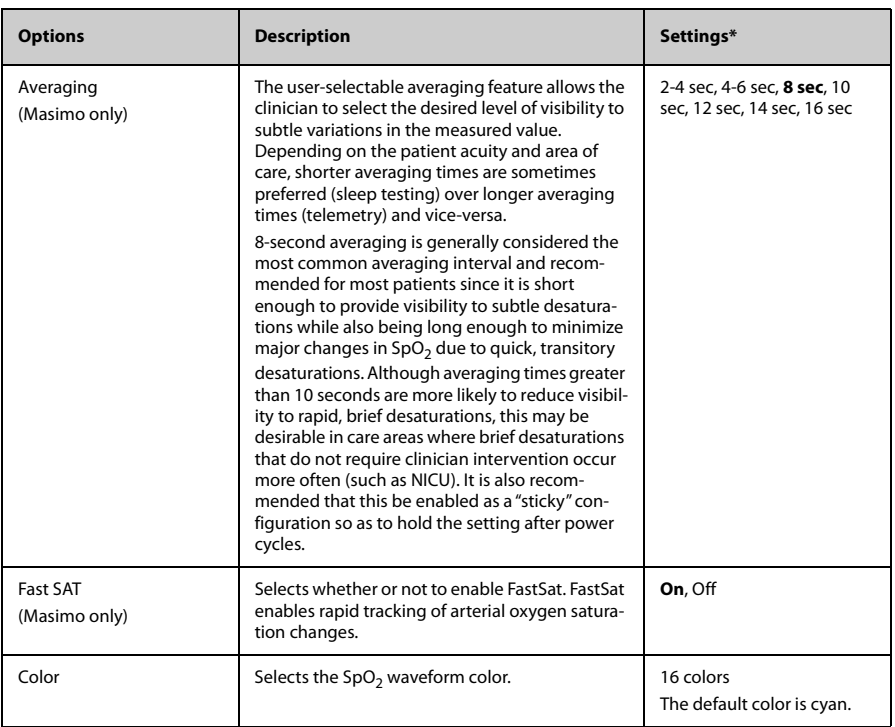

\* The factory default settings are in bold.

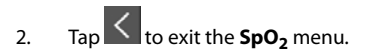

## **9.5.2** Configuring the SpO<sub>2</sub> Waveform

1. In the **Waveform** section of the **SpO**<sub>2</sub> menu, select the options described in the following table.

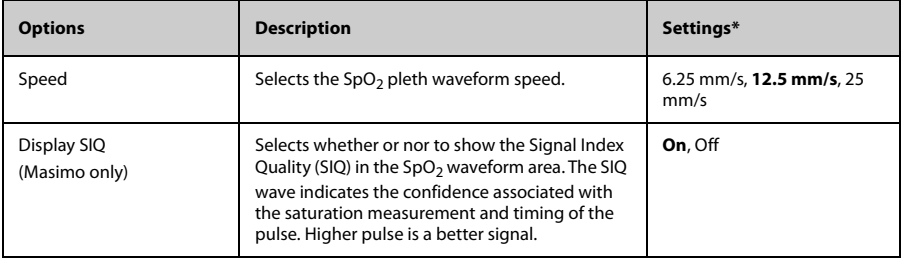

The factory default settings are in bold.

2.  $Tap \leq 1$  to exit the **SpO**<sub>2</sub> menu.

## <span id="page-95-0"></span>9.6 SpO<sub>2</sub> Measurement

## **9.6.1** Identifying SpO<sub>2</sub> Modules

To identify which  $SpO<sub>2</sub>$  module you are using, see the company logo on the  $SpO<sub>2</sub>$  module.

- **Masimo SpO<sub>2</sub>** module: white, with a logo of Masimo SET.
- $\blacksquare$  Nellcor SpO<sub>2</sub> module: grey, with a logo of Nellcor.

## **9.6.2 Applying the Sensor**

- 1. Select an appropriate sensor according to the module type, patient size, and weight.
- 2. Remove colored nail polish from the application site.
- 3. Apply the sensor to the patient.
- 4. Connect the sensor to the  $SpO<sub>2</sub>$  module and the  $SpO<sub>2</sub>$  module to the TD60.

The  $SpO<sub>2</sub>$  measurement displays when the TD60 detects that a sensor is connected to the patient.

## **WARNING**

- When equipped with a Masimo or Nellcor SpO<sub>2</sub> module, use only the sensors specified in this manual. Use of other SpO<sub>2</sub> sensors may cause **improper oximeter performance.**
- **If the sensor is too tight because the application site is too large or becomes too large due to edema, excessive pressure for prolonged periods may result in venous congestion distal from the application site, leading to interstitial edema and tissue ischemia.**

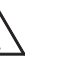

## **CAUTION**

• **Many patients suffer from poor peripheral perfusion due to hypothermia, hypovolemia, severe vasoconstriction, reduced cardiac output, etc. These symptoms may cause a loss in vital sign readings.**

## <span id="page-96-0"></span>**9.7** Understanding the SpO<sub>2</sub> Display

## **9.7.1 SpO<sub>2</sub> Digital Area**

The  $SpO<sub>2</sub>$  digital area displays:

- 1. Parameter name
- 2.  $SpO<sub>2</sub>$  value
- 3. Perfusion indicator
- 4. Perfusion index (PI) label
- 5. Perfusion index value
- 6. SpO2 unit of measure
- 7. Pulse rate (PR) label
- 8. PR measurement unit
- 9. PR value

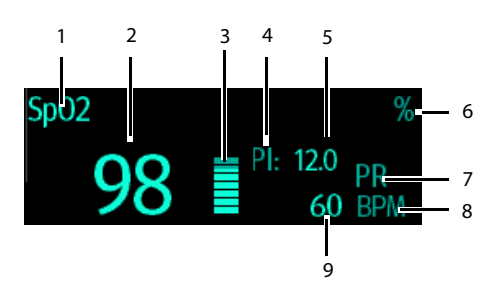

Masimo SpO<sub>2</sub> digital area

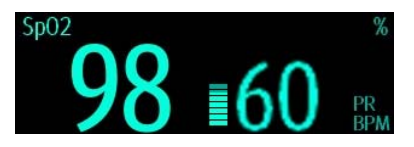

Nellcor SpO<sub>2</sub> digital area

## **9.7.2** About the SpO<sub>2</sub> Digital Area

- The SpO<sub>2</sub> digital area displays in units of % with a resolution of 1%.
- The SpO<sub>2</sub> PR value displays in units of bpm with a resolution of 1 bpm.
- Displays Masimo PI resolution as 0.01 when the PI value is smaller than 10%.
- Displays Masimo PI resolution as 0.1 when the PI value is greater than or equal to 10%.
- **■** If the SpO<sub>2</sub> measurement or PR is invalid, "---" displays in place of digits.

## 9.7.3 SpO<sub>2</sub> Waveform Area

The  $SpO<sub>2</sub>$  waveform area displays:

- 1. Signal Index Quality (SIQ)
- 2. Area name
- 3. Pleth waveform

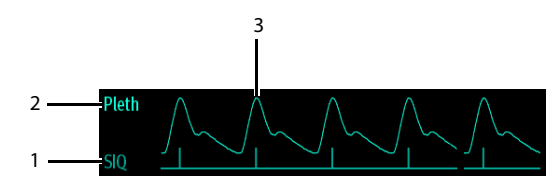

Masimo  $SpO<sub>2</sub>$  waveform area (SIQ enabled)

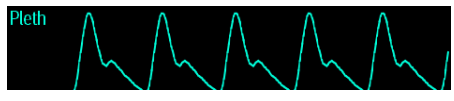

Nellcor  $SpO<sub>2</sub>$  waveform area

### **9.7.4** About the SpO<sub>2</sub> Waveform Area

- Displays in the configured  $SpO<sub>2</sub>$  color.
- Provides scrolling, real-time waveform data.
- Scrolls the waveform in the configured sweep speed.
- Automatically scales the SpO<sub>2</sub> waveform data area to maximize the vertical height of the Pleth waveform for the data range.

If using Masimo SpO<sub>2</sub>, the Signal Quality Index (SIQ) will display below the waveform if enabled.

## **9.8 Masimo Information**

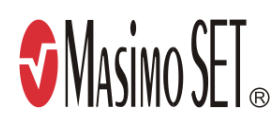

#### **Masimo Patents**

This posting serves as notice under 35 U.S.C.§287(a) for Masimo patents: http:// www.masimo.com/patents.htm.

#### **No Implied License**

Possession or purchase of this device does not convey any express or implied license to use the device with unauthorized sensors or cables which would, alone, or in combination with this device, fall within the scope of one or more of the patents relating to this device.

## **9.9 Nellcor Information**

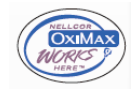

#### **Nellcor Patents**

This posting serves as notice under 35 U.S.C.§287(a) for Covidien patents: http:// www.covidien.com/patents.

#### **No Implied License**

Possession or purchase of this device does not convey any express or implied license to use the device with unauthorized replacement parts which would, alone, or in combination with this device, fall within the scope of one or more of the patents relating to this device.

# 10 **Monitoring Noninvasive Blood Pressure (NIBP) (Optional)**

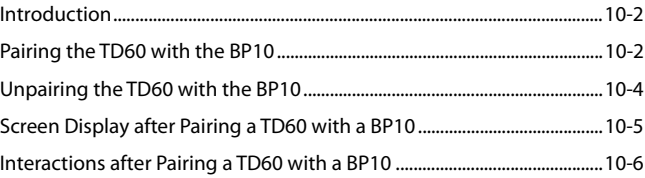

## <span id="page-101-0"></span>**10.1 Introduction**

NIBP (non-invasive blood pressure) data is measured by BP10 using the oscillometric method. This measurement can be used for adult and pediatric patients over three years old. NIBP data is transferred from the BP10 to the TD60.

You can pair and unpair a TD60 with a BP10 via the Mindray Patient Area Network (MPAN) functionality.

Once a TD60 is paired successfully with a BP10, measured NIBP data and NIBP-related technical alarms will be displayed on the TD60 main screen. Besides, theTD60 allows you to perform some operations on the BP10.

For the functionalities and operations of the BP10, refer to **BP10 NIBP Module Operator's Manual (P/N: 046-011008-00)**.

## <span id="page-101-1"></span>**10.2 Pairing the TD60 with the BP10**

### **10.2.1 Pairing Procedure**

Before pairing the TD60 with a new BP10, first unpair the already connected BP10 by following steps in **[10.3.1 Unpairing via the TD60](#page-103-1)**.

To pair a TD60 with a BP10, follow this procedure:

- 1. Press the MPAN key on the right panel of the BP10. The"Pairing..." message will display in the message area of the BP10.
- 2. Press  $\left( \blacksquare \right)$  to enter the main menu of the TD60.
- 3. Tap **Wireless Modules**.
- 4. Switch on **MPAN**.

The TD60 starts searching the BP10 devices in the vicinity and displays the devices that can be connected under **Devices**. Make sure that the device you wish to connect appears in the list of devices. If not, repeat Steps 1 to 4.

- 5. In the list of devices, select your desired device and tap **Connect**. Once the device is connected successfully, the status will be changed from **Disconnect** to **Connected**.
- 6. Start an NIBP measurement from TD60 to verify that desired BP10 module is paired, and the NIBP measurement displayed on the BP10 are consistent with that displayed on the TD60.

#### **WARNING**

- **Before pairing a BP10 with a new TD60, unpair it with the current TD60 first.**
- **Do not pair a TD60 with an undesired BP10. If a TD60 is paired with an undesired BP10, the patient category may be not applicable for the patient and the measured NIBP data may be incorrect.**

#### **NOTE**

- **Make sure that you have selected the correct BP10 to pair it with the TD60.**
- **If you pair a TD60 with a BP10 when NIBP measurement mode is set to ABPM at BP10, the system responses after successful pairing are slightly different from that when the NIBP measurement mode is set to Manual, Auto, or Sequence. For the differences, see [10.2.2 System Responses after](#page-102-0) [Successfully Pairing on page 10 - 3](#page-102-0).**

#### <span id="page-102-0"></span>**10.2.2 System Responses after Successfully Pairing**

Once a TD60 is paired successfully with a BP10, the following system responses occur:

The  $\binom{n}{1}$  icon will be changed to  $\binom{n}{2}$  in the top-right corner of the TD60's screen.

Besides, the  $\binom{r}{1}$  appears in the top-right corner of the BP10.

- The status of the BP10 which is paired successfully with the TD60 is displayed as **Connected**. Besides, the "Pairing Successful" displays in the BP10's message area for about 10 seconds.
- When NIBP measurement mode is set to [ABPM] at BP10 and the BP10 is paired successfully with the TD60, the wireless seup confirmation message "Select Yes to continue Patient in BP10. Select No to continue Patient in Telemetry." will display on the main screen of the TD60.
	- [Yes]: Patient-related settings comes from BP10 and ongoing NIBP measurement for current patient will not stop.
	- [No]: Patient-related settings at BP10 comes from the TD60. Besides, NIBP measurement for the patient monitored by BP10 will stop and the data history related to this patient will be cleared at BP10. When a BP10 in ABPM mode is not unpaired with a TD60 and needs to be paired with a new TD60, you must select [**No**]. Otherwise, chaotic patient data may occur.
- If neither [Yes] nor [No] is selected, the wireless setup confirmation message will disappear in three minutes. Besides, the "Pairing failure" message will be displayed in the prompt message area of the TD60. The "MPAN Disconnected" message is displayed in the message area of the BP10. In this case, follow steps in **10.2** [Pairing the TD60 with the BP10 on page 10 - 2](#page-101-1) to pair the TD60 with the BP10 again.
- When NIBP measurement mode is set to **Manual**, **Auto**, or **Sequence** and the BP10 is paired successfully with the TD60, the wireless setup confirmation message "Select Yes to continue Patient in BP10. Select No to continue Patient in Telemetry." will not be displayed. Patient-related settings from the TD60 will be transferred to the BP10. But NIBP-related settings displayed on the main screen of the TD60 will come from the BP10. The patient monitored by BP10 will be discharged automatically and the data history related to this patient will be cleared.
- Patient Category can be changed at the TD60 only.

A patient cannot be discharged from the BP10 and NIBP-related settings are grayed out at BP10. To discharge a patient from BP10, you need to unpair the BP10 form the TD60, refer to **[10.3 Unpairing the TD60 with the BP10 on page 10 - 4](#page-103-0)**.

## <span id="page-103-0"></span>**10.3 Unpairing the TD60 with the BP10**

You can unpair the TD60 with the BP10 either via the TD60 or via the BP10.

#### <span id="page-103-1"></span>**10.3.1 Unpairing via the TD60**

You can choose either of the two methods to unpair the TD60 with the BP10 via the TD60.

Option 1:

- 1. Press  $\left(\blacksquare\right)$  to enter the main menu of the TD60.
- 2. Tap **Wireless Modules**.
- 3. Select the device you wish to disconnect from the TD60 from the devices list under **Devices** and tap **Disconnect**. The connected device is disconnected from the TD60.

Option 2:

- 1. Press the  $(k=1)$  key to enter the main menu of the TD60.
- 2. Tap **Wireless Modules**.
- 3. Disable **MPAN**.

#### **10.3.2 Unpairing via BP10**

- 1. Press the MPAN key on the BP10.
- 2. Select **Yes** when the prompt message "Are you sure you want to close MPAN and unpair BP10?" appears.

#### **CAUTION**

- **Before moving a TD60 or BP10 to another area, unpair them first.**
- **Before admitting a new patient at a BP10, you need to unpair it with a TD60 first.**

#### <span id="page-104-1"></span>**10.3.3 System Responses after Successfully Unpairing**

When the TD60 is unpaired with the BP10 successfully:

- The status of the BP10 connected previously will be changed to **Disconnect** under **Devices** on the TD60.
- The  $\Omega$  icon will be changed to  $\Omega$  in the top-right corner of the TD60's screen and of the BP10.
- Measured NIBP values on the main screen of the TD60 is displayed as "---" indicating invalid values.

## <span id="page-104-0"></span>**10.4 Screen Display after Pairing a TD60 with a BP10**

When a TD60 is paired with a BP10 successfully, measured NIBP values will be displayed on the main screen of the TD60 as shown in the following figure.

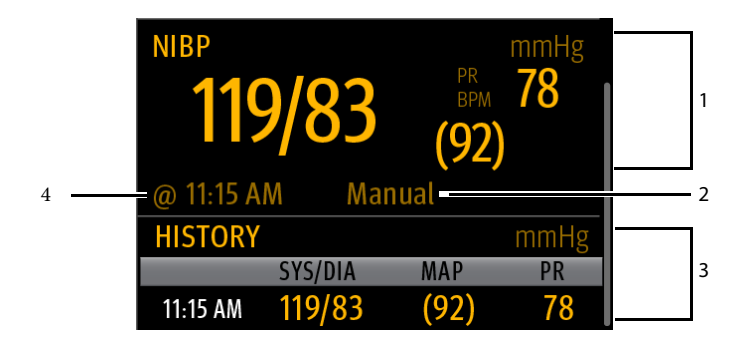

1. Current NIBP measurement result area

Displays NIBP real-time measurement results such as measured systolic pressure, diastolic pressure, and pulse rate.

- 2. NIBP measurement mode There are four options: Manual, Auto, Seq., ABPM.
- 3. NIBP measurement history area Displays NIBP measurement history information.
- 4. NIBP measurement time

Displays the time when NIBP measurement starts.

## <span id="page-105-0"></span>**10.5 Interactions after Pairing a TD60 with a BP10**

#### **10.5.1 Overview of Interactions**

Once a TD60 is paired successfully with a BP10, the interactions proceed as shown below.

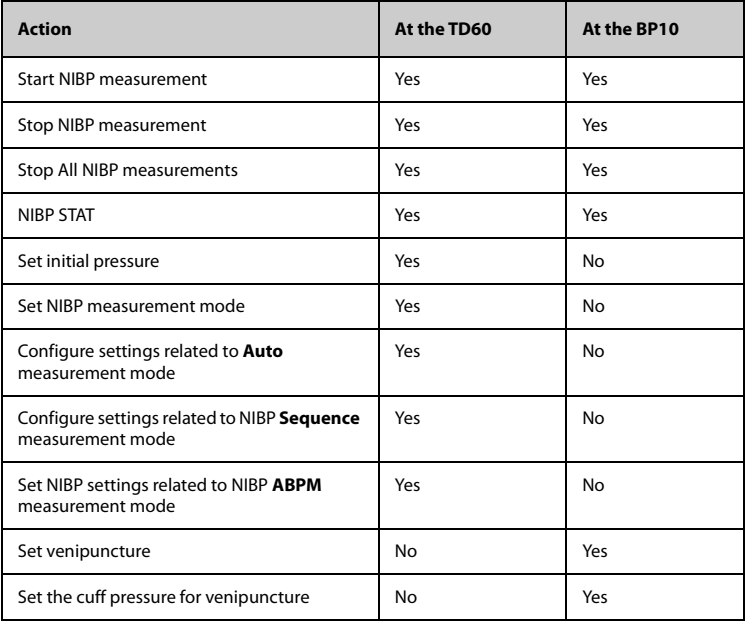

#### **10.5.2 Operating the BP10 via the TD60**

When the TD60 is paired successfully with the BP10, you can tap anywhere in the NIBP parameter area on the main screen of the TD60 to access the **NIBP** menu.

In the **Actions** section of the **NIBP** menu, you can:

- Tap **Start** to start NIBP measurement at the BP10.
- Tap **Stop** to stop an ongoing NIBP measurement at the BP10.
- Tap **NIBP STAT** to start the series measurement in continuous mode at the BP10.
- Tap **Stop All** to cancel the series measurement in Auto, Sequence, or ABPM mode at the BP10.

#### **10.5.3 NIBP Operations at the TD60**

In the **Setup** section of the **NIBP** menu at the TD60, you can:

- Tap **Mode** to set NIBP measurement mode to one of the following: Manual, Auto, Seq. ABPM.
- Tap **ABPM** to configure ABPM-related settings: Day, Night, Start, Interval.
- Tap **Auto** to set NIBP measurement interval to one of the following: 1 min, 2 min, 2.5 min, 3 min, 5 min, 10 min, 15 min,20 min, 30 min, 1h, 1.5h, 2h, 3h, 4h, 8h.
- Tap Seq. to configure sequence-related settings: P1, P2, P3, P4, P5
- Tap **Initial Pressure** to set the initial cuff pressure.
- Tap **Color** to select your desired color in which NIBP measurement results will be displayed on the main screen of the TD60. 16 color options are available. Tap your desired color and this color will be displayed on the right of **Color**.

For detailed description of NIBP-related operations and settings, refer to **BP10 NIBP Module Operator's Manual (P/N: 046-011008-00)**.

**This page intentionally left blank.**
# 11 **Configuring the TD60**

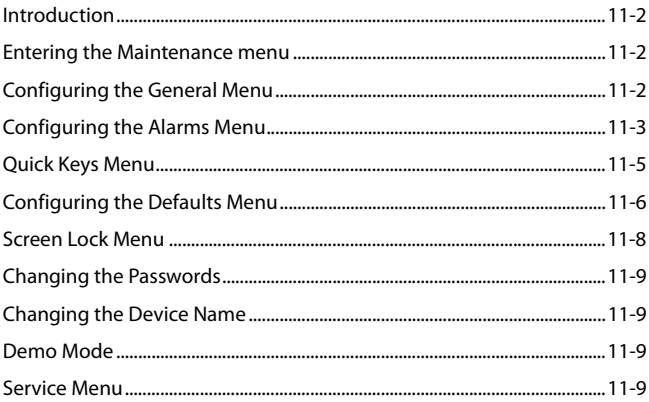

# <span id="page-109-1"></span>**11.1 Introduction**

The **Maintenance** menu at the TD60 provides access to the system settings such as location, device name, alarm settings, quick keys, screen lock, and password updates. Entering this menu **requires** a passcode.

# <span id="page-109-2"></span>**11.2 Entering the Maintenance menu**

- 1. In the main menu, tap **Maintenance**.
- 2. Input the maintenance passcode.
- 3. Tap **Accept** to enter the **Maintenance** menu.

# <span id="page-109-0"></span>**11.3 Configuring the General Menu**

Select **General** to configure the display auto off, language, location, notch filter, ECG lead labeling,  $SpO<sub>2</sub>$  module,  $SpO<sub>2</sub>$  tone, and enable or disable ECG calibration.

1. In the **Maintenance** menu, tap **General**. The current setting displays to the right of the option.

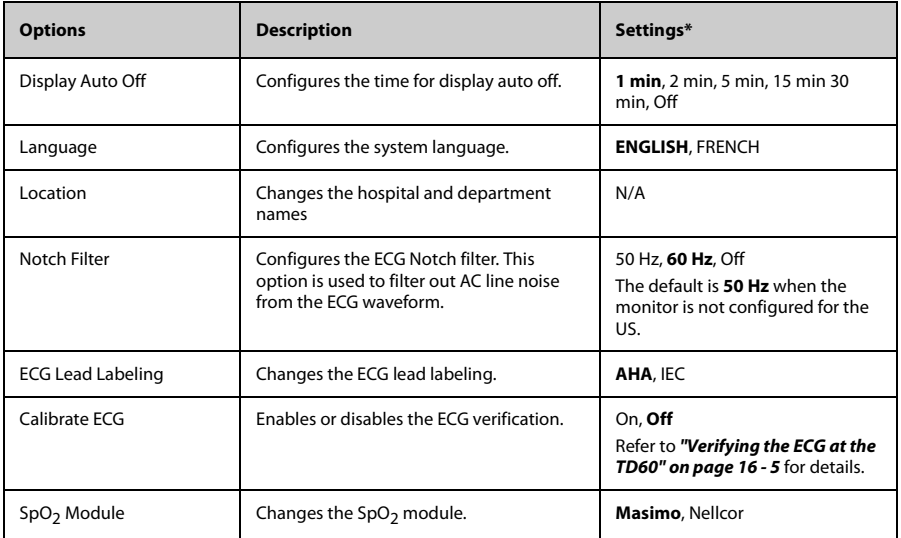

2. Select the options described in the following table.

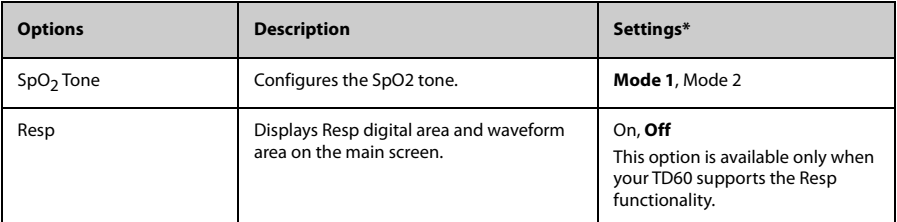

The factory default settings are in bold.

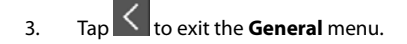

**NOTE**

Mindray recommends the same SpO<sub>2</sub> tone mode be used for the device **within a monitoring area.**

# <span id="page-110-0"></span>**11.4 Configuring the Alarms Menu**

Select **Alarms** to configure the alarm tone, reminder tone, reminder interval, minimum alarm volume, and technical alarm priority.

1. In the **Maintenance** menu, tap **Alarms**.

The current setting displays to the right of the option.

2. Select the options described in the following table.

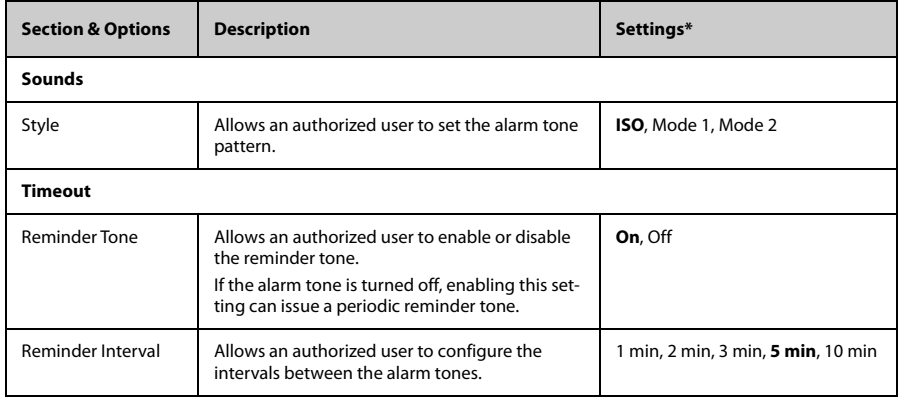

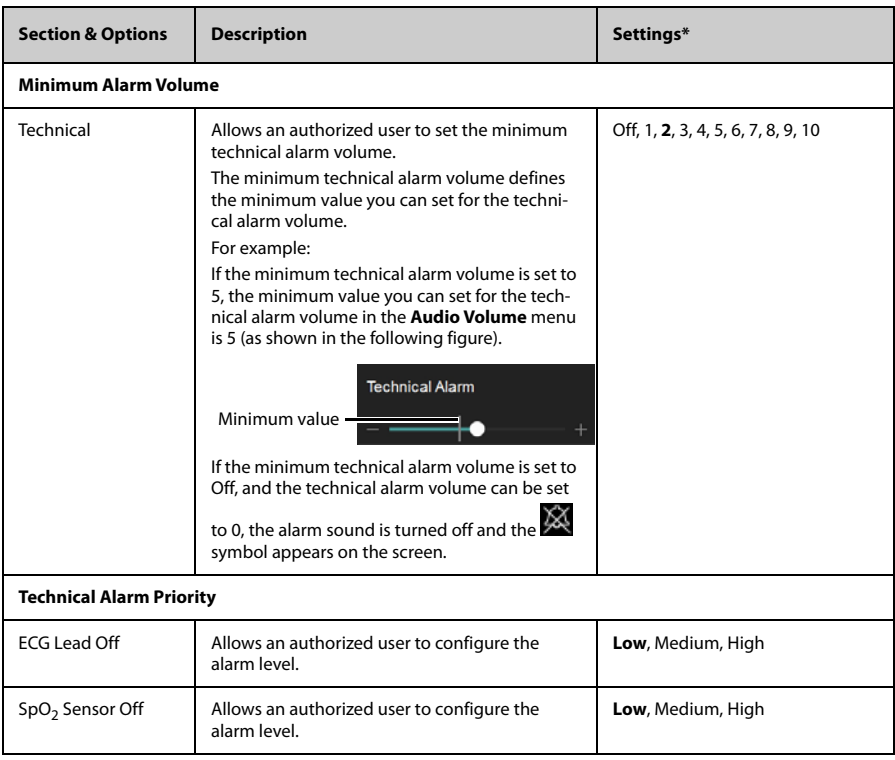

The factory default settings are in bold.

3. Tap  $\leq$  to exit the **Alarm** menu.

## **WARNING**

- **When the technical alarm audio volume is set to alarm sound and the alarm sound is turned off, the TD60 will not enunciate technical alarms when they occur. Be careful when turning off the alarm volume.**
- **Do not rely exclusively on the audible alarm system for monitoring. Adjustment of alarm volume to a low level may result in a hazard to the patient. Always keep the patient under close surveillance.**

# <span id="page-112-0"></span>**11.5 Quick Keys Menu**

# **11.5.1 Changing the Quick Keys**

1. In the **Maintenance** menu, tap **Quick Keys**.

The **Quick Keys** configuration menu displays.

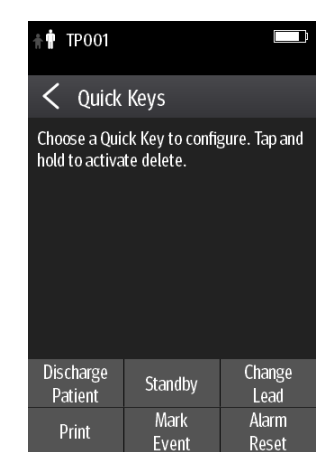

2. From the quick keys area at the bottom of the screen, tap a quick key you want to configure.

A list of options displays.

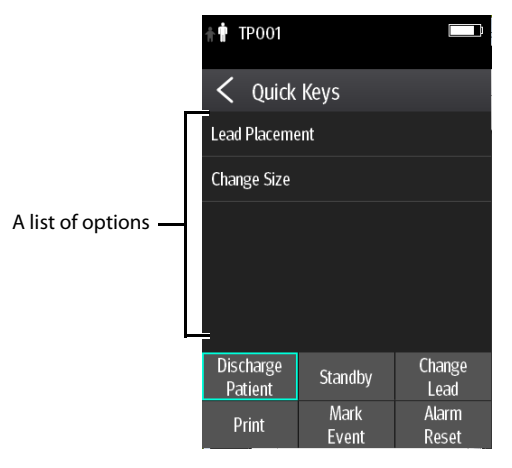

- 3. Tap the desired option from the list of options to configure the selected quick key.
- 4. Repeat steps 2 to 3 to configure other quick keys, if needed.

5. Tap  $\overline{\left\langle \right.}$  to exit the **Quick Keys** menu.

# **11.5.2 Deleting a Quick Key**

1. From the quick keys area at the bottom of the **Quick Keys** menu, press and hold the desired quick key for two seconds, and then release it.

The quick key background turns to red and displays **Delete**.

2. Tap **Delete**.

The quick key is removed from the quick keys area, and the area displays **Not Used**.

 $\frac{3.}{10}$  Tap  $\frac{1}{2}$  to exit the **Quick Keys** menu.

# <span id="page-113-0"></span>**11.6 Configuring the Defaults Menu**

The **Defaults** menu allows an authorized user to manage the system configurations.

- 1. In the **Maintenance** menu, tap **Defaults**.
- 2. Select the options described in the following table.

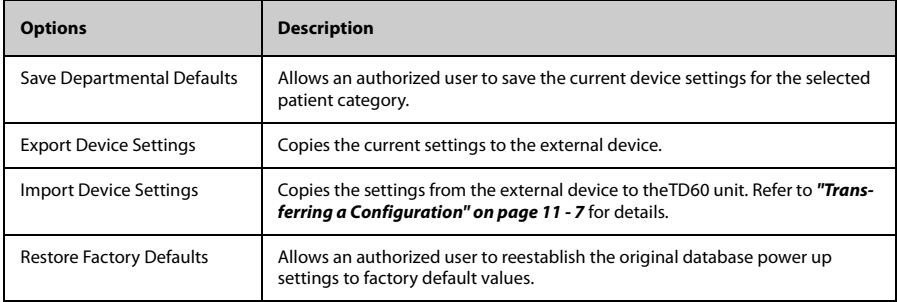

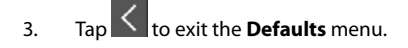

# <span id="page-114-0"></span>**11.6.1 Transferring a Configuration**

You can copy some configurations of one TD60 to another TD60 via the MPAN functionality.

The following takes the example of transferring the configurations from TD60 A to TD60 B.

To transfer the configuration from the TD60 A to TD60 B:

- 1. In the **Maintenance** menu of TD60 B, select **Defaults** → **Import Device Settings** to enter the settings import mode.
- 2. In the **Maintenance** menu of the TD60 A, select **Defaults** → **Export Device Settings** to enter the **Export Device Settings** menu.

The external device (TD60 B in this example) found is listed in the **Export Device Settings** menu.

- 3. Select the desired external device (TD60 B in this example) by tapping the check box.
- 4. Tap **Export** to start exporting the TD60A's configurations.

The "Downloading device settings" message will be shortly displayed on the TD60 B's screen.

## **WARNING**

- **Do not power off the devices during the download process.**
- **The symbol displays at the top of the screen while transferring a configuration.**
- If an import is successful, the "Download complete." message will be displayed on the TD60 B's screen. The screen returns to the **Defaults** menu in 10 seconds. The "Complete" message will be displayed on the TD60 A's screen.
- If the import fails, the "Import attempt failed." message will be displayed on the TD60 B's screen. The "Failure" message will be displayed in the prompt message list of TD60 A's screen.

You have two options when a failure occurs:

- To stop the import from TD60 A, tap  $\leq$  at TD60 B to exit the **Import Device Settings**.
- To retry the import from the TD60 A, tap the external devices where the "**Failure**" message is displayed and tap the **Retry** button to restart the transfer.

You may need to repeat the retry operation several times until the transfer is successful.

# <span id="page-115-0"></span>**11.7 Screen Lock Menu**

# **11.7.1 Understanding the Screen Lock Mode**

There are two modes of being able to lock the screen to assist in preventing unauthorized use. Each mode allows the user access to certain features of the product without entering a passcode. When the correct passcode is entered, all features are available.

- Locked Mode Features:
	- Main screen and main menu are not accessible without passcode entry.
	- The message area is still viewable.
	- Hardkeys are enabled.
- View Only Features:
	- Upon powering up, the main screen will be displayed after the new patient choice is made.
	- Main Screen is accessible without passcode entry.
	- The **System Info** menu is accessible by tapping the battery symbol on the main screen.
	- The Lead Placement menu is accessible by tapping an "ECG Sensor Off" message in the alarm area.
	- Ability to change display orientation.
	- Hardkeys are enabled.

## **11.7.2 Setting the Screen Lock**

The initial enabling of screen lock mode requires a passcode to be entered immediately as follows:

- 1. In the **Maintenance** menu, tap **Screen Lock** to select a screen lock mode.
- 2. Enter a new passcode for the screen lock.

After the passcode is entered, the screen exits the passcode setup menu. The selected lock mode displays to the right of **Screen Lock**.

# **11.7.3 Changing the Current Screen Lock Passcode**

- 1. In the **Maintenance** menu, tap **Screen Lock**.
- 2. Tap **Screen Lock Passcode**.
- 3. Input the current password.
- 4. Input and verify the new password

# **11.7.4 Changing the Screen Lock Mode**

Follow this procedure to change the screen lock:

- 1. In the **Maintenance** menu, tap **Screen Lock** to choose a screen lock mode.
- 2. Select your desired screen lock mode and then enter a passcode.

# <span id="page-116-0"></span>**11.8 Changing the Passwords**

- 1. In the **Maintenance** menu, tap **Edit Passwords**.
	- Tap **Maintenance Password** and follow the on-screen instructions to change the maintenance password.
	- Tap **Service Password** and follow the on-screen instructions to change the service password.
- 2. Tap the  $\langle \cdot \rangle$  icon to exit the **Edit Passwords** menu.

# <span id="page-116-1"></span>**11.9 Changing the Device Name**

- 1. In the **Maintenance** menu, tap **Device Name**.
- 2. Use the on-screen keyboard to input the device name.
- 3. Tap **Accept** to save the setting and exit the **Device Name** menu.

## **NOTE**

• **Do not set the same device name for the TD60s.**

# <span id="page-116-2"></span>**11.10 Demo Mode**

Allows an authorized user to choose a demonstration mode for in-servicing staff or testing product features.

# <span id="page-116-3"></span>**11.11 Service Menu**

Allows an authorized user access to the passcode protected Service menu.

**This page intentionally left blank.**

# 12 **Monitoring with the TMS60 at the CMS**

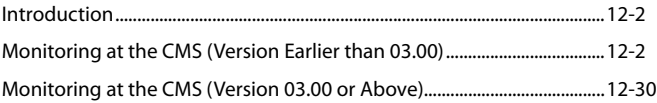

# <span id="page-119-0"></span>**12.1 Introduction**

The chapter describes detailed configurations and data displayed on the CMS once the TMS60 telemetry monitoring system is connected to the CMS.

The TMS60 telemetry monitoring system can be connected to the CMS whose version is earlier than 03.00 and to the CMS whose version is 03.00 or above. But the Resp and NIBP functionalities for the TMS60 telemetry monitoring system are only supported by the CMS whose version is 03.00 or above.

# <span id="page-119-1"></span>**12.2 Monitoring at the CMS (Version Earlier than 03.00)**

Once the TMS60 telemetry monitoring system is connected to the CMS whose version is earlier than 03.00, you can view physiological alarms for ECG and  $SpO<sub>2</sub>$  parameters, change settings in the **ECG** tab and **SpO**<sub>2</sub> tab of the **Parameter Setup** menu.

# **12.2.1 Physiological Alarms**

At the CMS, you can view and change the physiological alarm limits and alarm levels in the **Alarm Setup** menu. The **Alarm Setup** menu contains three tabs:

- Parameter Alarm Settings: view and change the parameter alarm limits, alarm levels and alarm responses.
- Arrhythmia Alarms: view and change the arrhythmia alarms levels, and alarm responses.
- **Arrh. Threshold Setup**: view and change the arrhythmia threshold settings for some arrhythmia alarms.

For details about the **Alarm Setup** menu, refer to **BeneVision Central Monitoring System Operator's Manual (P/N: 046-007960-00)**.

## **WARNING**

- **Be aware that the devices in your care area may each have different alarm settings to suit different patients. Always check that the alarm settings are appropriate for your patient before you start monitoring.**
- **A potential hazard can exist if different alarm presets are used for the same or similar equipment in any single area, such as an intensive care unit or cardiac operating room.**
- **Make sure that the alarm limits settings are appropriate for your patient before monitoring.**

#### **WARNING**

- **When monitoring patients that are not continuously attended by a clinical operator, properly configure the alarm system and adjust alarm settings as per the patient's condition.**
- **Setting alarm limits to extreme values may cause the alarm system to become ineffective. For example, high oxygen levels may predispose a premature infant to retrolental fibroplasia. If this is a consideration do NOT set the high alarm limit to 100%, which is equivalent to switching the alarm off.**
- **If you switch off all arrhythmia alarms, the CMS cannot give any arrhythmia alarms. Always keep the patient under close surveillance.**

#### <span id="page-120-0"></span>**12.2.1.1 Factory Default Parameter Alarm Settings**

The following table lists the factory default alarm settings for all parameters.

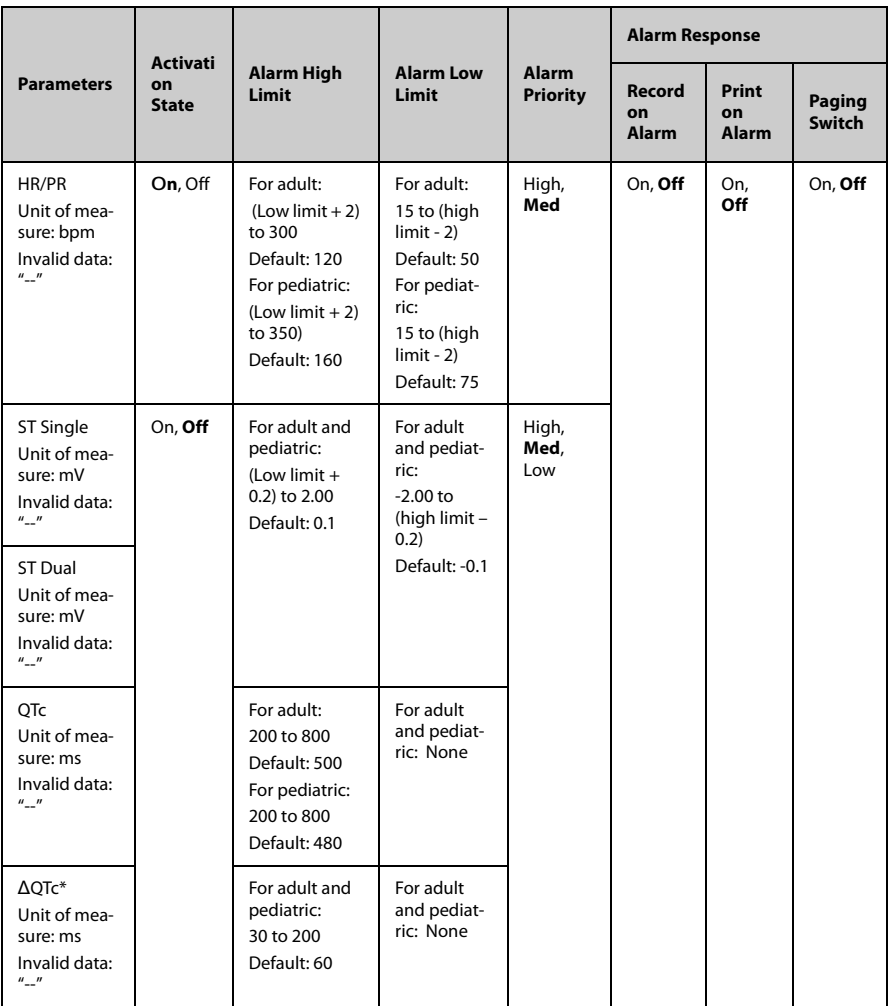

Notes:

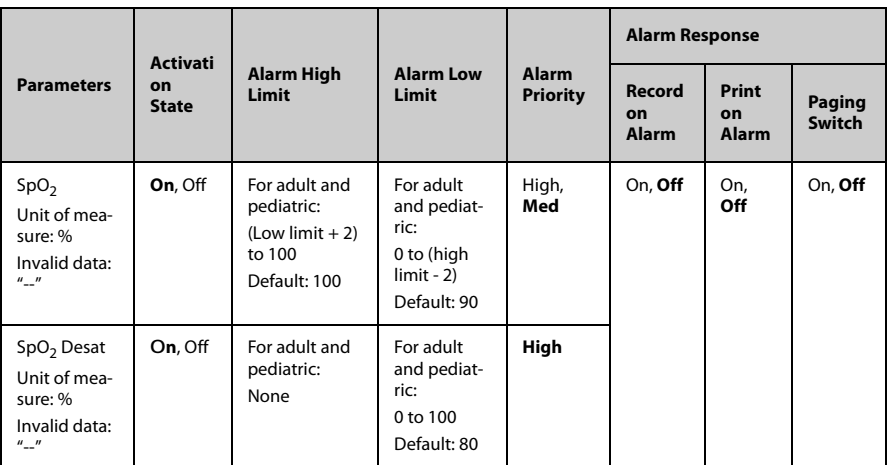

Notes:

The factory default settings are in bold.

# **NOTE**

**•** The SpO<sub>2</sub> Desat alarm limit is restricted such that the alarm limit can not be higher than the SpO<sub>2</sub> low limit.

## <span id="page-123-0"></span>**12.2.1.2 Factory Default Arrhythmia Alarm Settings**

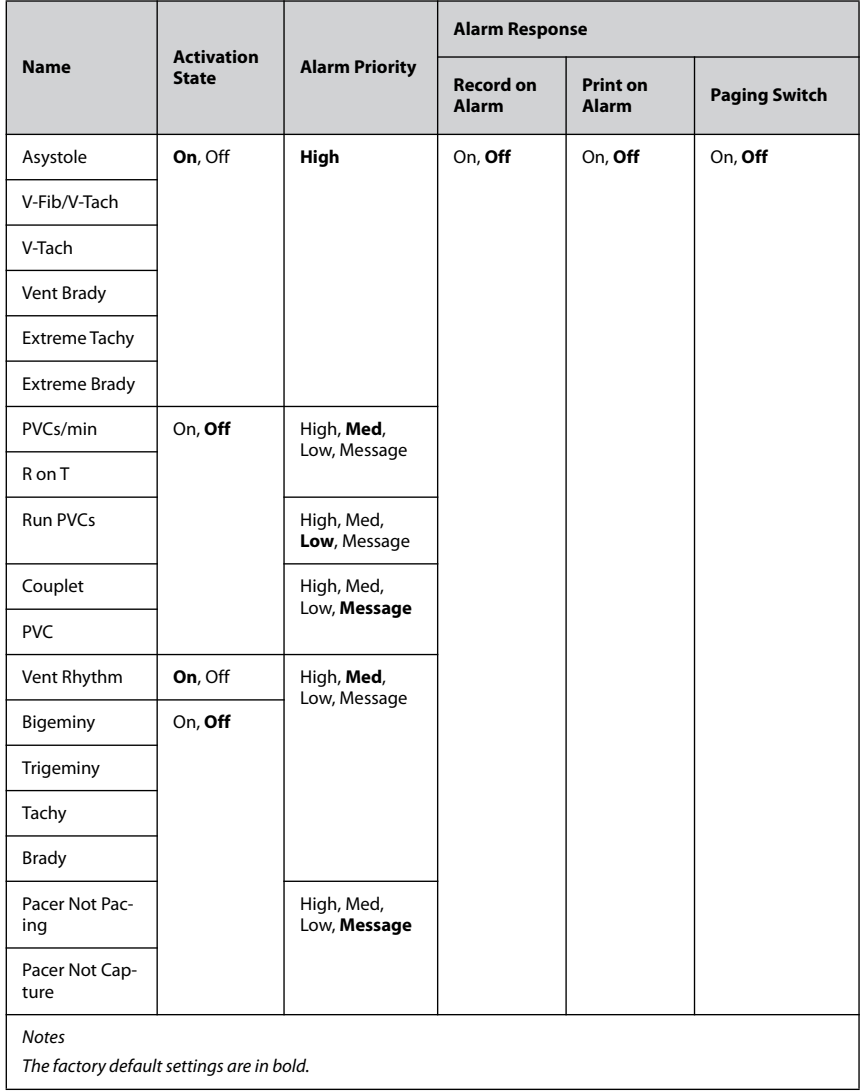

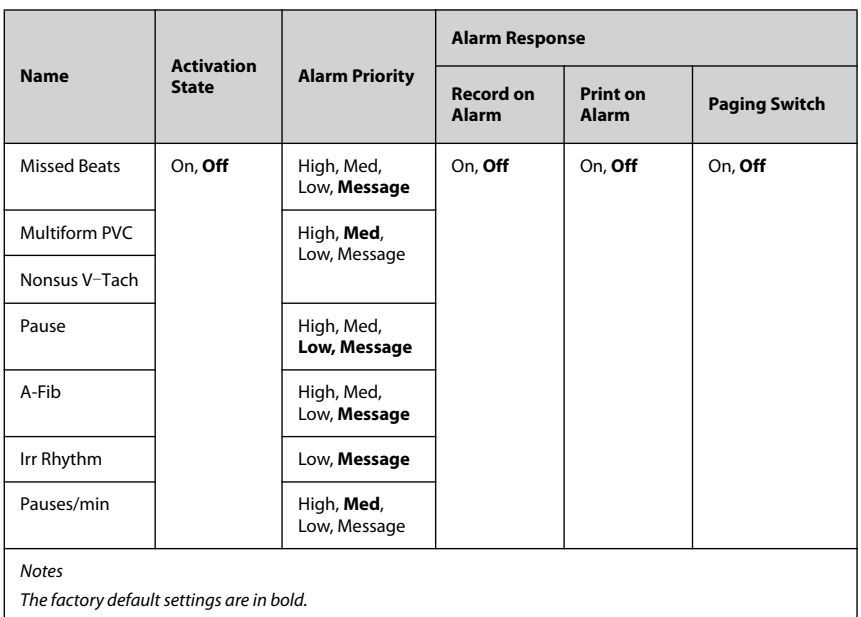

## **NOTE**

- **When Paced is set to Yes, the Missed Beat (MIS) alarm is reported as the Pacer Not Capture (PNC) or Pacer Not Pacing (PNP) alarm.**
- **The priority of lethal arrhythmia alarms is always high. It is unchangeable.**

In addition, the activation state of some arrhythmias can be set as a whole with the following buttons that are at the bottom of the **Arrhythmia Alarms** tab.

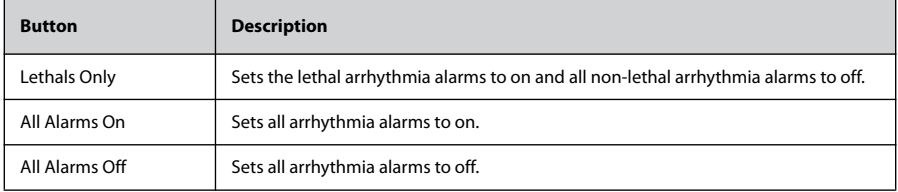

#### **12.2.1.3 Arrhythmia Threshold Settings**

When an arrhythmia violates its threshold, an alarm is triggered. When HR is less than 30 bpm, it is recommended to set asystole delay to 10 s.

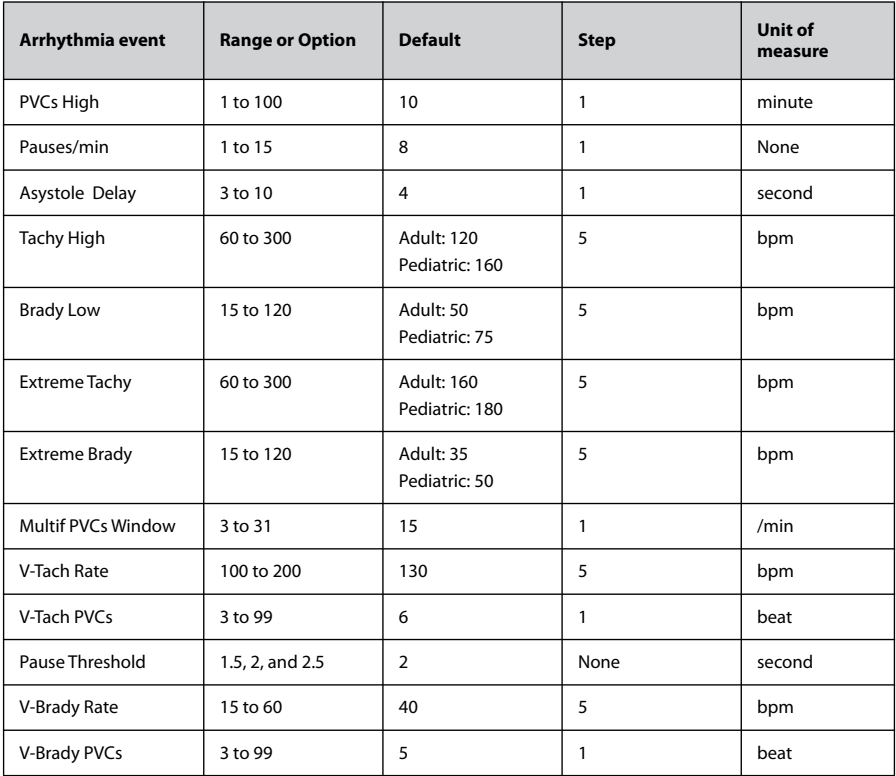

# **12.2.2 ECG Monitoring**

At the CMS, you can view and change the heart rate (HR), QT, ST, and arrhythmia settings in the **ECG** tab of the **Parameter Setup** menu.

For details about the **Parameter Setup** menu, See the **BeneVision Central Monitoring System Operator's Manual**.

At the CMS, you can view and change the ECG settings in the **ECG** tab. To enter the ECG tab, follow this procedure:

- 1. Select the ECG digital area or waveform area to enter the **Parameter Setup** menu.
- 2. Select the **ECG** tab.

#### **12.2.2.1 HR Settings**

The following table lists the HR settings in the **HR** section of the **ECG** tab.

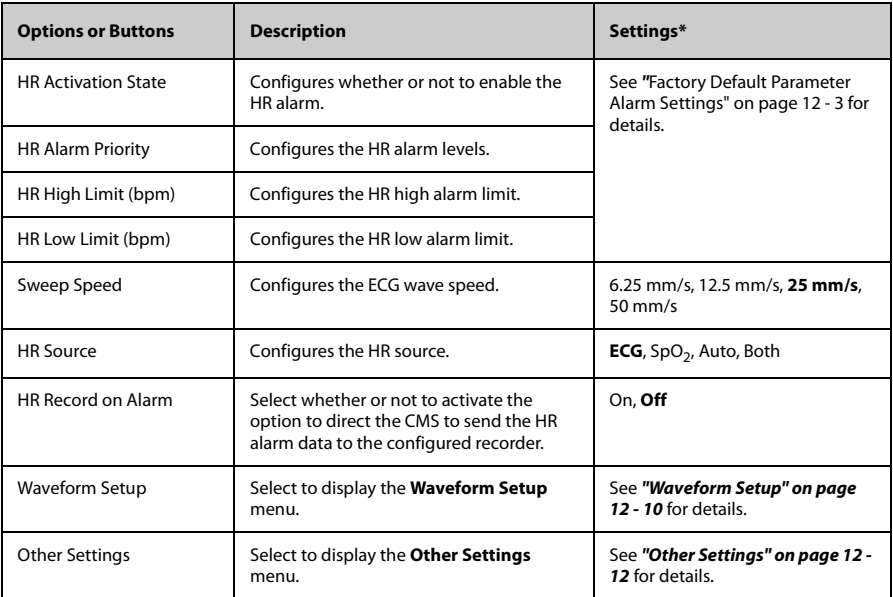

#### <span id="page-127-0"></span>**12.2.2.2 Waveform Setup**

The ECG leads waveforms displayed in the waveform area are defined as the displayed lead.

The CMS uses information from two leads to detect beats and to compute HR. These two leads are referred to as the primary and secondary leads. The user can select any of the available leads (depending on whether a 3 or 5 lead cable is used) as primary, secondary or other analysis leads.

For best results, the following guidelines should be used:

- The QRS complex should be tall, narrow and preferably either completely above or below the baseline. If at all possible, avoid selecting a lead where the QRS complex is biphasic.
- The P-waves and T-waves should be small compared to the QRS. They should be less than about 0.2 mV.

#### **Changing the Setting for Analysis Leads and Displayed Leads**

The default system setting for the analysis leads and displayed leads is **On**, which means that the analysis leads are consistent with the displayed leads. You can change the default setting as following steps, if necessary.

- 1. At the CMS, select **Admin Setup**  $\rightarrow$  input the password  $\rightarrow$  select **OK**.
- 2. In the **Admin Setup** menu, select the **Telemetry** tab.
- 3. On the left side of the **Telemetry** tab, select **Analysis Lead Setup**.

The corresponding setting displays to the right of **Telemetry**.

- 4. Set **Consistent with Displayed Lead** to **On** or **Off**.
	- **On:** the analysis lead is the same as the displayed lead.
	- **Off**: the analysis lead is different from the displayed lead.

#### **Changing ECG Wave Settings**

In the **Waveform Setup** menu, you can configure the displayed leads and analysis leads as desired. The lead settings are dependent on the setting of **Analysis Lead Setup**.

■ When **Analysis Lead Setup** is set to **On**, the ECG waveform configurations are applied for the displayed leads and analysis leads.

Follow the steps below to configure the ECG waveform setting:

1. In the **HR** section of the **ECG** tab, select **Waveform Setup**.

The **Waveform Setup** menu displays.

2. Select the options described in the following table to configure the ECG waveforms.

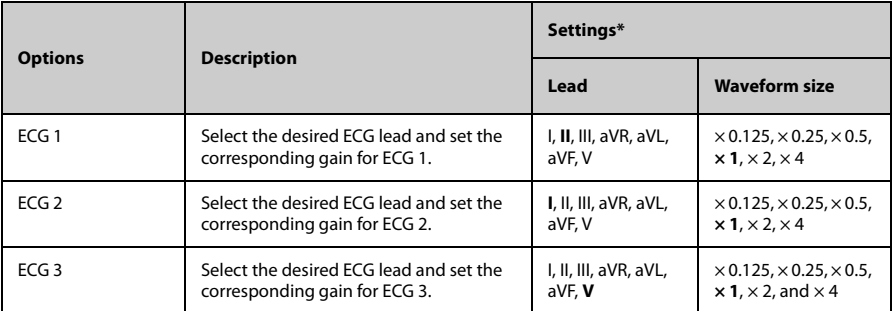

\* The factory default settings are in bold.

3. Select **Exit** to save the settings and close the **Waveform Setup** menu.

■ When **Analysis Lead Setup** is set to **Off**, the displayed leads and analysis leads should be configured respectively.

Follow the steps below to configure the ECG waveform setting:

1. In the **HR** section of the **ECG** tab, select **Waveform Setup**.

The **Waveform Setup** menu displays.

2. Select the options described in the following table to configure the ECG wave forms.

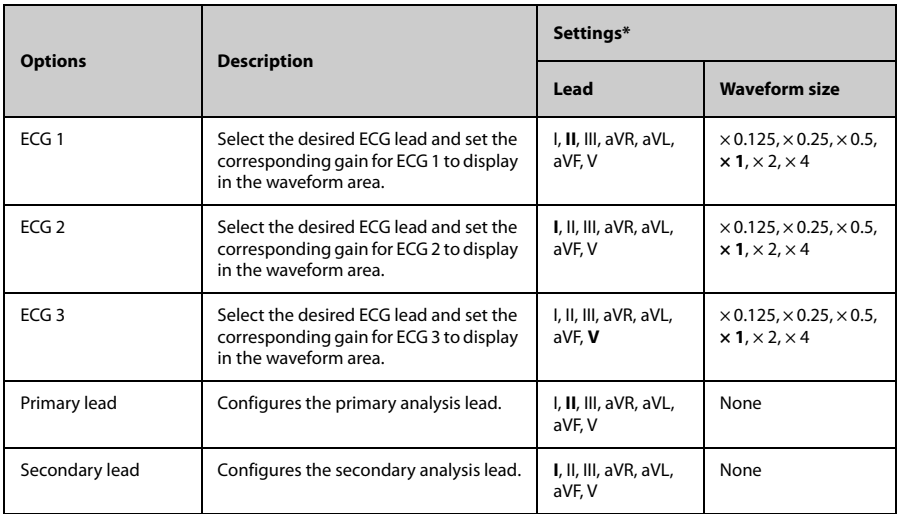

3. Select **Exit** to save the settings and close the **Analysis Lead Setup** menu.

#### <span id="page-129-0"></span>**Other Settings**

 In the **HR** section of the **ECG** tab, select **Other Settings**. The **Other Settings** menu displays.

The following table lists all settings in the **Other Settings** menu.

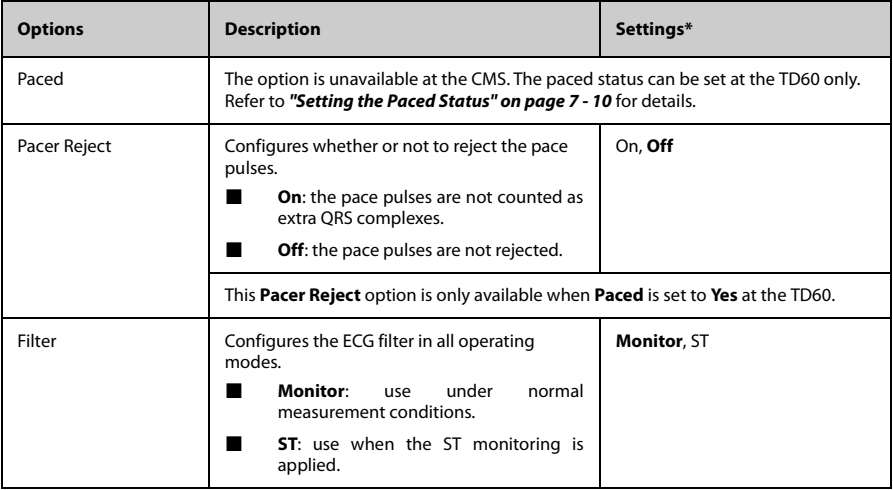

\* The factory default settings are in bold.

#### **12.2.2.3 ECG Display**

The ECG digital area displays:

- 1. Parameter label
- 2. HR value
- 3. High HR alarm limit
- 4. Low HR alarm limit
- 5. Pauses threshold
- 6. Pauses per minute value
- 7. Pauses per minute label
- 8. PVCs threshold
- 9. PVCs per minute value
- 10. PVCs per minute label

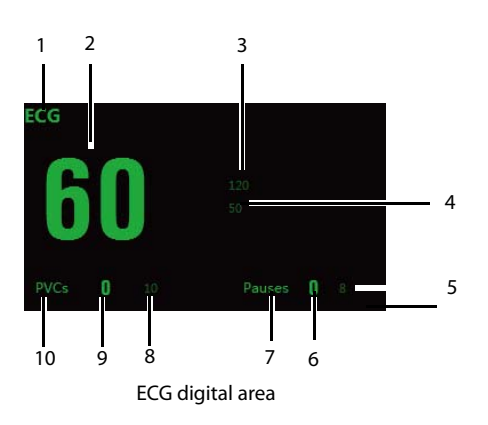

## **NOTE**

• **If the Activation State for HR, PVCs or Pauses alarm is set to Off, the symbol displays to the right of corresponding parameter.**

#### **ECG Waveform Area**

The ECG waveform area displays:

- 1. ECG Lead
- 2. ECG waveform size
- 3. ECG filter setting
- 4. Notch filter setting
- 5. ECG waveform
- 6. ECG scale

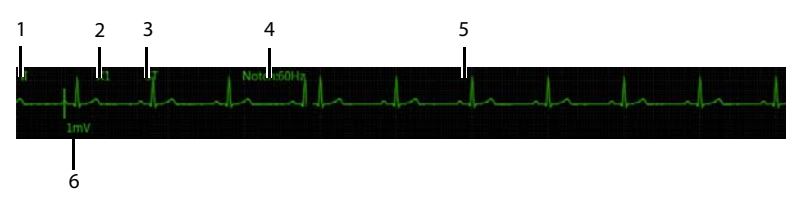

ECG waveform area

# **12.2.3 QT Monitoring**

A normal ECG waveform (as shown in the following figure) typically includes a sharp and well defined QRS complexes with consistent spacing between R waves, and an ECG baseline that is free of noise and artifact.

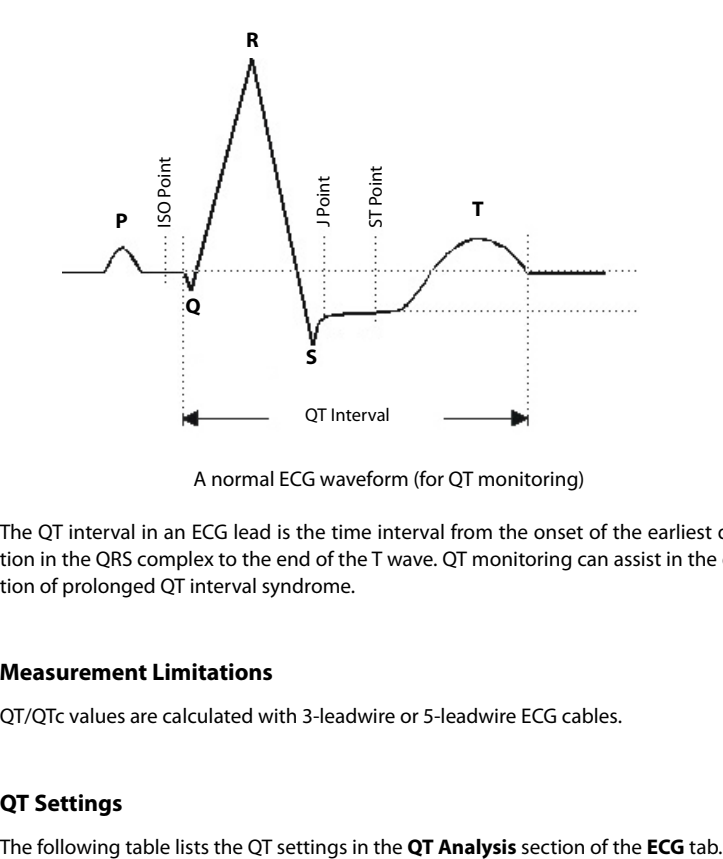

A normal ECG waveform (for QT monitoring)

The QT interval in an ECG lead is the time interval from the onset of the earliest deflection in the QRS complex to the end of the T wave. QT monitoring can assist in the detection of prolonged QT interval syndrome.

#### **12.2.3.1 Measurement Limitations**

QT/QTc values are calculated with 3-leadwire or 5-leadwire ECG cables.

#### **12.2.3.2 QT Settings**

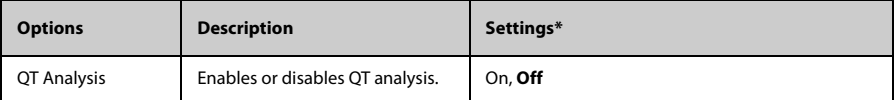

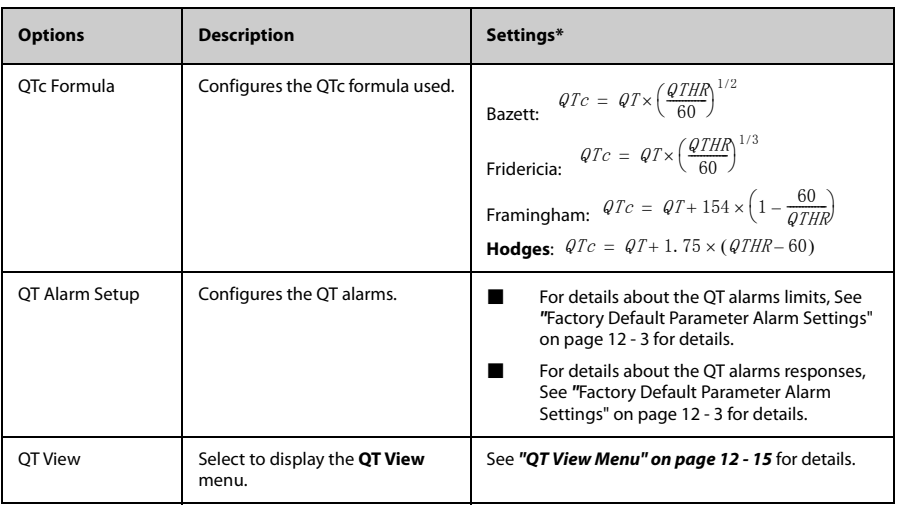

\* The factory default settings are in bold.

#### **12.2.3.3 QT View Menu**

In the **QT View** menu, you can view a snapshot of the real-time wave and to verify that the QT algorithm detects correct Q and T points.

The **QT View** menu displays, as shown in the following figure:

- The current waveform and parameter values display in green.
- The template waveform and parameter values display in yellow.
- The Q and T points are marked with a vertical line.
- The ΔQTc value is equal to the current QTc value minus the template QTc value.

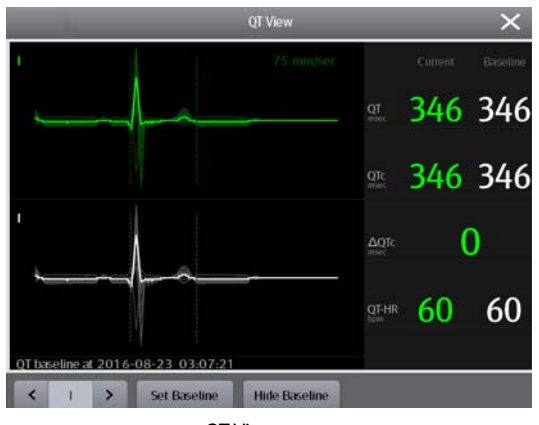

QT View menu

Follow the steps below to configure items in the **QT View** menu:

- 1. In the **QT Analysis** section of the **ECG** tab, set **QT Analysis** to **On**.
- 2. Select **QT View**.
- 3. Configure the desired items.

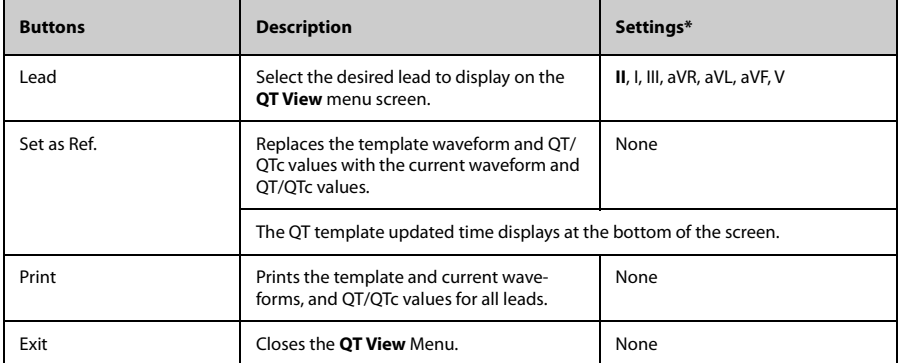

## **12.2.3.4 QT Display**

When **QT Analysis** is enabled, the QT digital area displays:

- 1. Parameter label
- 2. OTc value
- 3. High QTc alarm limit
- 4. Activation State Off symbol for QTc alarm
- 5. ∆QTc label
- 6. ∆QTc value
- 7. High ∆QTc alarm limit
- 8. Activation State Off icon for ∆QTc alarm
- 9. QT value
- 10. OT label
- 11. QTc label
- 12. QT-HR label
- 13. QT-HR value

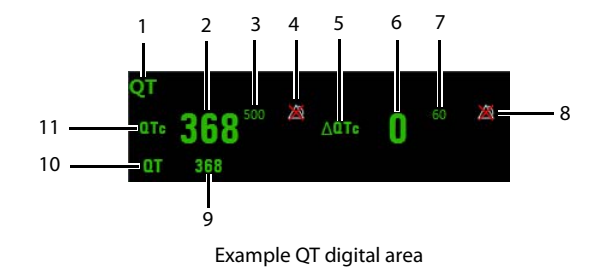

# **CAUTION**

• **Updating QTc reference affects ∆QTc value and alarm.**

## **12.2.4 ST Monitoring**

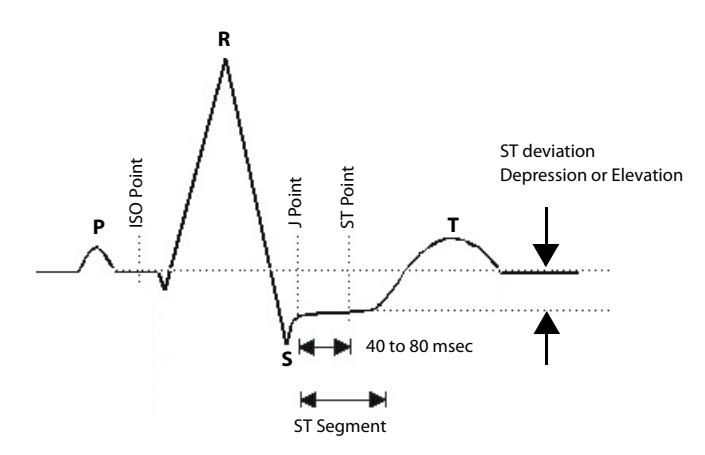

A normal ECG waveform (for ST monitoring)

The ST segment of an ECG waveform (as shown in the above figure) represents the period from the end of ventricular de-polarization, to the beginning of ventricular repolarization, or the end of the QRS complex (the J point) and the beginning of the Twave. ST Segment analysis is used to monitor the oxygen supply and the viability of the heart muscle.

ST deviation is the vertical distance between the isoelectric (ISO) point level and signal level at ST point.

The ISO point is located between the end of the P-wave and the onset of the QRS complex. The ISO point provides the baseline for this measurement.

The ST point is a fixed distance from the J point at the end of the QRS complex. The ST point can be configured to 40, 60, or 80 milliseconds past the J-point, independent of the heart rate. By default, the ST point is positioned as follows:

- At 80 milliseconds for heart rates less than or equal to 120 beats per minute
- At 60 milliseconds for heart rates greater than 120 beats per minute

All available ECG leads are analyzed to measure deviations in the ST segment.

Selecting leads that contain the least amount of baseline flutter will improve measurement accuracy, but accurate ST deviation measurement is dependent on the correct location of the ISO and ST points.

- ST segment analysis calculates ST segment elevations and depressions for individual leads and then displays them as numerics in the ST digital area.
- A positive value indicates ST segment elevation; a negative value indicates ST segment depression.

#### **WARNING**

• **The ST algorithm has been tested for accuracy of the ST segment data. The significance of the ST segment changes need to be determined by a clinician.**

#### **12.2.4.1 Measurement Limitations**

- ST values may be affected by such factors as some drugs or metabolic and conduction disturbances.
- Since ST is often calculated with a fixed delay from the J point, changes in heart rate may affect ST.
- The ST algorithm has been tested for accuracy of the ST segment data. The significance of the ST segment changes needs to be determined by a physician.

#### **12.2.4.2 ST Settings**

The following table lists the ST settings in the **ST Analysis** section of the **ECG** tab.

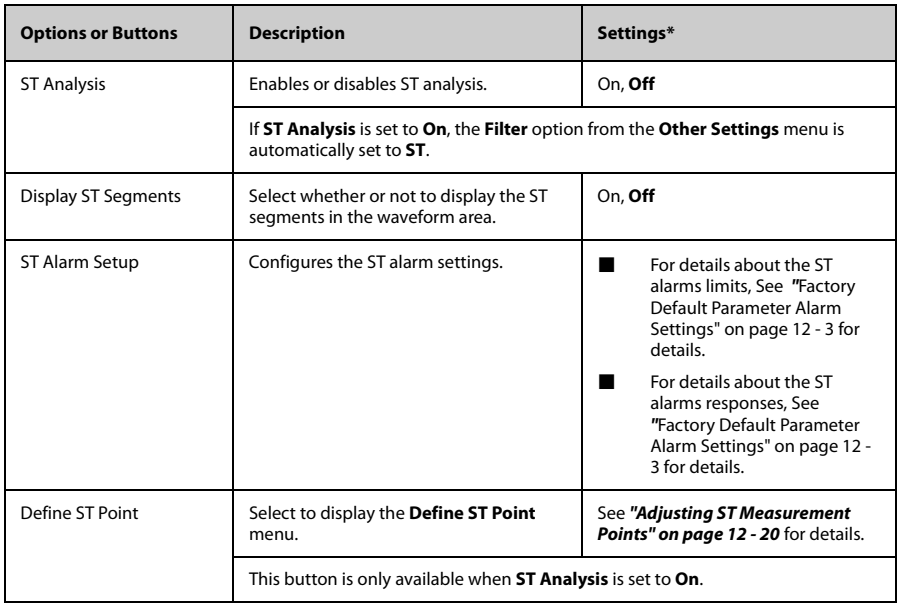

#### <span id="page-137-0"></span>**12.2.4.3 Adjusting ST Measurement Points**

The ISO and ST points need to be adjusted when you start monitoring and if the patient's heart rate or ECG morphology changes significantly. Exceptional QRS complexes are not considered for ST-segment analysis.

## **WARNING**

#### • **Always make sure that the ST measurement points are appropriate for your patient.**

To adjust ST measurement points, follow this procedure.

1. In the **ST Analysis** section of the **ECG** tab, select **Define ST Point**.

The **Define ST Point** menu displays, as shown in the following figure.

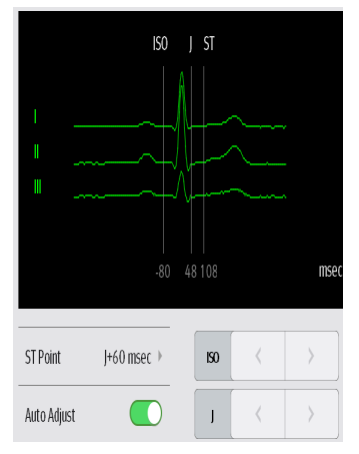

Define ST point menu

2. Adjust the parameter using the buttons described in the following table.

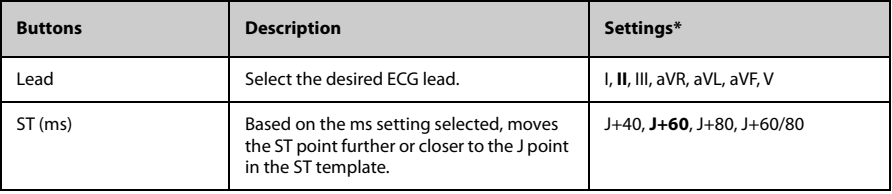

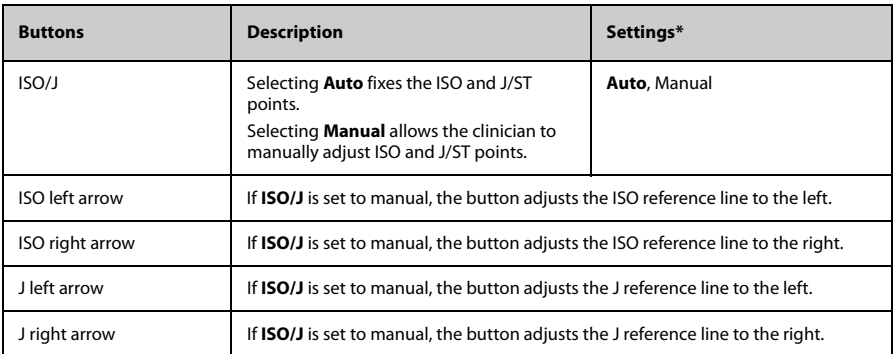

\* The factory default settings are in bold.

- 3. Select the **OK** or **Cancel** button.
	- The OK button saves the settings and closes the menu.
	- The **Cancel** button closes the menu without saving the settings.

#### **12.2.4.4 ST Display**

When **ST Analysis** is enabled, the ST digital area displays:

- 1. Parameter label
- 2. ST alarm off symbol
- 3. ST values: a positive value indicates ST segment elevation, and a negative value indicates ST segment depression.
- 4. Units of measure
- 5. Lead identifier

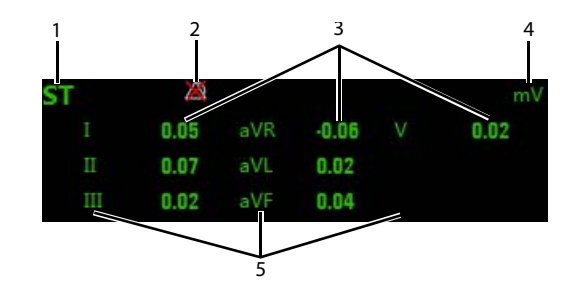

Example 5-lead ST digital area

#### **12.2.4.5 ST Segment Display**

When **Display ST Segments** is enabled, the ST segments display in the waveform area:

- 1. Lead identifier
- 2. ST markers (ISO, J/ST)
- 3. ST value
- 4. ECG scale

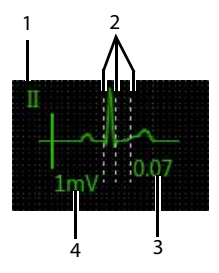

3-lead ST segment

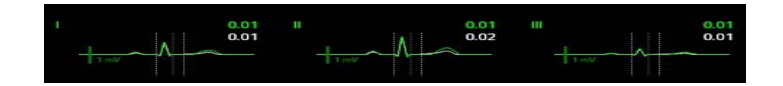

5-lead ST segments

## T **12.2.5 Arrhythmia Monitoring**

## **WARNING**

- **The arrhythmia analysis program is intended to detect ventricular arrhythmias. It is not designed to detect atrial or supraventricular arrhythmias. It may incorrectly identify the presence or absence of an arrhythmia. Therefore, a physician must analyze the arrhythmia information with other clinical findings.**
- **Heart-rate reading may be affected by cardiac arrhythmias. Do not rely entirely on heart rate alarms when monitoring patients with arrhythmia. Always keep these patients under close surveillance.**
- **Atrial fibrillation (Afib) detection function is not intended for pediatric patients.**

#### **12.2.5.1 Measurement Limitations**

- Since the arrhythmia detection algorithm sensitivity and specificity is less than 100%, sometimes there may be some false arrhythmias detected and also some true arrhythmia events may not be detected. This is especially true when the signal is noisy.
- The ECG size and QRS width settings affect arrhythmia detection and heart rate calculation sensitivity.
- If QRS amplitude is low, the monitor might not be able to calculate HR and false asystole may occur.
- At the algorithm learning phase, arrhythmia detection may not be available. Therefore, closely monitor the patient's condition during the learning phase after the learning phase to allow the algorithm to reach optimal detection performance.

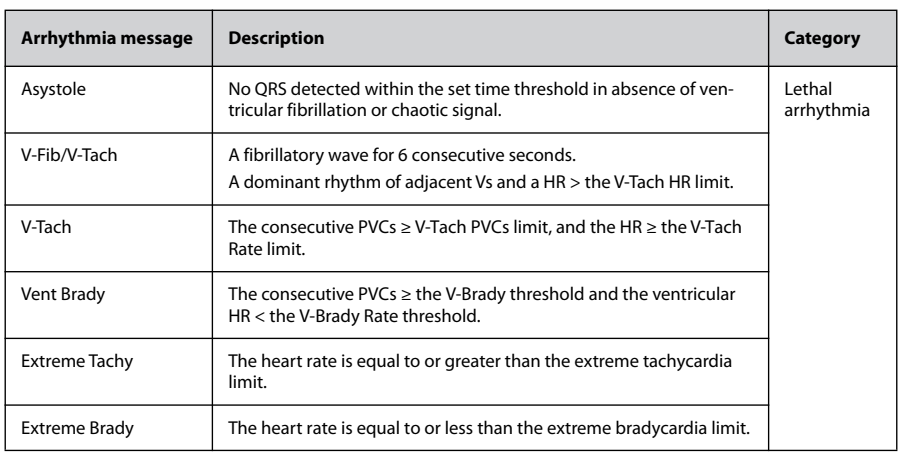

#### **12.2.5.2 Understanding the Arrhythmia Events**

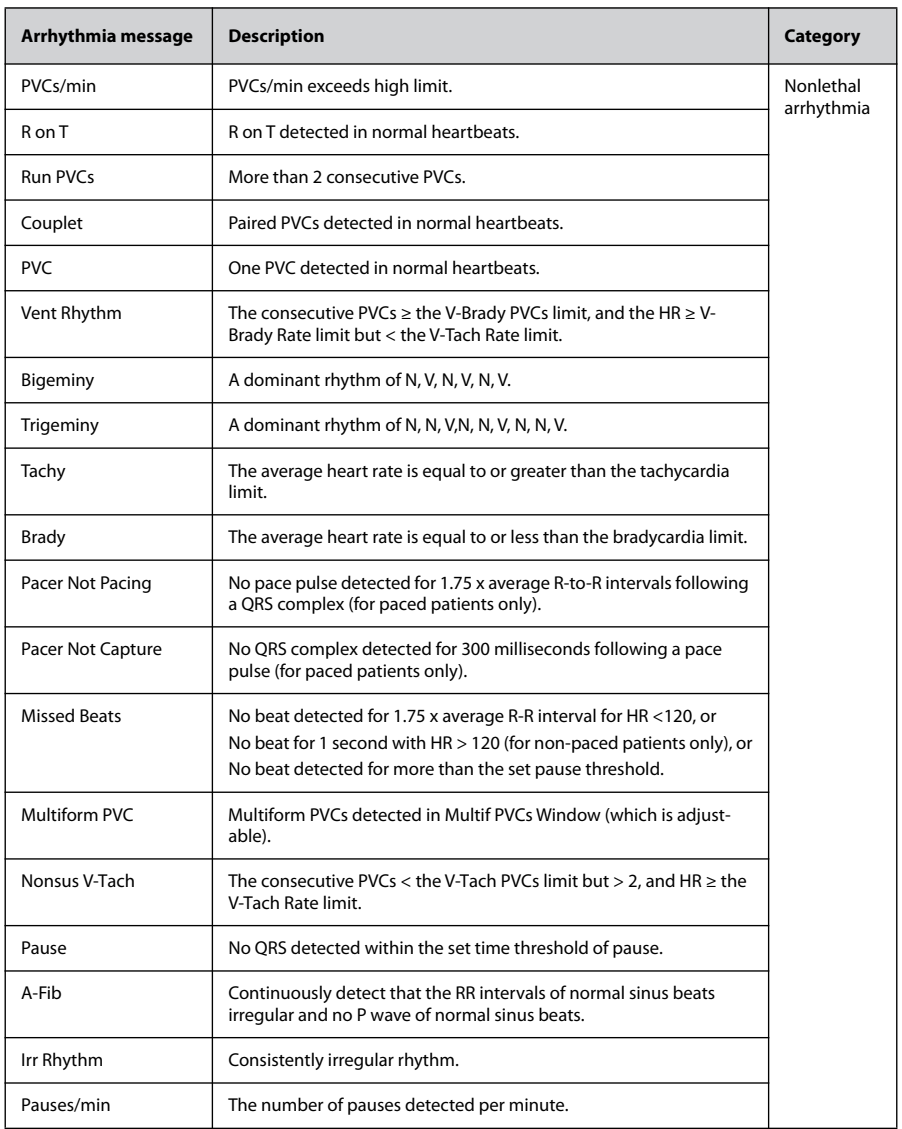

#### **12.2.5.3 Arrhythmia Settings**

The following table lists the arrhythmia settings in the **Arrhythmia Analysis** section of the **ECG** tab.

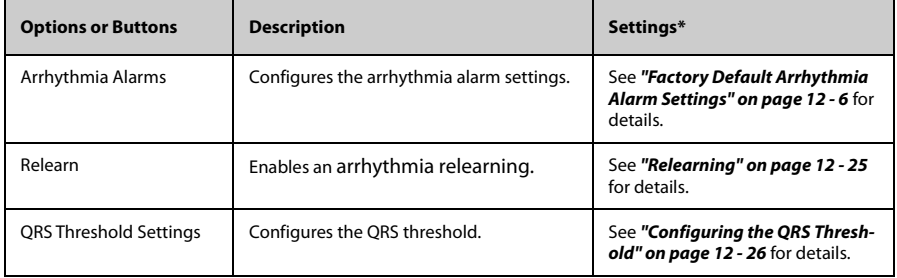

#### <span id="page-142-0"></span>**12.2.5.4 Relearning**

A relearn can be done for arrhythmia, ST analysis, or for both simultaneously.

#### **NOTE**

• **ST Analysis must be turned on before it will relearn.**

The TD60 initiates the learning process for ST or Arrhythmia analysis after any of the following:

- TD60 power-up
- Return to normal monitoring from the Standby mode
- Enabling ST or Arrhythmia analysis
- The lead has been changed in ECG 1 waveform (3 lead only)
- Patient size changes
- Selecting the **Relearn** button in the **Arrhythmia Analysis** section

Selecting the the **Relearn** button in the **Arrhythmia Analysis** section is recommended after one or more of the following:

- ECG electrodes have been repositioned
- Eight hours have passed since the last relearn
- Significant changes occurred to the patient QRS complex
- Significant changes occurred to the patient ECG rhythm
- A clinician has observed clinically questionable arrhythmia calls
- "Learning" occurred during a Leads Off condition

## **CAUTION**

• **Initiate ECG relearning only during periods of normal rhythm and when the ECG signal is relatively noise-free. If ECG learning takes place during ventricular rhythm, the ectopics may be incorrectly learned as the normal QRS complex. This may result in missed detection of subsequent events of V-Tach and V-Fib.**

#### <span id="page-143-0"></span>**12.2.5.5 Configuring the QRS Threshold**

The minimum detection threshold is approximately 0.16 mV. In case the P waves are very tall, one might consider moving the minimum QRS detection threshold up to be above the level of the P waves, so events like ventricular standstill are not missed.

Two horizontal lines (one below and one above the baseline) appear on the screen. These represent the current minimum detection threshold on the positive and negative sides of the baseline so manual adjustment for both positive and negative going QRS's can be made. Using the commands provided, move the minimum detection threshold up or down to ensure it is above the level of the P waves but below the peak of the Rwave. Since the P-wave height could vary a little from beat to beat, do not set the horizontal line representing the minimum detection threshold at or barely above the level of the peak of the P wave. Ensure that it is at least one or two millimeters above the peak of the P wave but below the peak of the R-wave.

1. In the **Arrhythmia Analysis** section of the **ECG** tab, select **Minimum QRS Threshold**.

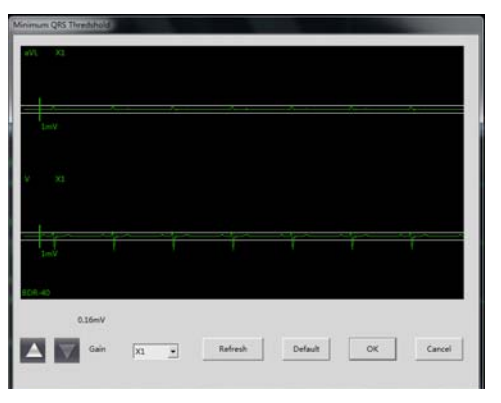

The **Minimum QRS Threshold** menu displays, as shown in the following figure.

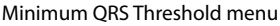
The current waveform displays the data of previous eight seconds. Use the buttons described in the following table as desired.

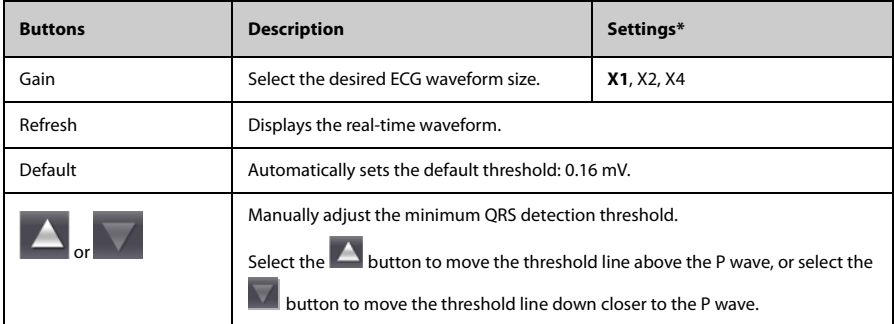

\* The factory default settings are in bold.

- 2. Select the **OK** or **Cancel** button.
	- ◆ Once the threshold is in the desired position, select the **OK** button to save the settings and close the menu.
	- ◆ To quit adjusting the threshold, select the **Cancel** button to close the menu without saving the settings.

## **12.2.6 SpO<sub>2</sub> Monitoring**

At the CMS, you can view and change the SpO<sub>2</sub> settings in the SpO<sub>2</sub> tab of the Parame**ter Setup** menu.

To enter the **SpO<sub>2</sub>** tab, follow this procedure:

- 1. Select the SpO<sub>2</sub> digital area or waveform area to enter the **Parameter Setup** menu.
- 2. Select the **SpO<sub>2</sub>** tab.

## **12.2.7 Measurement Limitations**

See **"**[Measurement Limitations" on page 9 - 2](#page-89-0) for details.

# 12.2.8 SpO<sub>2</sub> Settings

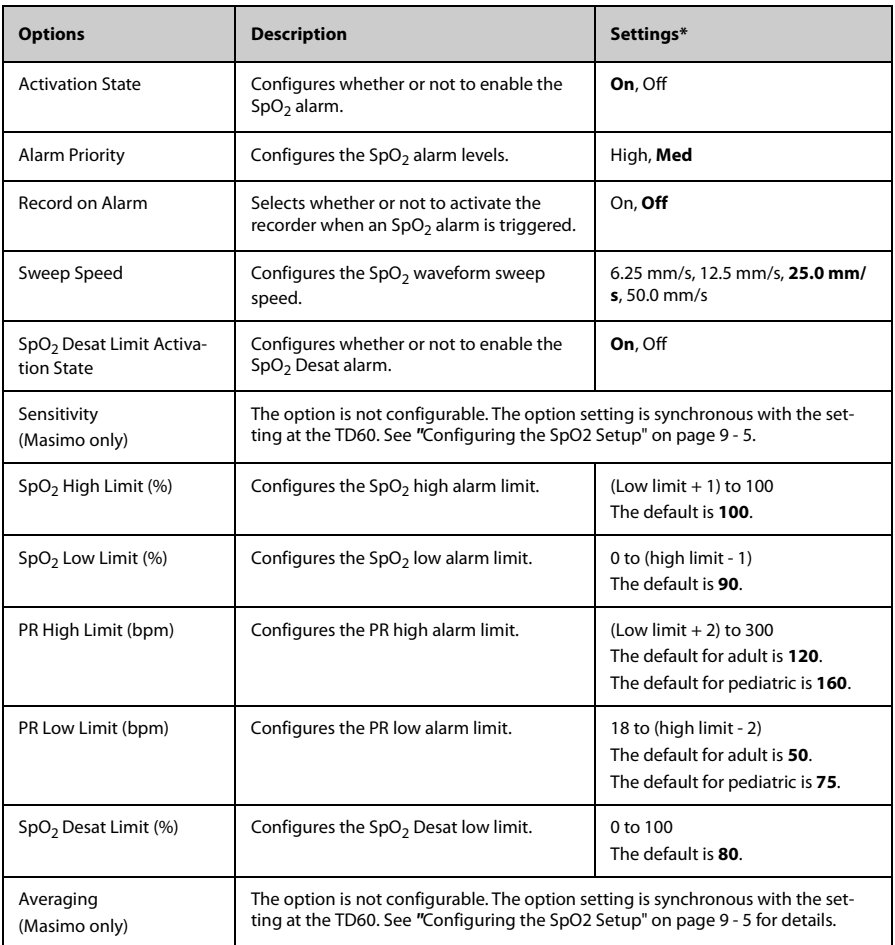

The following table lists the  $SpO<sub>2</sub>$  settings in the  $SpO<sub>2</sub>$  tab.

\* The factory default settings are in bold.

## **12.2.9 SpO<sub>2</sub> Display**

## 12.2.9.1 SpO<sub>2</sub> Digital Area

The  $SpO<sub>2</sub>$  digital area displays:

- 1. Parameter label
- 2. High  $SpO<sub>2</sub>$  alarm limit
- 3. PR label
- 4. PR value
- 5. High PR alarm limit
- 6.  $SpO<sub>2</sub>$  unit of measure
- 7. Low PR alarm limit
- 8. Masimo perfusion index value
- 9. PI label
- 10. Low  $SpO<sub>2</sub>$  alarm limit
- 11.  $SpO<sub>2</sub>$  value

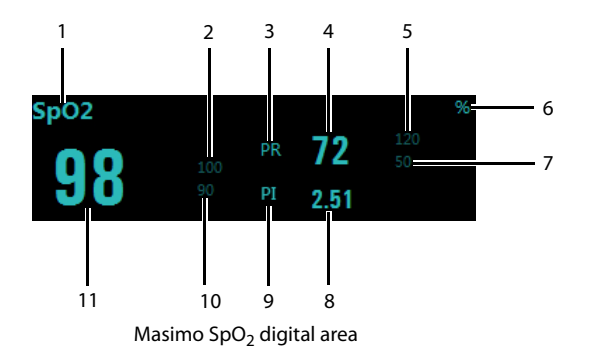

## **NOTE**

• **When HR Source of the ECG tab is set to Both, the PR value displays on**  the SpO<sub>2</sub> digital area.

#### 12.2.9.2 SpO<sub>2</sub> Waveform Area

The  $SpO<sub>2</sub>$  waveform area displays:

- 1. Parameter label
- 2. Pleth waveform

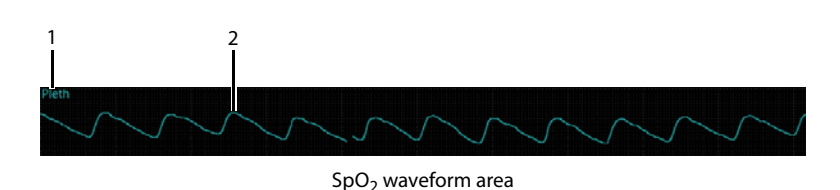

# **12.3 Monitoring at the CMS (Version 03.00 or Above)**

Once the TMS60 telemetry monitoring system is connected to the CMS whose version is 03.00 or above, you can view physiological alarms for ECG, Resp, SpO<sub>2</sub>, and NIBP parameters, change parameter settings and perform related operations.

## **12.3.1 Physiological Alarms**

At the CMS, you can view and change the physiological alarm limits and alarm levels in the **Alarm Setup** menu. For details on how enter the **Alarm Setup** menu, refer to **BeneVision Central Monitoring System Operator's Manual (P/N: 046-010879-00)**.

#### **12.3.1.1 Factory Default Parameter Alarm Settings**

The following table lists the factory default alarm settings for all parameters.

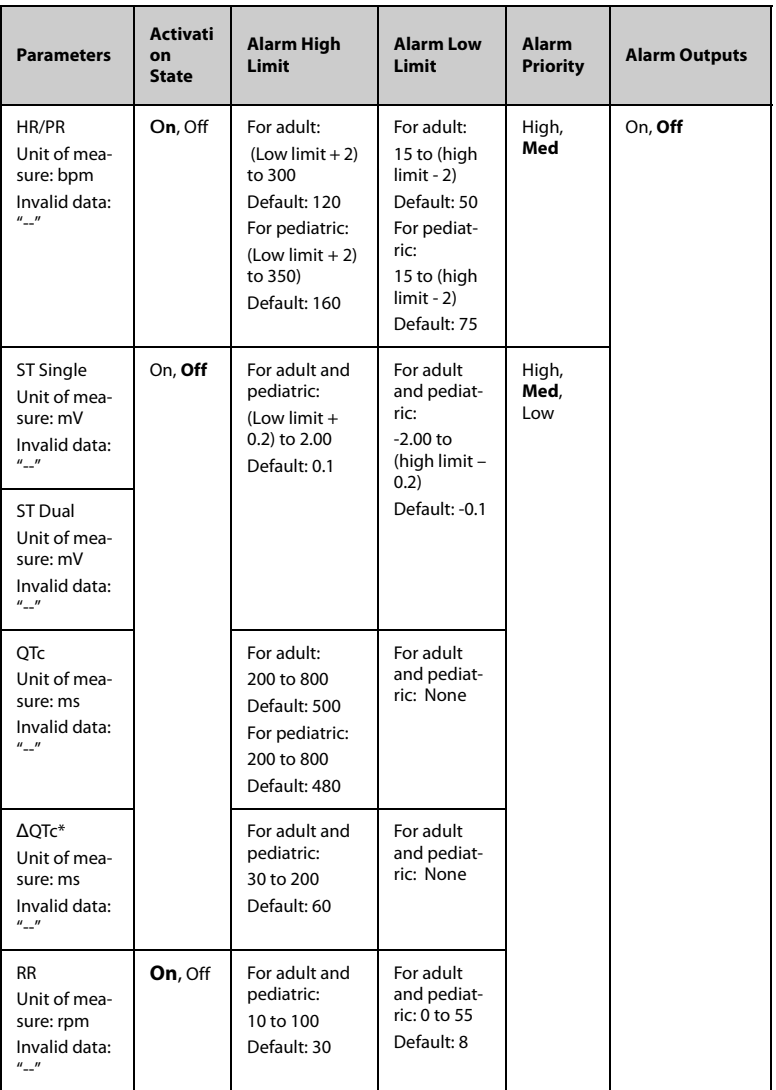

Notes:

The factory default settings are in bold.

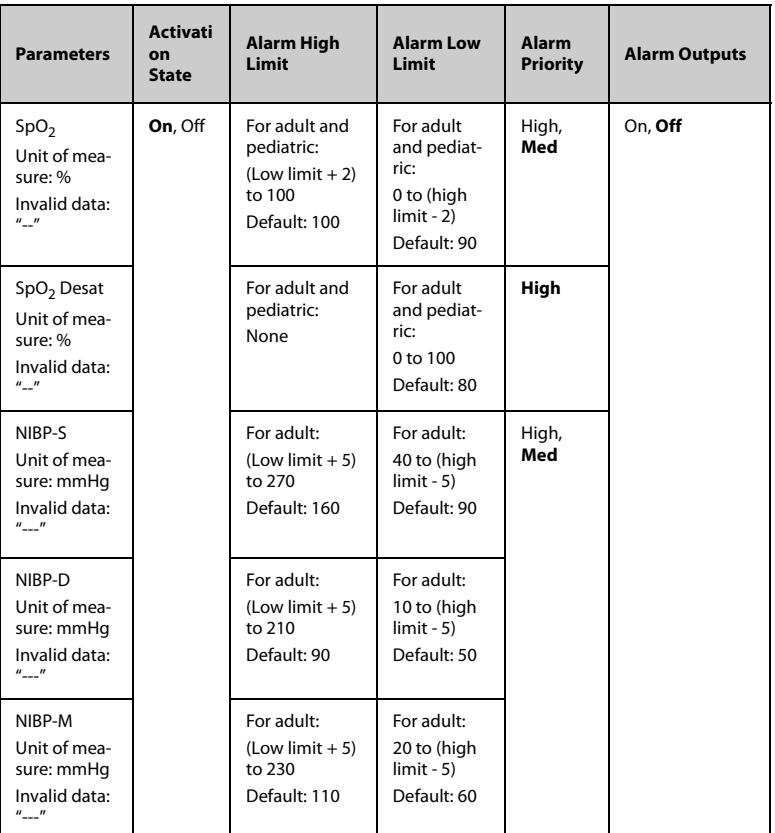

Notes:

The factory default settings are in bold.

## **NOTE**

**•** The SpO<sub>2</sub> Desat alarm limit is restricted such that the alarm limit can not be higher than the SpO<sub>2</sub> low limit.

## **12.3.1.2 Factory Default Arrhythmia Alarm Settings**

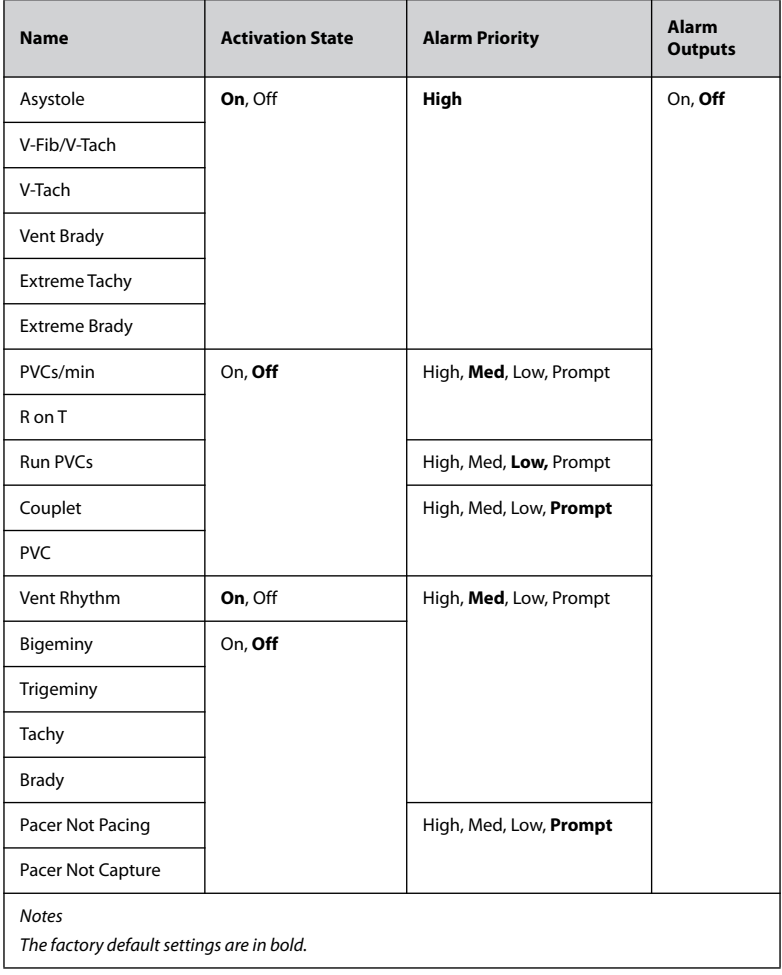

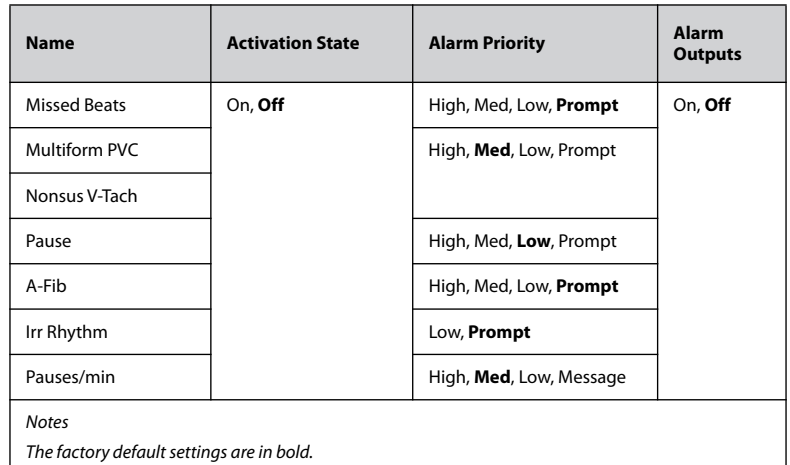

## **NOTE**

- **When Paced is set to Yes, the Missed Beat (MIS) alarm is reported as the Pacer Not Capture (PNC) or Pacer Not Pacing (PNP) alarm.**
- **The priority of lethal arrhythmia alarms is always high. It is unchangeable.**

In addition, the activation state of some arrhythmias can be set as a whole with the following buttons that are at the bottom of the **Arrhythmia Alarms** tab.

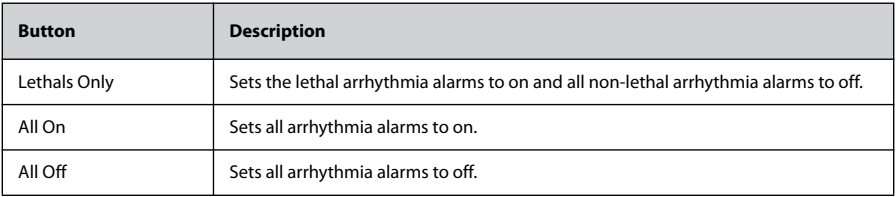

#### **12.3.1.3 Arrhythmia Threshold Settings**

When an arrhythmia violates its threshold, an alarm is triggered.When HR is less than 30 bpm, it is recommended to set asystole delay to 10 s.

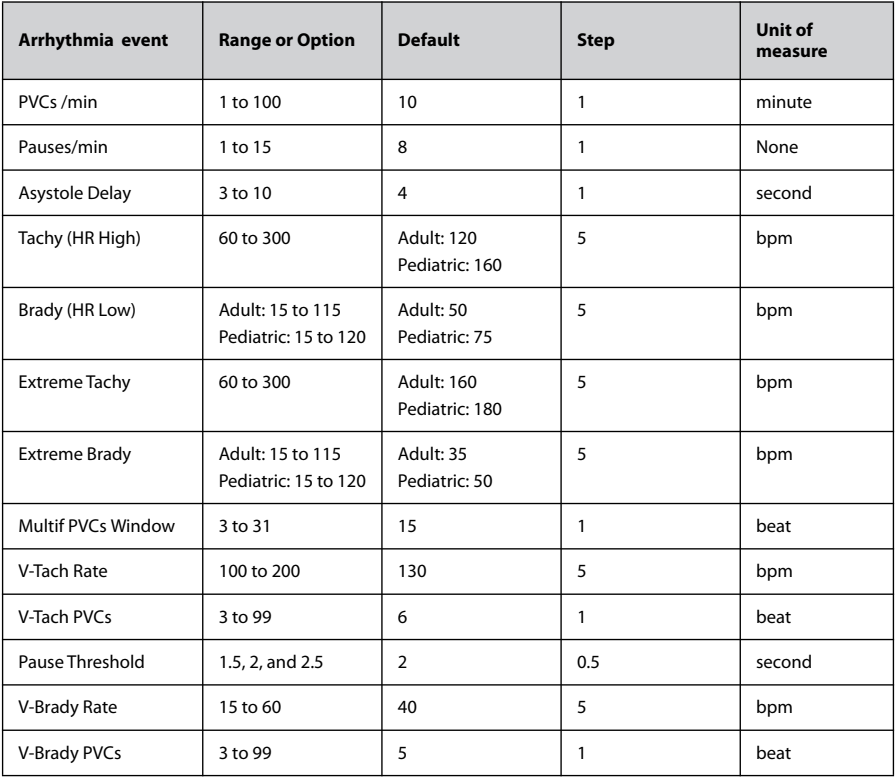

## **12.3.2 ECG Monitoring**

At the CMS, you can view and change the ECG settings in the **ECG** tab. To enter the **ECG** tab, follow this procedure:

- 1. Select the ECG digital area or waveform area to enter the **ECG** menu on the ViewBed screen of the CMS.
- 2. Select the **ECG** tab.

#### **12.3.2.1 Setting ECG Alarm Properties**

To set ECG alarm properties, follow this procedure:

- 1. From the **ECG** tab, select the **Alarm** section.
- 2. Set the desired alarm properties.

For the default alarm properties, See **"[Factory Default Parameter Alarm Settings](#page-120-0)" on page [12-3](#page-120-0)**.

#### **12.3.2.2 Changing ECG Wave Settings**

To change ECG waveform related settings, follow this procedure:

- 1. From the **ECG** tab, select the **Setup** section.
- 2. Set the desired items.

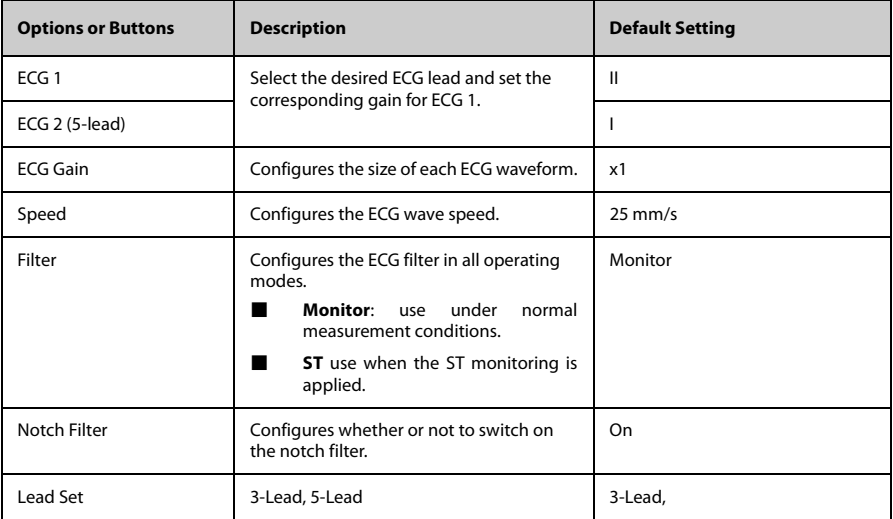

\* The factory default settings are in bold.

#### **12.3.2.3 Changing Pacer Settings**

To change pacer related settings, follow this procedure:

- 1. From the **ECG** tab, select the **Pacer** section.
- 2. Set the desired items.

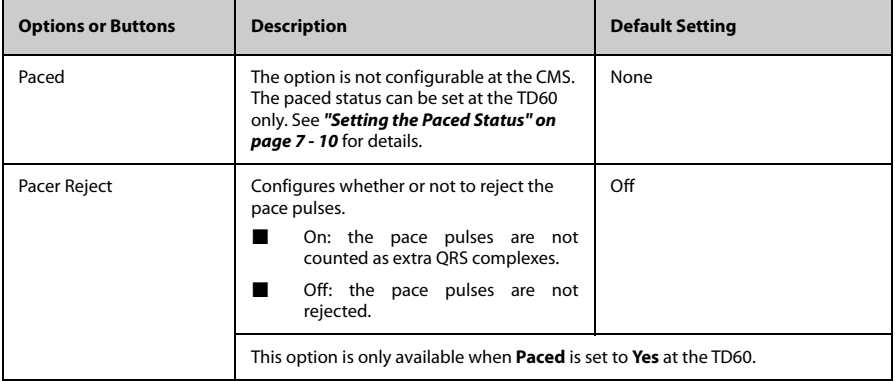

#### **12.3.2.4 Adjusting the Minimum QRS Detection Threshold**

To avoid false asystole alarms when the R wave amplitude is low and missed asystole alarms during ventricular standstill (tall P waves, but no QRS), a means to manually adjust the minimum QRS detection threshold is provided.

To adjust the QRS detection threshold, follow this procedure:

- 1. From the **ECG** tab, select the **Setup** section.
- 2. From the **ECG** tab, select the **QRS Threshold** section.
- 3. Select the arrow buttons to adjust the QRS threshold. Selecting **Default** resets the QRS threshold to the default value (0.16 mV).

## **CAUTION**

- **The setting of QRS threshold can affect the sensitivity of arrhythmia, ST, QT/QTc detection, and heart rate calculation.**
- • **If QRS amplitude is low, the monitor might not be able to calculate heart rate and false asystole may occur.**

#### **12.3.2.5 ECG Display**

#### **ECG Digital Area**

The ECG digital area displays:

- 1. HR unit
- 2. Parameter label
- 3. HR value
- 4. Low HR alarm limit
- 5. High HR alarm limit

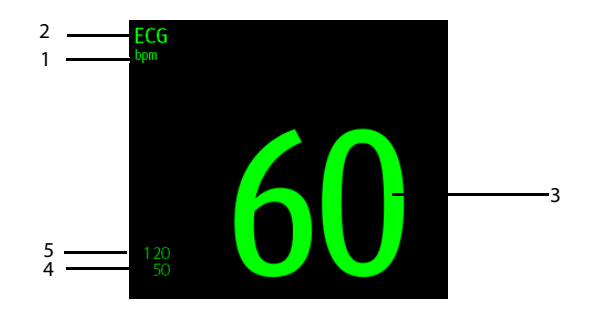

ECG digital area

## **NOTE**

**•** If an alarm for a parameter is disabled, the **A** symbol is displayed on **the right of this parameter.**

#### **ECG Waveform Area**

The ECG waveform area displays:

- 1. ECG Lead
- 2. ECG waveform size
- 3. ECG filter setting
- 4. Notch filter setting
- 5. ECG waveform
- 6. ECG scale

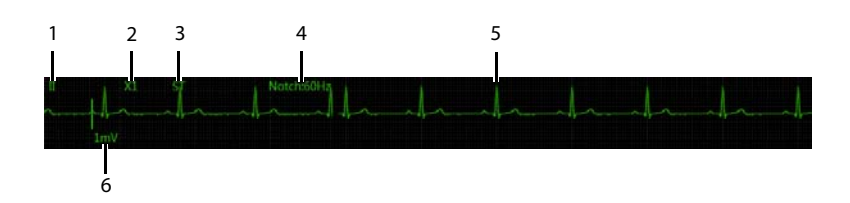

## **12.3.3 QT Monitoring**

For description about QT monitoring, see **["QT Monitoring" on page 12 - 14](#page-131-0)**.

To enter the **QT** tab, follow this procedure:

- 1. Select the ECG digital area or waveform area to enter the **ECG** menu on the ViewBed screen of the CMS.
- 2. Select the **QT** tab.

#### **12.3.3.1 Measurement Limitations**

QT/QTc values are calculated with 3/5-leadwire ECG cables for the TMS60.

#### **12.3.3.2 Setting QT Alarm Properties**

To set QT alarm properties, follow this procedure:

- 1. From the **QT** tab, select the **Alarm** section.
- 2. Set the desired alarm properties.

For the default alarm properties, See **"[Factory Default Parameter Alarm Settings](#page-120-0)" on page [12-3](#page-120-0).**

#### **12.3.3.3 Changing QT Settings**

To change QT related settings, follow this procedure:

- 1. From the **QT** tab, select the **Setup** section.
- 2. Set the desired items.

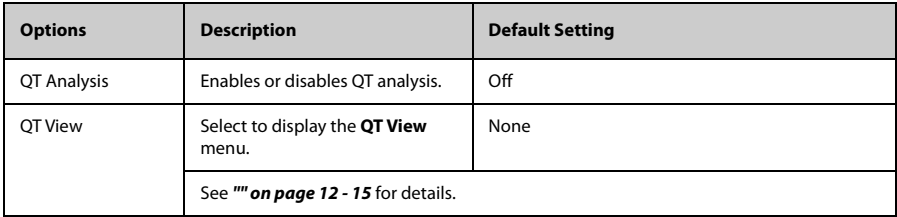

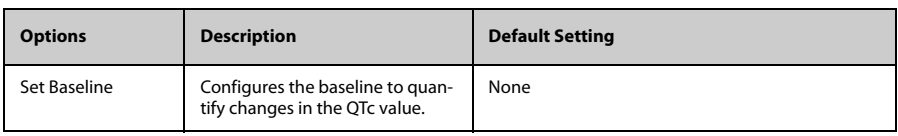

#### **12.3.3.4 QT View Menu**

Select **QT View** at the bottom of the **QT** menu to enter the **QT View** menu.

In the **QT View** menu, you can view a snapshot of the real-time wave and to verify that the QT algorithm detects correct Q and T points.

The **QT View** menu displays, as shown in the following figure:

- The current waveform and parameter values display in green.
- The template waveform and parameter values display in yellow.
- The Q and T points are marked with a vertical line.
- The ∆QTc value is equal to the current QTc value minus the template QTc value.

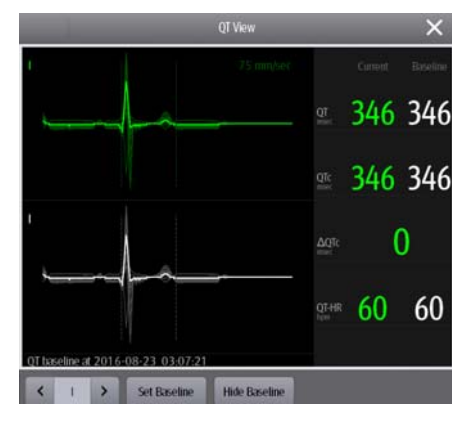

QT View menu

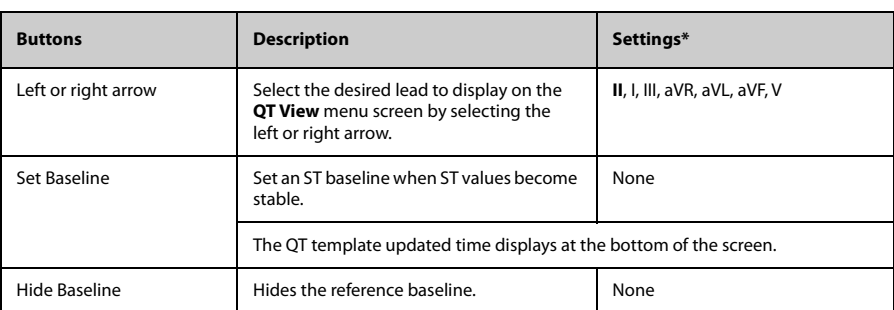

#### Using the buttons described in the following table as desired.

\* The factory default settings are in bold.

#### **12.3.3.5 QT Display**

When **QT Analysis** is enabled, the QT digital area displays:

- 1. Parameter label
- 2. OTc value
- 3. ∆QTc value
- 4. QT value
- 5. QTc alarm limit (if QTc alarm is off, the alarm off symbol is displayed)

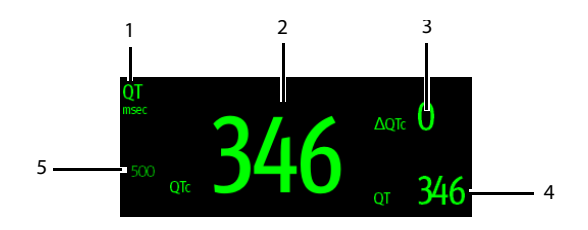

#### **NOTE**

• **The display of the QT numeric area differs as related settings change.**

## **12.3.4 ST Monitoring**

For description about ST monitoring, see **["ST Monitoring" on page 12 - 18](#page-135-0)**.

To enter the **ST** tab, follow this procedure:

- 1. Select the ECG digital area or waveform area to enter the **ECG** menu on the ViewBed screen of the CMS.
- 2. Select the **ST** tab.

#### **12.3.4.1 Measurement Limitations**

For measurement limitations, see **["Measurement Limitations" on page 12 - 19](#page-136-0)**

#### **12.3.4.2 Setting ST Alarm Properties**

To set ST alarm properties, follow this procedure:

- 1. From the **ST** tab, select the **Alarm** section.
- 2. Set the desired alarm properties.

For the default alarm properties, See **"[Factory Default Parameter Alarm Settings](#page-120-0)" on page [12-3](#page-120-0).**

#### **12.3.4.3 Changing ST Settings**

To change ST related settings, follow this procedure:

- 1. From the **ST** tab, select the **Setup** section.
- 2. Set the desired items.

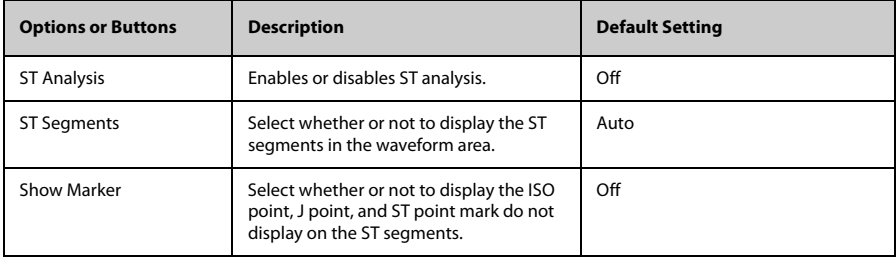

\* The factory default settings are in bold.

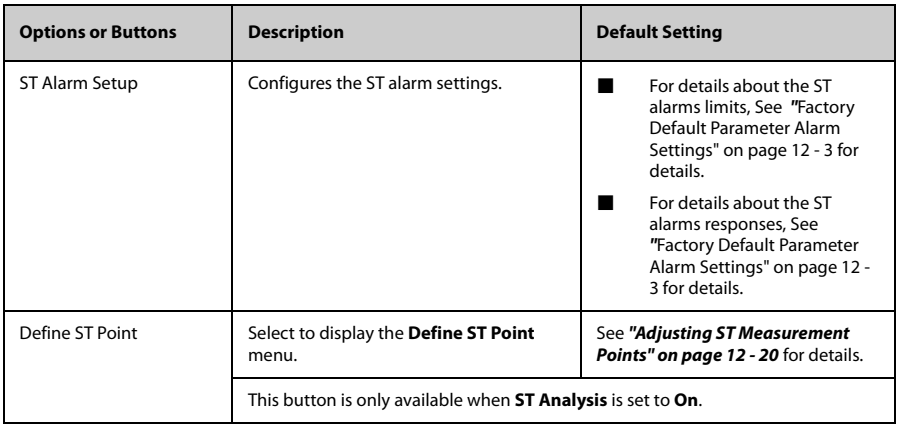

\* The factory default settings are in bold.

#### **12.3.4.4 Adjusting ST Measurement Points**

The ISO and ST points need to be adjusted when you start monitoring and if the patient's heart rate or ECG morphology changes significantly. Exceptional QRS complexes are not considered for ST-segment analysis.

#### **WARNING**

#### • **Always make sure that the ST measurement points are appropriate for your patient.**

To adjust ST measurement points, follow this procedure.

- 1. From the **ST** tab, select the **Adjust** section.
- 2. Set **ST Point**.
- 3. Enable or disable **Auto Adjust**. This option defines the method of adjusting the ISO point and J point.
	- Enabled: It is enabled by default. In this case, positions of ISO point and J point are automatically adjusted accordingly.
	- Disabled: you need to manually adjust the position of ISO point and J point by selecting the arrows at the right sides of ISO and J.

#### **12.3.4.5 Entering the ST Graphic Window**

To enter the ST Graphic window, follow this procedure:

- 1. Select the ECG digital area or waveform area to enter the **ECG** menu on the ViewBed screen of the CMS.
- 2. Select the **ST** tab to enter the **ST** menu.
- 3. From the bottom of the ST menu, select **ST Graphic**.

In the ST graphic window:

- The white parts indicate the baseline ST value.
- The color of **ØST** indicates alarm status. Green indicates that ØST is within alarm limits. Yellow and red indicate that **AST** exceeds the alarm limits. The color matches the pirority of **ØST** alarm.

#### **12.3.4.6 Entering the ST View**

The ST View shows a complete QRS segment for each ST lead. The color of current ST segments and ST values is consistent with the color of ECG waveforms, normally green. The color of baseline ST segments and ST values is white.

To enter the ST View, follow this procedure:

- 1. Select the ECG digital area or waveform area to enter the **ECG** menu on the ViewBed screen of the CMS.
- 2. Select the **ST** tab to enter the **ST** menu.
- 3. From the bottom of the menu, select **ST View**.
- 4. Set the desired items.

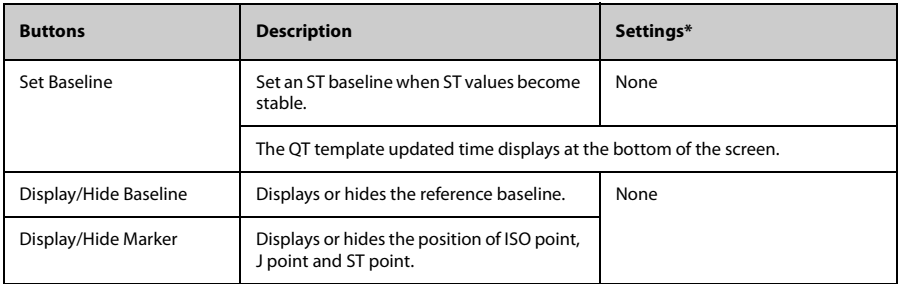

#### **12.3.4.7 ST Display**

When **ST Analysis** is enabled, the ST digital area displays:

- 1. Parameter label
- 2. ST unit
- 3. ST alarm off symbol
- 4. Lead labels
- 5. ST numerics: a positive value indicates ST segment elevation, and a negative value indicates ST segment depression.

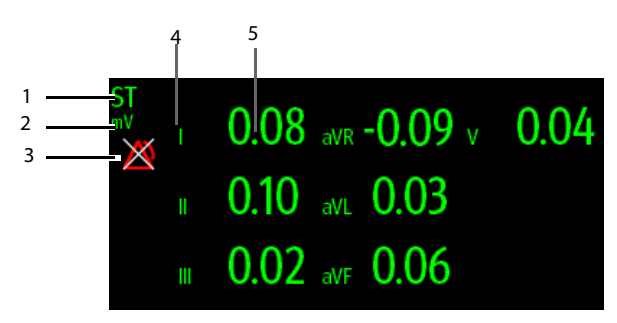

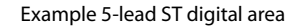

#### **12.3.4.8 ST Segment Display**

The ST segments display in the waveform area:

- 1. Lead labels
- 2. ST markers (ISO, J/ST)
- 3. Current ST value
- 4. Baseline ST value
- 5. ST unit

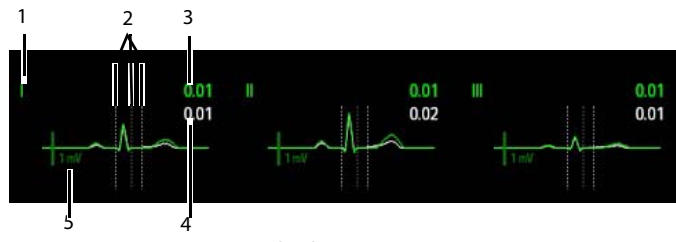

5-lead ST segments

## **12.3.5 Arrhythmia Monitoring**

For description about arrhythmia monitoring, see *["Arrhythmia Monitoring" on page 12](#page-139-0) [- 22](#page-139-0)*.

To enter the **Arrhythmia** tab, follow this procedure:

- 1. Select the ECG digital area or waveform area to enter the **ECG** menu on the ViewBed screen of the CMS.
- 2. Select the **Arrhythmia** tab.

#### **12.3.5.1 Measurement Limitations**

For measurement limitations about arrhythmia monitoring, see *["Measurement Limita](#page-140-0)[tions" on page 12 - 23](#page-140-0)*.

#### **12.3.5.2 Understanding the Arrhythmia Events**

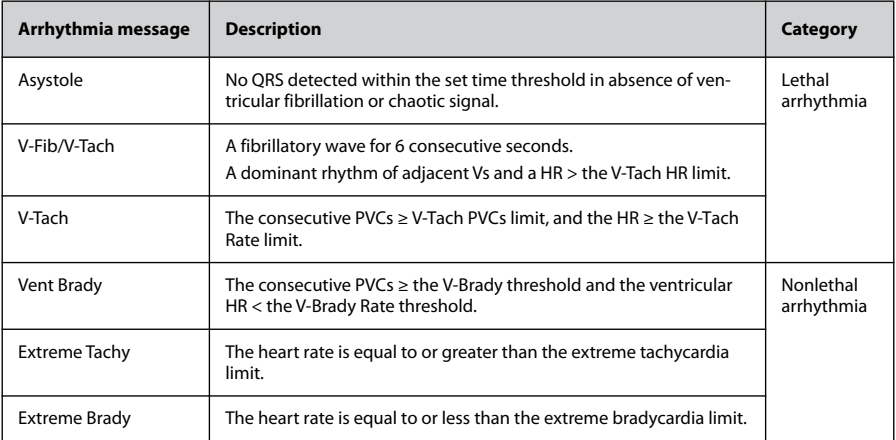

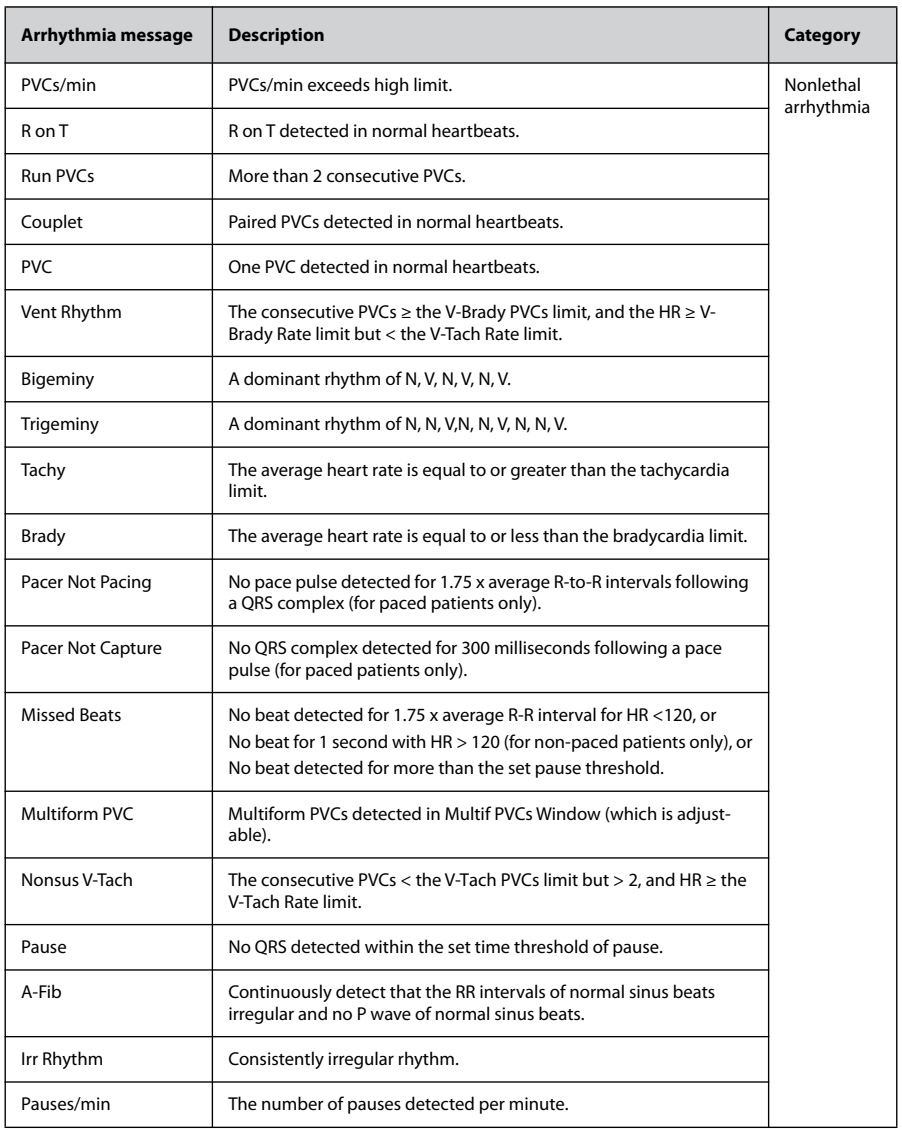

#### **12.3.5.3 Setting Arrhythmia Alarm Properties**

To set arrhythmia alarm properties, follow this procedure:

- 1. From the **Arrhythmia** tab, select the **Alarm** section.
- 2. Set the desired alarm properties.

For the default alarm properties, See *["Factory Default Parameter Alarm Settings](#page-120-0)" on page [12-3](#page-120-0).*

#### **12.3.5.4 Changing Arrhythmia Alarm Threshold Settings**

You can change threshold settings for some arrhythmia alarms. When an arrhythmia violates its threshold, an alarm will be triggered. To do so, follow this procedure:

To change arrhythmia settings, follow this procedure:

- 1. From the **Arrhythmia** tab, select the **Threshold** section.
- 2. Set the desired items.

#### **12.3.5.5 Setting PVC-Related Alarms Threshold**

PVC-related alarms are detected on the basis of the current ventricular heart rate and the number of consecutive PVCs.

To set the threshold of PVC-related alarm threshold, follow this procedure:

- 1. From the **Arrhythmia** tab, select the **More Threshold** section.
- 2. Set the desired items using the right or left arrow.

The following figure illustrates the conditions under which PVC alarms will be generated if **V-Tach PVCs** is set to 6, **V-Tach Rate** is set to 130, **V-Brady PVCs** is set to 5, and **V-Brady Rate** is set to 40.

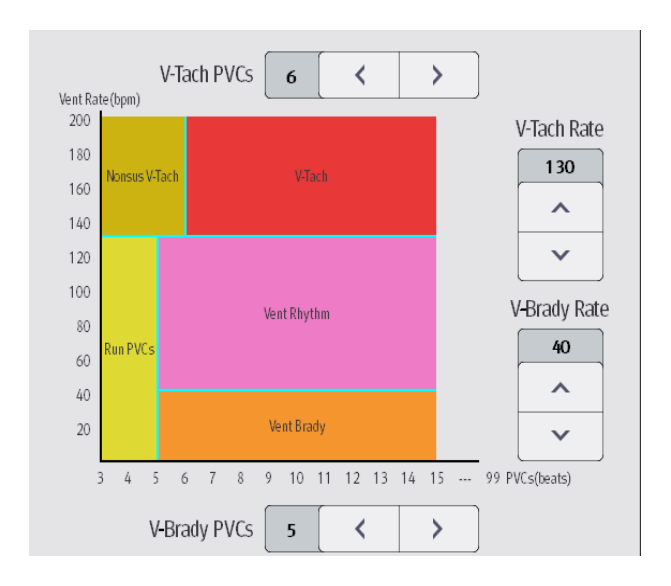

If both V-Tach PVCs and V-Tach Rate are greater than or equal to the limits, a V-Tach alarm is generated.

- $\blacksquare$  If consecutive PVCs is lower than the V-Tach PVCs limit (6) but greater than 2, and the Vent rate is greater or equal to the V-Tach Rate limit (130), a Nonsus V-Tach alarm is generated.
- If consecutive PVCs is greater than or equal to the V-Brady PVCs limit (5), and the Vent Rate is lower than the V-Brady limit (40), a Vent Brady alarm is generated.
- If both the V-Brady PVCs and V-Brady Rate are lower than the limits, but V-Brady PVCs is greater than 2, a Run PVCs alarm is generated.
- ƾ If the V-Brady PVCs and V-Brady Rate are greater than or equal to limits, but the Vent rate is is lower than V-Tach Rate (130), a Vent Rhythm alarm is generated.

#### **12.3.5.6 Arrhythmia Display**

When **Arrhythmia** is selected to display in the **Tile Layout**, the arrhythmia digital area displays:

- 1. Parameter label
- 2. Measurement unit
- 3. Arrhythmia alarm off symbol
- 4. PVCs per minute label
- 5. Pauses per minute label
- 6. PVCs per minute value

#### 7. Pauses per minute value

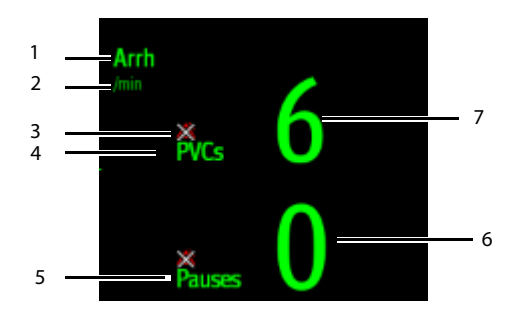

#### **12.3.5.7 Relearning**

For details about relearning, see **["Relearning" on page 12 - 25](#page-142-0)**.

## **12.3.6 Resp Monitoring**

At the CMS, you can view and change Resp settings in the **Resp** menu.

Select the Resp digital area or waveform area on the ViewBed screen of the CMS to enter the **Resp** menu.

#### **12.3.6.1 Setting Resp Alarm Properties**

To set Resp alarm properties, follow this procedure:

- 1. In the **Resp** menu, select the **Alarm** tab and **PR Alarm** tab respectively.
- 2. Set the desired alarm properties.

For the default alarm properties, See **"**[Factory Default Parameter Alarm Settings" on](#page-120-0) [page 12 - 3](#page-120-0) .

#### **12.3.6.2 Changing Resp Settings**

To change Resp related settings, follow this procedure:

- 1. In the **Resp** menu, select the **Setup** tab.
- 2. Set the desired items.

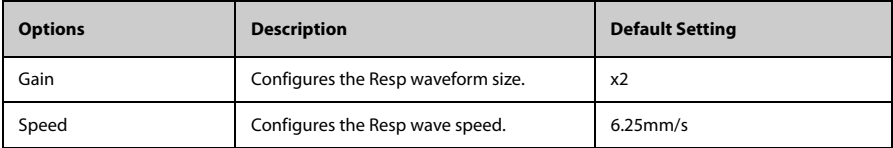

#### **12.3.6.3 Resp Display**

#### **Resp Digital Area**

The Resp digital area displays:

- 1. Parameter label
- 2. RR value
- 3. RR source
- 4. Low RR alarm limit
- 5. High RR alarm limit
- 6. RR unit

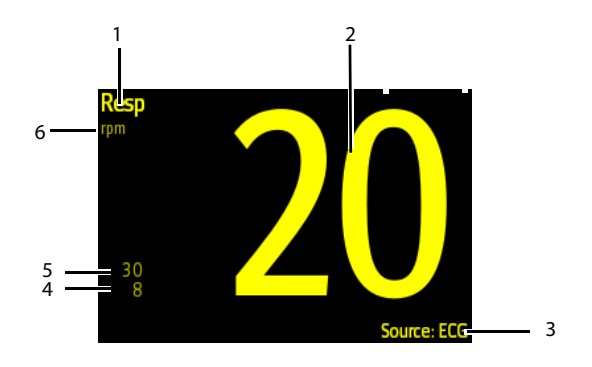

## 12.3.7 SpO<sub>2</sub> Monitoring

At the CMS, you can view and change the SpO<sub>2</sub> settings in the SpO<sub>2</sub> menu.

Select the SpO<sub>2</sub> digital area or waveform area on the ViewBed screen of the CMS to enter the **SpO<sub>2</sub>** menu.

#### **12.3.7.1 Measurement Limitations**

See **"**[Measurement Limitations" on page 9 - 2](#page-89-0) for details.

#### **12.3.7.2 Setting SpO2 Alarm Properties**

To set ECG alarm properties, follow this procedure:

- 1. In the **SpO<sub>2</sub>** menu, select the **Alarm** tab and **PR Alarm** tab respectively.
- 2. Set the desired alarm properties.

For the default alarm properties, See **"[Factory Default Parameter Alarm Settings](#page-120-0)" on page [12-3](#page-120-0)**.

#### **12.3.7.3** Changing SpO<sub>2</sub> Settings

To change ECG waveform related settings, follow this procedure:

- 1. In the **SpO<sub>2</sub>** menu, select the **SpO<sub>2</sub> Setup** tab.
- 2. Set the desired items.

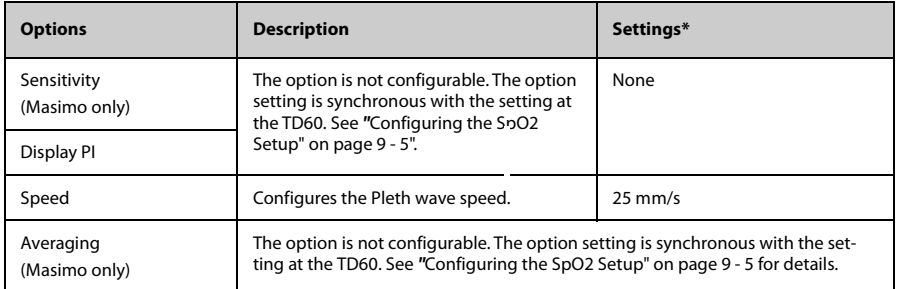

#### 12.3.7.4 SpO<sub>2</sub> Display

## **SpO2 Digital Area**

The  $SpO<sub>2</sub>$  digital area displays:

- 1. Parameter name
- 2. High  $SpO<sub>2</sub>$  alarm limit
- 3. PR label
- 4. PR value
- 5. High PR alarm limit
- 6.  $SpO<sub>2</sub>$  unit of measure
- 7. Low PR alarm limit
- 8. Masimo perfusion index value
- 9. PI label
- 10. Low  $SpO<sub>2</sub>$  alarm limit
- 11.  $SpO<sub>2</sub>$  value

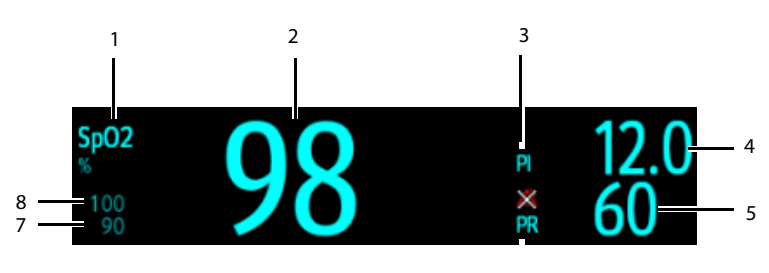

Masimo SpO<sub>2</sub> digital area

6

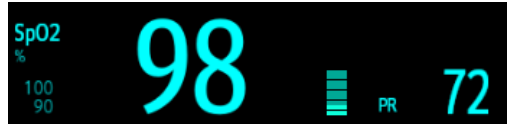

Nellcor SpO<sub>2</sub> digital area

## 12.3.7.5 SpO<sub>2</sub> Waveform Area

The  $SpO<sub>2</sub>$  waveform area displays:

- 1. Parameter label
- 2. Pleth waveform

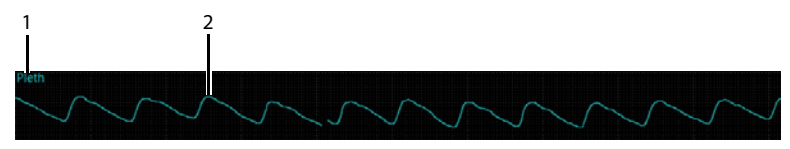

 $SpO<sub>2</sub>$  waveform area

## **12.3.8 NIBP Monitoring**

At the CMS, you can view and change NIBP settings in the **NIBP** menu.

Select the NIBP digital area on the ViewBed screen of the CMS to enter the **NIBP** menu.

#### **12.3.8.1 Measurement Limitations**

See **BP10 NIBP Module Operator's Manual (P/N: 046-011008-00)** for details.

#### **12.3.8.2 Setting NIBP Alarm Properties**

To set NIBP alarm properties, follow this procedure:

- 1. In the **NIBP** menu, select the **Alarm** tab.
- 2. Set the desired alarm properties.

For the default alarm properties, refer to **"**[Factory Default Parameter Alarm Settings" on](#page-120-0) [page 12 - 3.](#page-120-0)

#### **12.3.8.3 Changing NIBP Settings**

To change NIBP related settings, follow this procedure:

- 1. In the **NIBP** menu, select the **Setup** tab.
- 2. Set **Interval**.

#### **12.3.8.4 NIBP Display**

The NIBP area displays numerics, as shown below:

- 1. Parameter label
- 2. Systolic pressure
- 3. Diastolic pressure
- 4. Diastolic pressure high limit
- 5. Mean pressure high limit
- 6. Mean pressure low limit
- 7. Mean pressure obtained after the measurement and cuff pressure obtained during the measurement
- 8. Diastolic pressure low limit
- 9. Systolic pressure low limit
- 10. Systolic pressure high limit

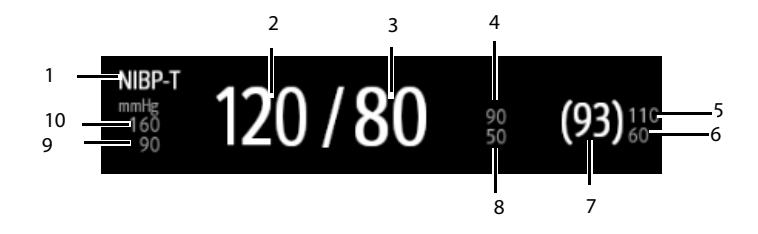

#### **12.3.8.5 NIBP List**

When **NIBP List** is selected to display in the **Tile Layout**, the NIBP list area displays multiple sets of most recent NIBP measurements. The displayed PR is derived from NIBP.

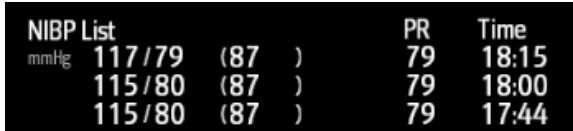

## **NOTE**

• **NIBP List cannot be displayed on some screens such as the big numerics screen.**

**This page intentionally left blank.**

# 13 Battery

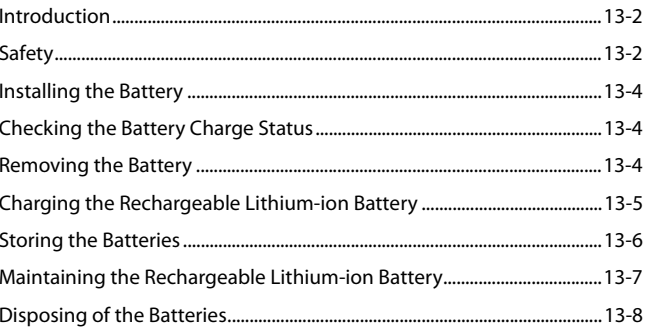

# <span id="page-175-0"></span>**13.1 Introduction**

The TD60 can be powered by a lithium-ion rechargeable battery pack or AA batteries. This chapter provides instructions on how to use, maintain, and dispose of the batteries.

# <span id="page-175-1"></span>**13.2 Safety**

## **WARNING**

- **Keep the batteries out of children's reach.**
- **Keep the batteries in their original package until you are ready to use them.**
- **Make sure to install the lithium-ion battery pack or the AA battery tray and close the battery compartment during defibrillation.**
- **Only use recommended AA batteries or rechargeable lithium-ion battery to power the TD60. Other power supply may cause damage to the equipment or lead to body injury.**
- **While installing AA batteries, do not apply reverse polarity.**
- **Only use recommended fresh AA batteries. Using other AA batteries can give unacceptable performance.**
- **Do not mix batteries of different charge/voltage levels.**
- **Do not mix batteries of different chemistries.**
- **Only use specified rechargeable lithium-ion battery. Unspecified lithium-ion battery can give unacceptable performance.**
- **Use caution when handling the lithium-ion rechargeable battery pack. Misuse or abuse may cause bodily injury or device damage.**
	- ◆ **Do not short circuit. Take care that the terminals do not contact metal or other conductive materials during transport and storage.**
	- Do not crush, drop or puncture the battery. Mechanical abuse can **lead to internal damage and internal short circuits. If a battery has been dropped or banged against a hard surface, whether damage is externally visible or not, remove the battery from use and dispose of it properly.**
	- Do not incinerate batteries or expose them to temperatures above **60°C (140°F).**
- **The rechargeable lithium-ion batteries should be charged in the specified central charger.**

#### **WARNING**

- **If a battery shows signs of damage or signs of leakage, replace it immediately. Use caution in removing the battery. Avoid contact with skin. Refer to qualified service personnel.**
- <span id="page-176-1"></span>• **Some failure conditions, such as short circuits, can cause a battery to overheat during using. High temperature can cause burns to the patient or user. If the device becomes too hot to the touch, remove it from the patient and place aside until it cools. Then remove the battery from the device, and contact your service personnel to identify the cause of overheating.**
- **Replace the battery mmediately once the "Critically Low Battery" alarm message displays. Replace the battery in time once the "Low Battery" alarm message displays. If those conditions are not corrected, device shutdown and cessation of monitoring will result. After replacing the rechargeable lithium-ion battery, charge it in time. Do not store the lithium-ion battery whose batter power is depleted but is not charged yet.**
- **To eliminate the risk of electrical shock or burn, do not carry loose batteries on your person, such as placing the battery in clothing pockets.**

## <span id="page-176-0"></span> **CAUTION**

- **Remove the battery before transporting the device or if the device is not in use or is being stored.**
- **The TD60 cannot be used for monitoring if the battery compartment is wet. Remove the batteries and wipe the compartment dry before continued monitoring.**
- **AA batteries should be removed from the device at the end of the battery's useful life to prevent leakage. In case of battery leakage, use caution to remove the batteries and clean the battery compartment. Install fresh AA batteries and check if the TD60 can power on properly. If the TD60 fails to power on, contact your service personnel.**

## **NOTE**

• **Batteries of different types may give different performance such as battery runtime and insufficient battery low or critically low warning time.**

# <span id="page-177-2"></span>**13.3 Installing the Battery**

Refer to **"**[Installing the Batteries" on page 3 - 5](#page-36-0) for details.

# <span id="page-177-0"></span>**13.4 Checking the Battery Charge Status**

The battery symbol displaying on the top of main screen indicates the battery charge status. The white part  $\Box$  indicates the remaining battery charge.

## **NOTE**

• **If the "Low Battery" or "Critically Low Battery" alarm occurs, the TD60 turns off the audio, the screen display the "Local Audio Off" message, and the screen brightness turns dimmer.**

# <span id="page-177-1"></span>**13.5 Removing the Battery**

## **CAUTION**

- **[Some failure conditions, such as short circuits, can cause a battery to](#page-176-1)  [overheat during using. High temperature can cause burns to the patient](#page-176-1)  or user. If the device becomes too hot to the touch, remove it from the patient and place aside until it cools. Then remove the battery from the device, and contact your service personnel to identify the cause of over[heating.](#page-176-1)**
- **Avoid scraping the metal contactor in the battery compartment while removing the lithium-ion battery pack or AA battery frame. Otherwise, the broken contact will affect the power supply performance.**
- **[Remove the battery before transporting the device or if the device is not](#page-176-0)  [in use or is being stored.](#page-176-0)**

## **NOTE**

Retain the ECG cable and SpO<sub>2</sub> module with the device while removing **the battery.**

1. Lift up the lithium-ion battery pack or AA battery tray at the bottom of the TD60.

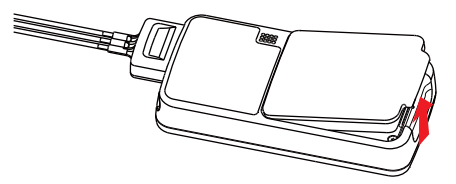

2. Remove the lithium-ion battery pack or AA battery tray from the TD60.

# <span id="page-178-0"></span>**13.6 Charging the Rechargeable Lithium-ion Battery**

## **WARNING**

- **Only use the specified central charger to charge to the lithium-ion batteries designated by Mindray.**
- **Only use the approved power cord with the grounded mains plug to firmly connect the central charger to a grounded AC mains socket. Never refit the mains plug to fit an ungrounded AC mains socket.**
- **Do not use the Multiple Portable Socket Outlets (MPSO) or AC mains extension cords. Use an IEC 60601-1 approved isolation / separation transformer, otherwise, it may result in leakage current. Insure that the sum of the individual ground leakage currents does not exceed the allowable limits.**
- **Do not place any shield object (such as cloth or paper) to cover the central charger or batteries, and keep ventilated while charging the lithiumion batteries.**
- **Do not connect other devices to the power supply system.**
- **Do not use the central charger to charge the lithium-ion batteries in high temperature above 40°C.**

Use the central charger to charge the lithium-ion batteries. The central charger can charge 10 lithium-ion batteries at one time. For details about the central charger, refer to **BeneVision Central Charger Operator's Manual (P/N: 046-007059-00)**.

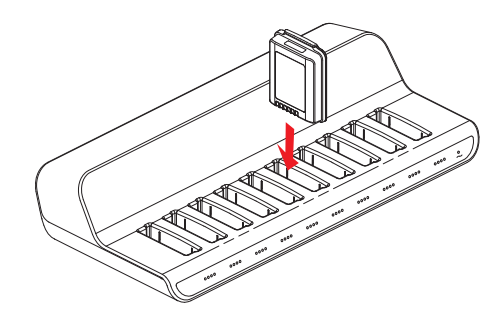

# <span id="page-179-0"></span>**13.7 Storing the Batteries**

## **13.7.1 Storing Rechargeable Lithium-ion Battery**

When storing batteries, make sure that the battery terminals do not come into contact with metallic objects.

If you need to store the batteries for an extended period of time, place the batteries in a cool, dry place (ideally at 15°C or 60°F) with a partial charge of about 50% capacity (two LEDs illuminated). Storing batteries in a cool place can slow the aging process.

Stored batteries should be charged to about 50% of their capacity every six months. The battery should be fully charged prior to first use.

## **NOTE**

- **Remove the lithium-ion battery from the device if the device is not used for a prolonged time (for example, several weeks), and keep the device in clean place to avoid the dust or liquid entering the battery compartment.**
- **Storing batteries at high temperatures for an extended period of time will significantly shorten their life expectancy.**
- **Do not store the batteries in an environment above 60°C (122°F) or lower than -20°C (4°F).**
#### **13.7.2 Storing AA Batteries**

If you remove undepleted AA batteries from the TD60 and need to store the batteries, keep the batteries together as a set for later re-use so that all batteries will have the same level of remaining power.

Do not store disposable AA batteries by leaving the batteries in the incorrect polarity position in the TD60.

#### **NOTE**

<span id="page-180-0"></span>• **Replace the AA battery tray on the battery compartment after removing the AA batteries.**

# **13.8 Maintaining the Rechargeable Lithium-ion Battery**

Take care of the rechargeable lithium-ion battery once you receive a new battery for use. The following table describes the battery maintenance activities and recommended frequency.

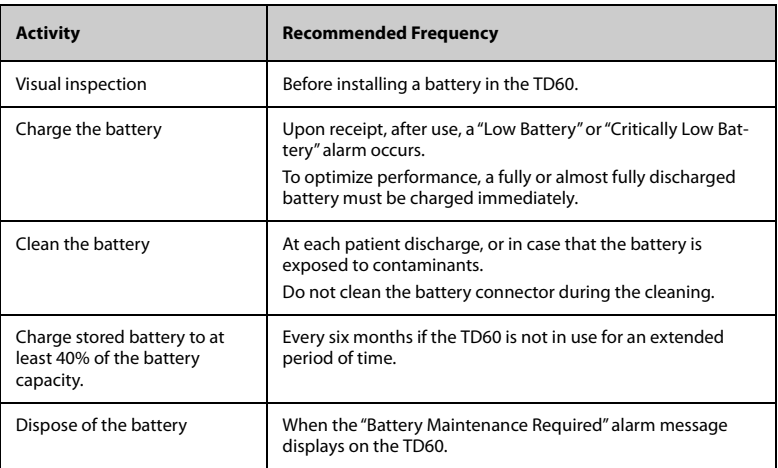

The lifetime of a lithium-ion battery depends on the frequency and duration of use. With good maintenance, the useful life is approximately 500 complete charge-discharge cycles. Experience indicates that the incidence of failure may increase with battery service life due to the accumulated stresses of daily use. Therefore, Mindray strongly recommend that lithium-ion battery should be replaced after two years or 500 complete charge-discharge cycles. Using the outdated battery may cause the device abnormity and unacceptable performance.

The age of a lithium-ion battery begins at the date of manufacture. The date of manufacture is listed on the rear of the battery.

#### **NOTE**

• **The battery capacity degrades as using time and number of recharge cycles.Toward the end of its useful life, the battery capacity may be reduced by 20% to 25%. If the reduced battery life is unacceptable for your device, Mindray recommends the battery be replaced.**

# **13.9 Disposing of the Batteries**

#### **13.9.1 Disposing of the Rechargeable Lithium-ion Battery**

Discard the lithium-ion battery in the following situations:

- The battery has visual signs of damage.
- The battery fails.
- The battery is aged and its runtime significantly less than the specification.
- The battery has been used for more than two years or 500 complete charge-discharge circles.

Discharge the battery and insulate the terminals with tape before disposal. Properly dispose of the batteries according to local regulations.

#### **13.9.2 Disposing of the AA Batteries**

The batteries may be subject to local regulations regarding disposal. Dispose of batteries in approved containers. Follow local regulations, if any, to recycle the batteries.

# 14 **Troubleshooting**

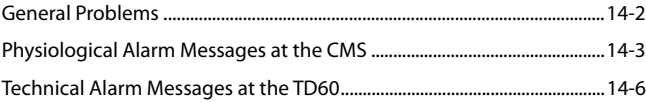

# <span id="page-183-0"></span>**14.1 General Problems**

The following table lists the problems that are likely to occur. If the problem persists after corrective actions have been taken, contact your service personnel.

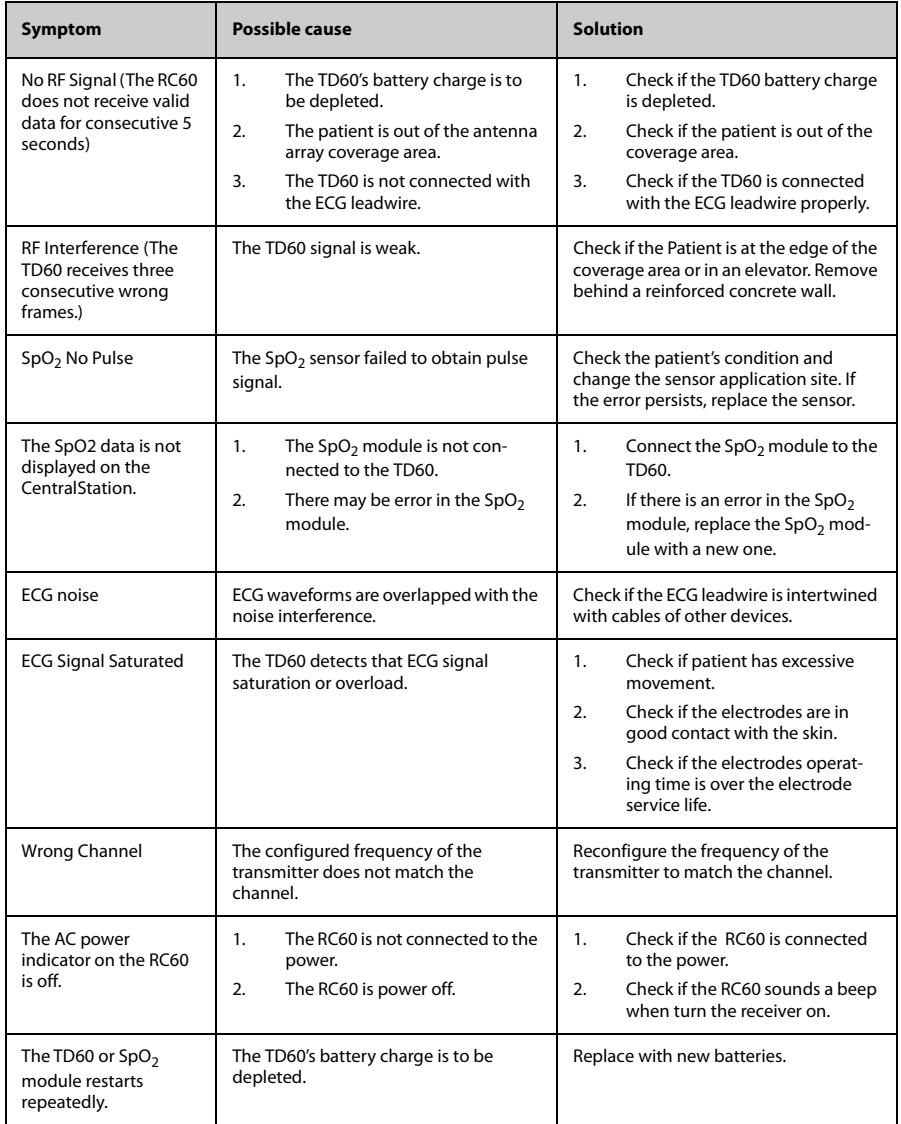

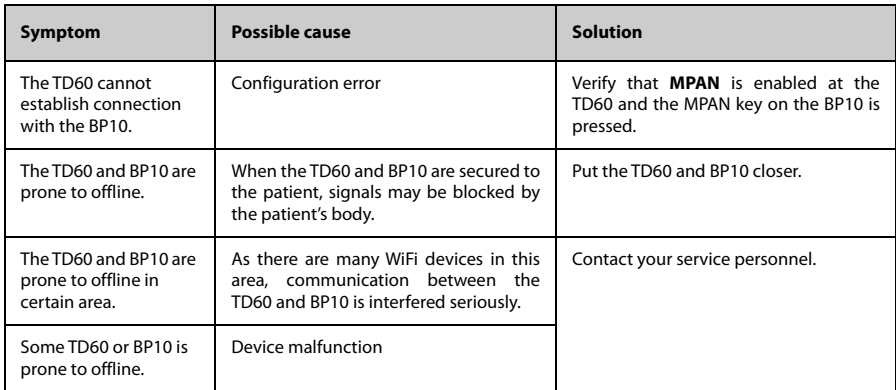

# <span id="page-184-0"></span>**14.2 Physiological Alarm Messages at the CMS**

The following table lists the major telemetry-related physiological alarm messages displayed on the CMS screen.

#### **NOTE**

• **Physiological alarm messages for Resp and NIBP functionalities of the TMS60 telemetry monitoring system are only available at the CMS whose version is 03.00 or above.**

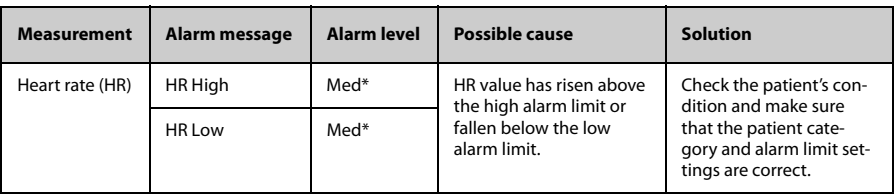

\* The asterisk (\*) means the alarm level is configurable.

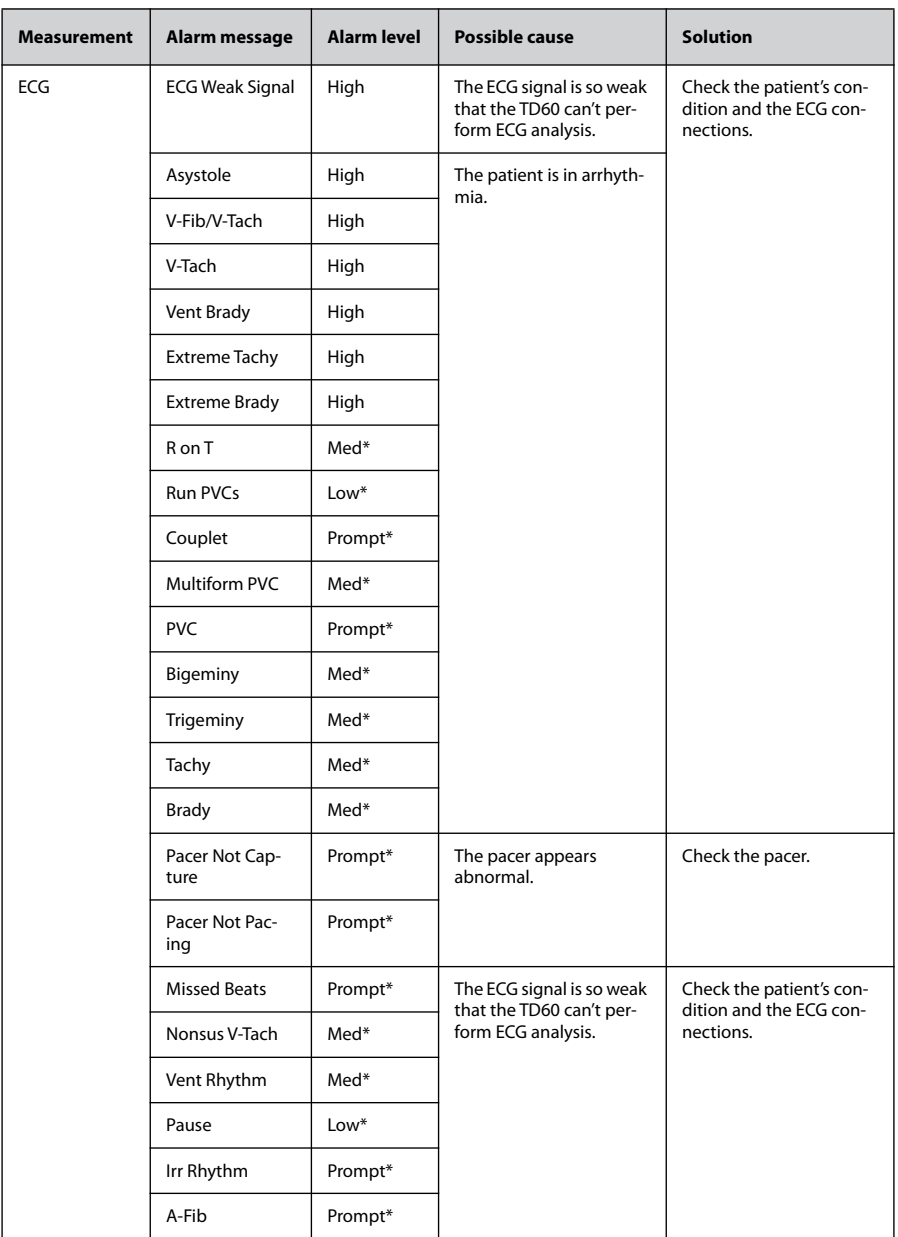

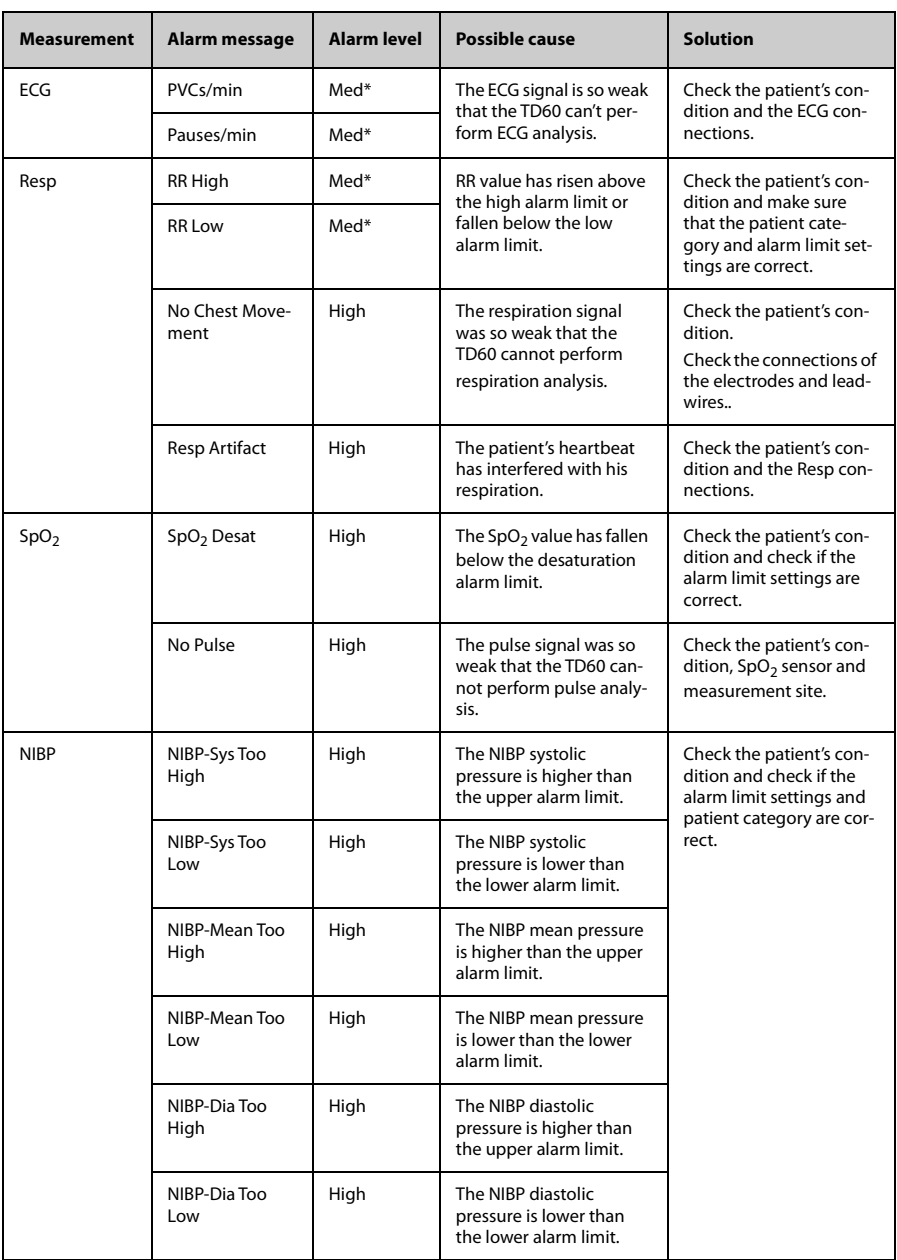

## <span id="page-187-0"></span>**14.3 Technical Alarm Messages at the TD60**

The following table lists the major technical alarm messages displayed in the message area of the TD60.

The Alarm Indication column in the table below is capable of three different indication types: A, B, C.

■ A: The alarm sound will be silenced, the alarm light will continue to indicate the

alarm, a  $\sqrt{ }$  will appear before the alarm message. The  $\blacksquare$  symbol appears on the top of the main screen.

■ B: The technical alarm will be changed to the prompt message, it will not longer make sound or be indicated by the alarm light.

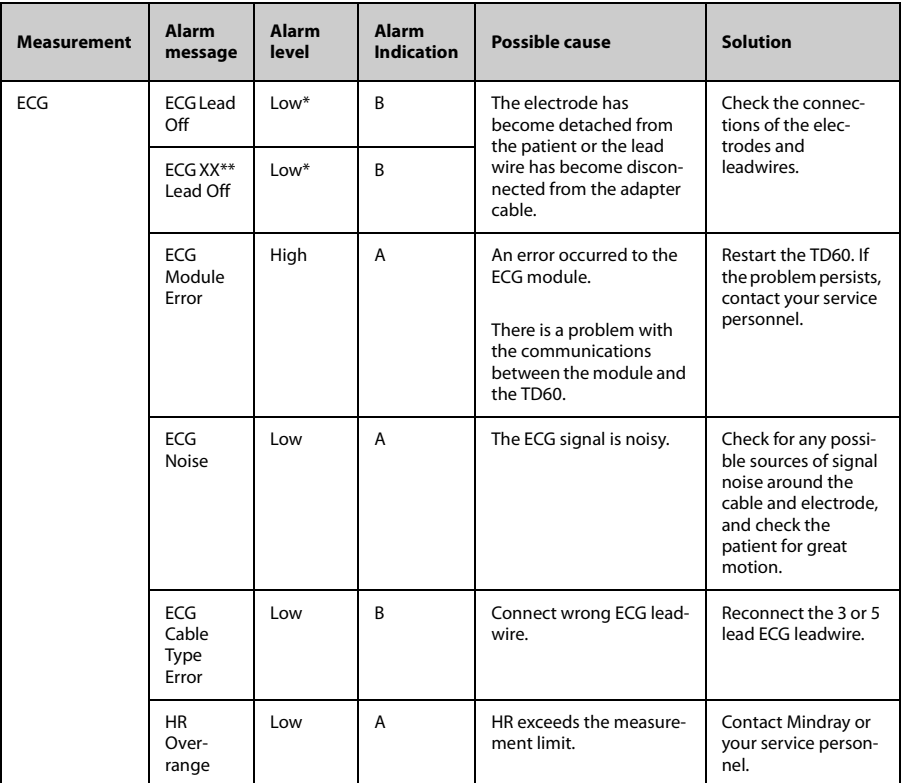

C: The technical alarms are cleared, there will be no alarm indications.

\* The asterisk (\*) means the alarm level is configurable.

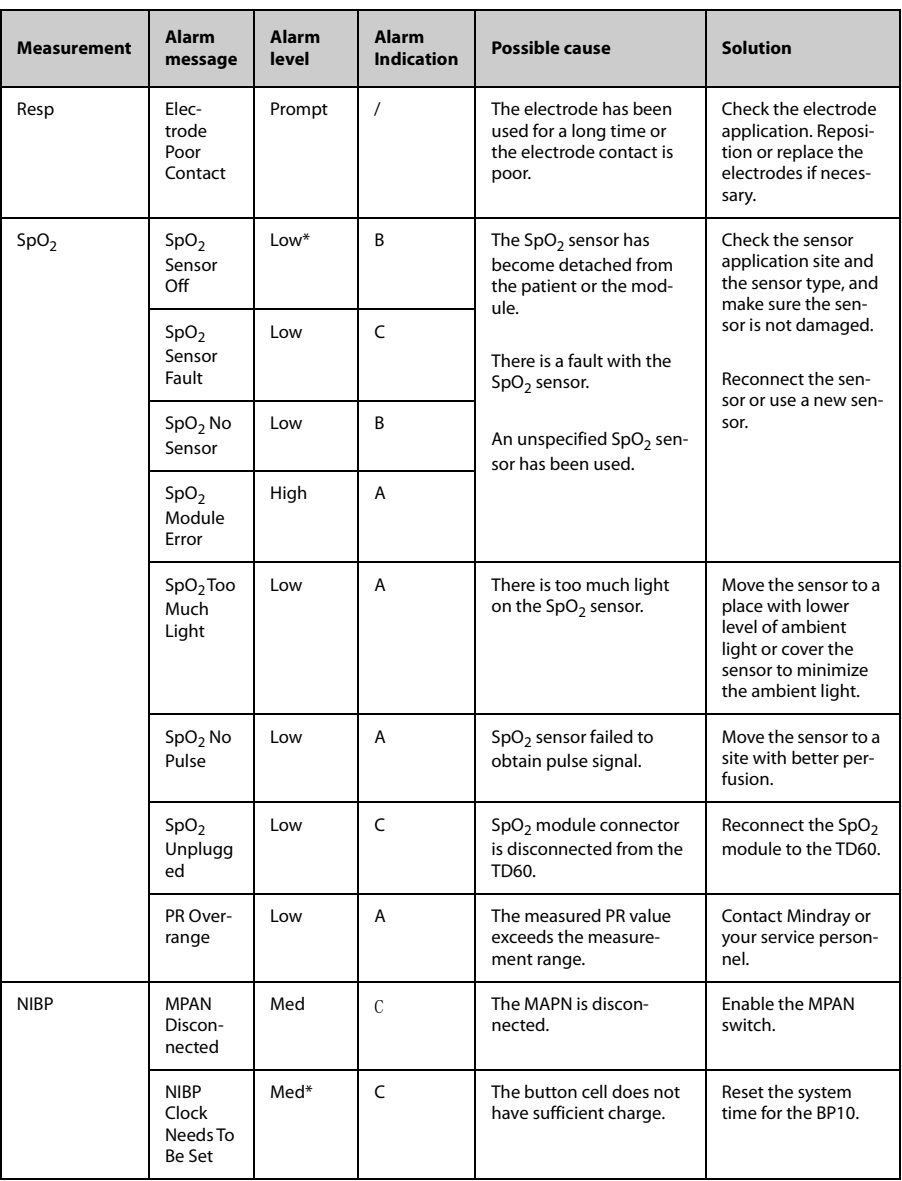

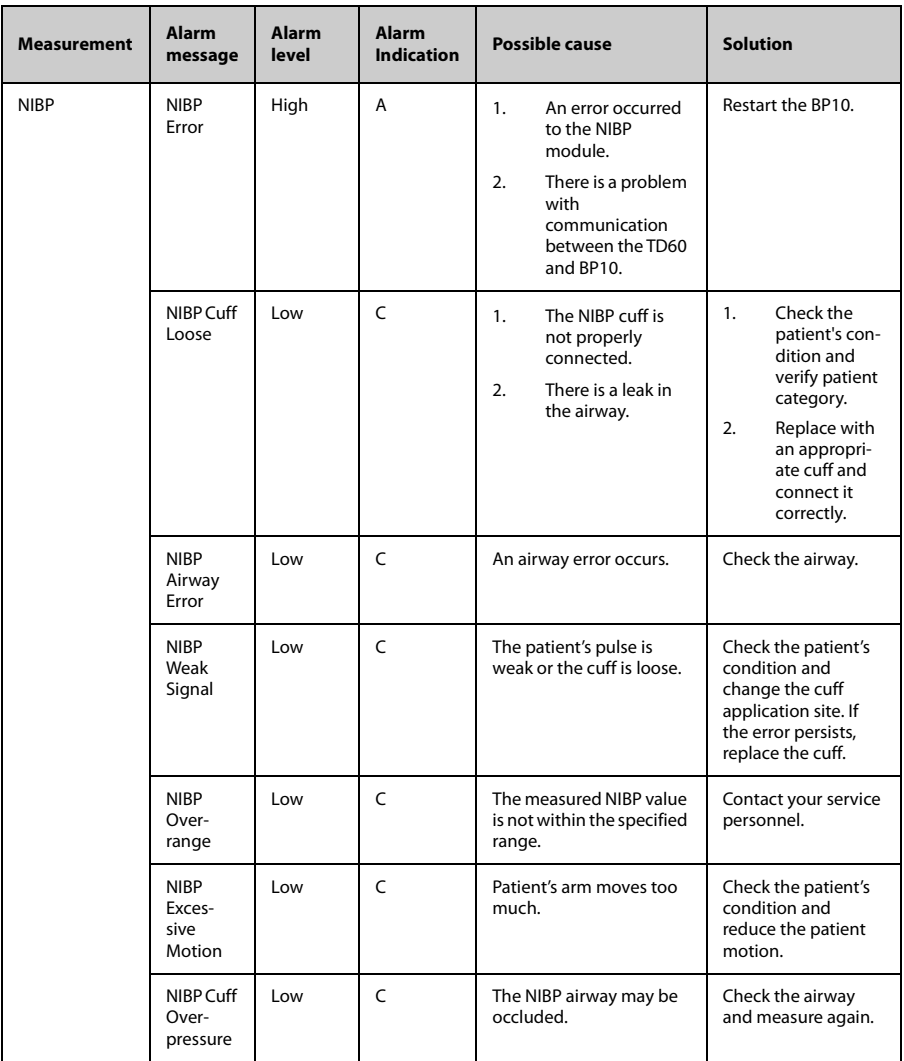

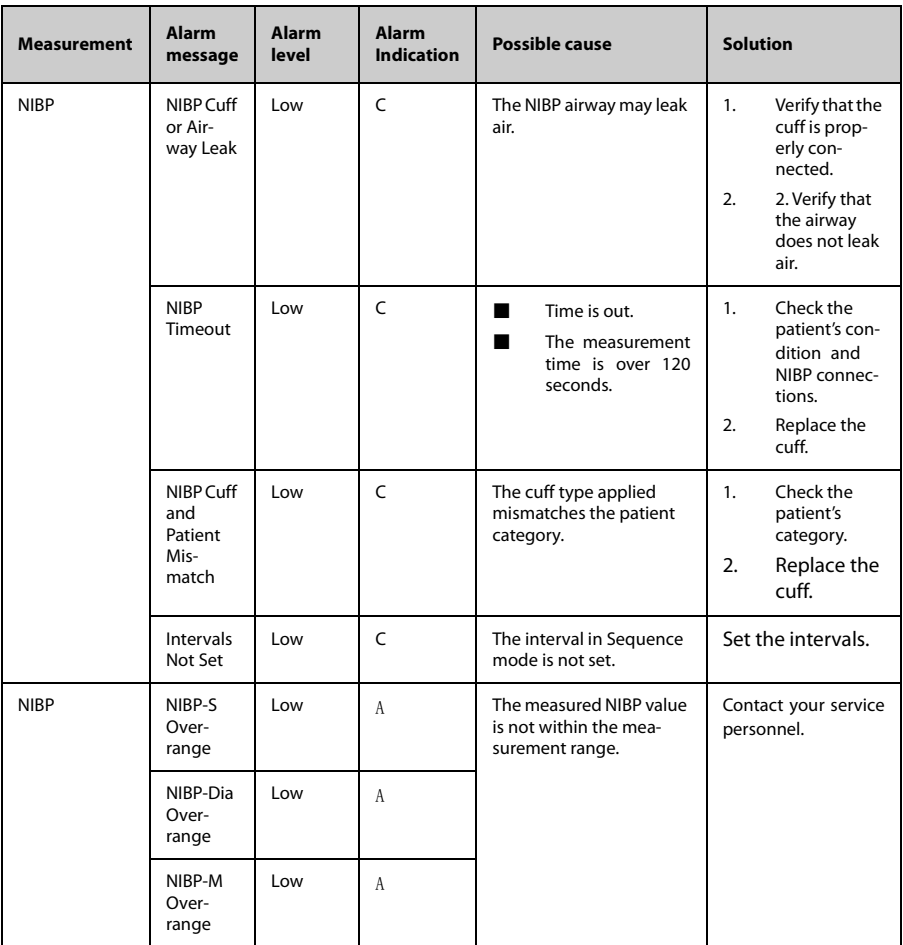

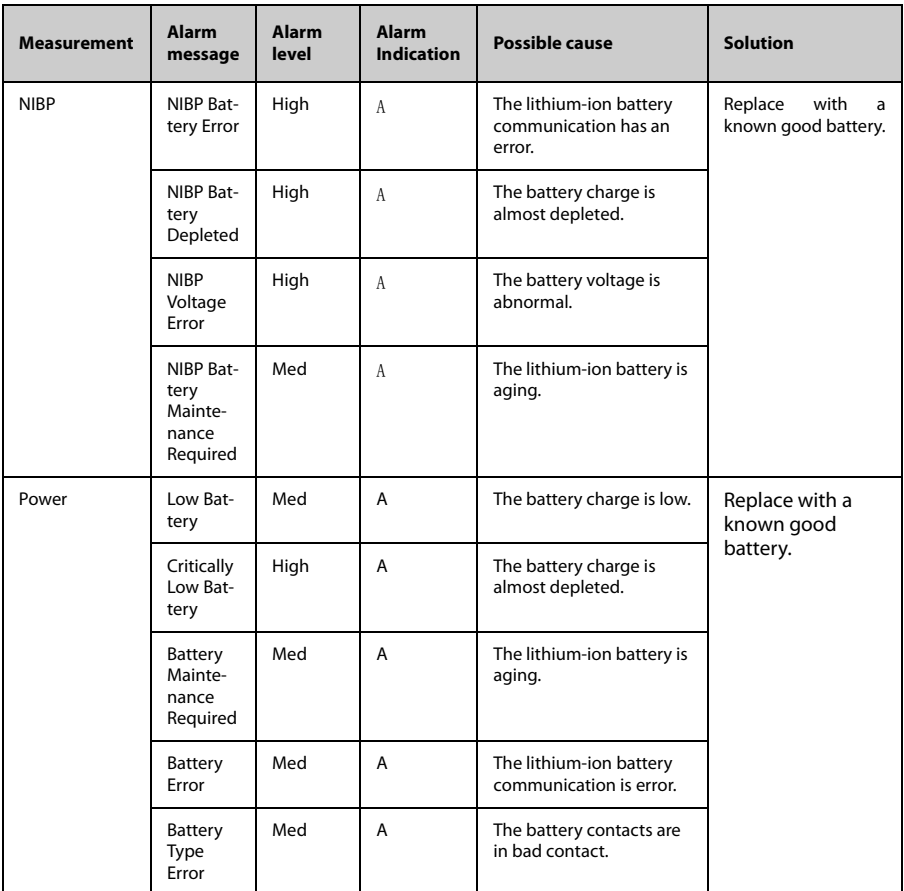

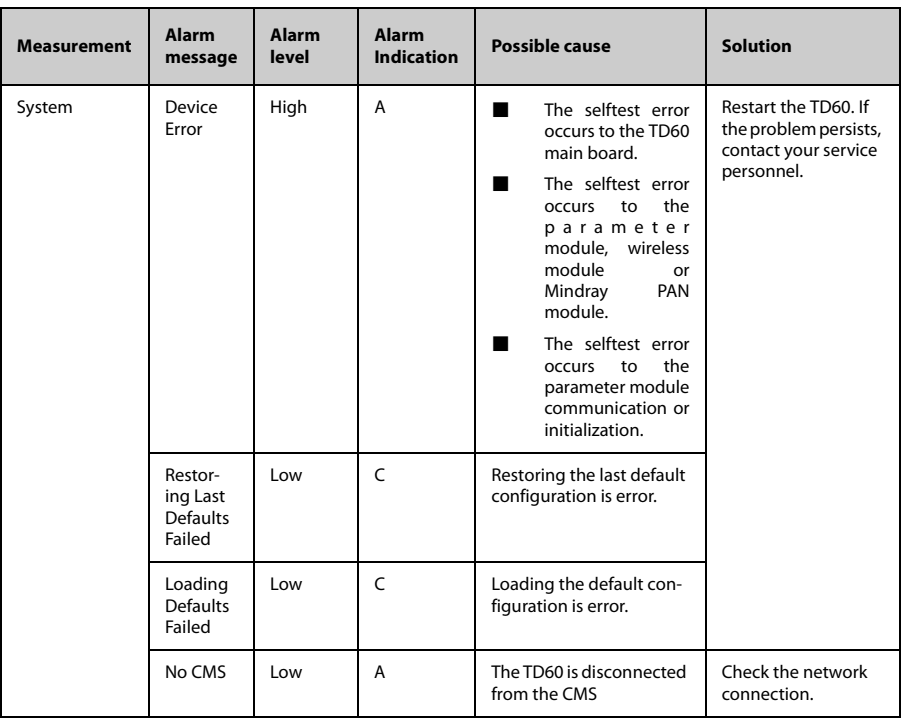

**This page intentionally left blank.**

# 15 **Cleaning and Disinfecting**

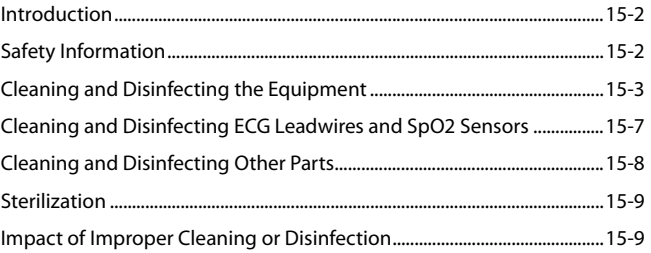

# <span id="page-195-0"></span>**15.1 Introduction**

In this chapter we describe how to clean and disinfect the TD60 and its accessories.

# <span id="page-195-1"></span>**15.2 Safety Information**

#### **CAUTION**

- **Use only Mindray approved cleaners and disinfectants and methods listed in this chapter to clean or disinfect your equipment. Warranty does not cover damage caused by unapproved substances or methods.**
- **Mindray makes no claims regarding the efficacy of the listed chemicals or methods as a means for controlling infection. For the method to control infection, consult your hospital's infection control officer or epidemiologist.**
- **Non-medical equipment does not provide the same level of protection against electrical shock. Do not touch the patient and any part of nonmedical equipment at the same time. Some examples of nonmedical equipment are laser printers and nonmedical computers.**
- **The responsible hospital shall carry out all cleaning and disinfection procedures specified in this chapter.**
- **Avoid use of cleaners, materials or chemicals that may damage equipment surfaces, labels, or cause equipment failures.**
- **Never immerse any part of the equipment or accessories in liquids or allow liquid to enter the interior.**
- **Do not pour or spray any liquid directly on the equipment or accessories or permit fluid to seep into connections or openings.**
- **Remove the equipment from use if liquid is spilled on the equipment or accessories. Contact your service personnel.**
- **Check the equipment after cleaning and disinfecting. If there is any sign of damage, remove it from use.**

# <span id="page-196-0"></span>**15.3 Cleaning and Disinfecting the Equipment**

### <span id="page-196-1"></span>**15.3.1 Approved Cleaning and Disinfecting Agents**

The following table lists approved cleaning and disinfecting agents:

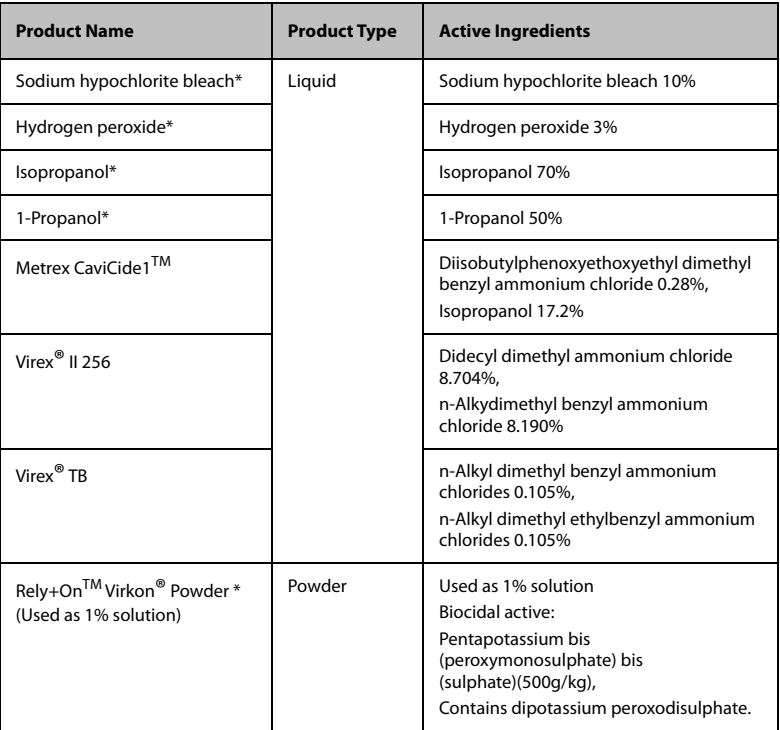

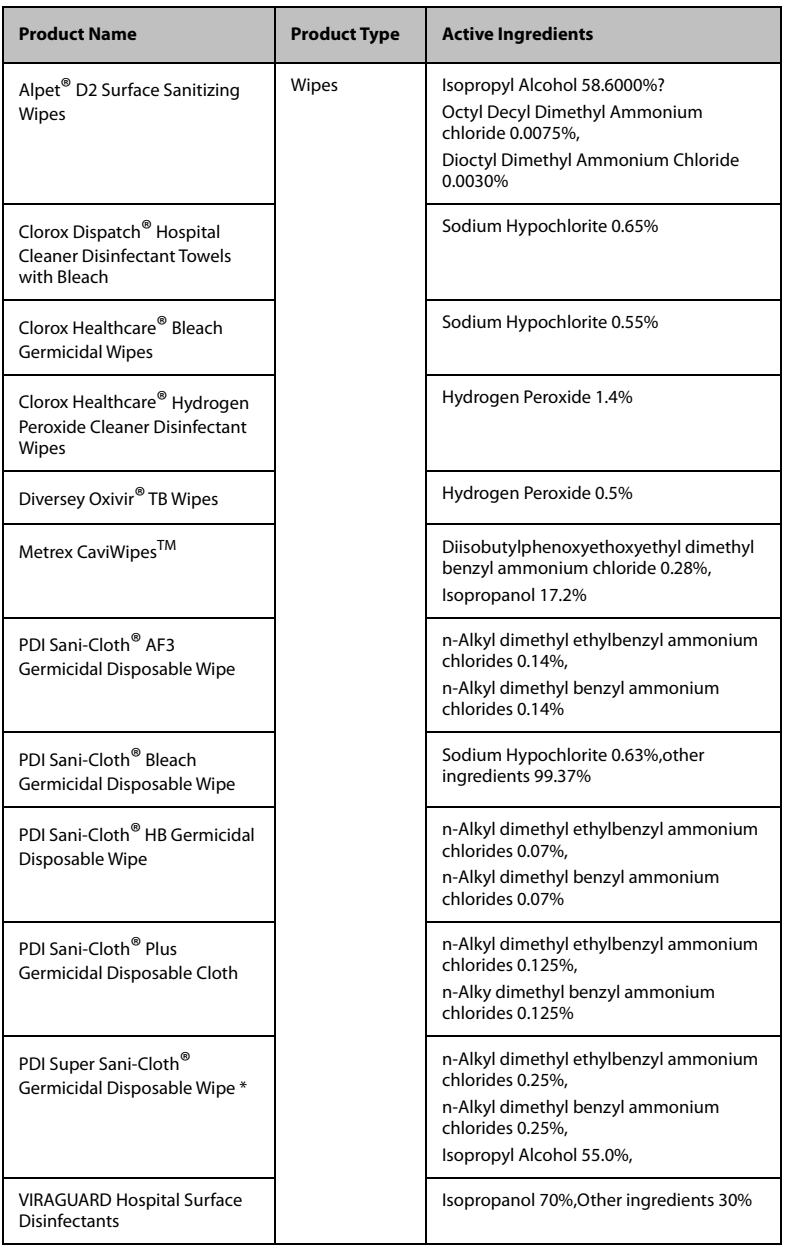

#### **NOTE**

• **For equipment with the symbol , all the listed cleaning and disinfecting agents are available for use. For equipment without the** 

**symbol , only the cleaning and disinfecting agents marked with "\*" are available for use.**

### **15.3.2 Cleaning the Equipment**

Clean your equipment on a regular basis. Before cleaning the equipment, consult your hospital's regulations for cleaning the equipment.

Before cleaning the equipment, make the following preparation:

- Install the battery pack or battery tray and firmly close to seal the battery compartment.
- Insert the SpO<sub>2</sub> cover in the SpO<sub>2</sub> connector when SpO<sub>2</sub> is not in use.
- Insert the ECG leadwire plug into the ECG connector.

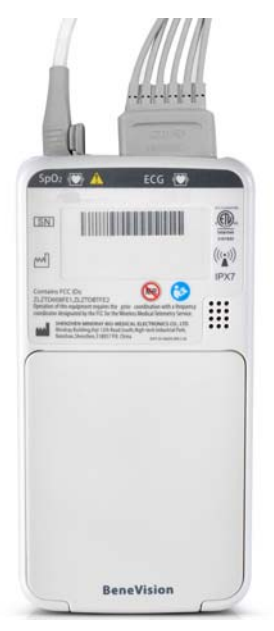

To clean the equipment, follow this procedure:

- 1. Shut down the device.
- 2. Clean the display screen with wipes or a soft cloth moistened with one of the cleaning agents listed in **["Approved Cleaning and Disinfecting Agents" on page](#page-196-1)  [15 - 3](#page-196-1)** only.
- 3. Clean the exterior surface of the main unit and lithium-ion battery pack with wipes or a soft cloth moistened with one of the cleaning agents listed in **["Approved](#page-196-1)  [Cleaning and Disinfecting Agents" on page 15 - 3](#page-196-1)** only.
- 4. Wipe off all the cleaning agent residue with a dry cloth.
- 5. Dry the equipment in a ventilated, cool place.

#### **CAUTION**

- **Always dilute according the manufacturer's instructions or use lowest possible concentration.**
- **Take extra care when cleaning the display screen because it is more sensitive to rough cleaning method.**
- • **Never allow the cleaning solutions to spill or enter the plug, connector or battery compartment. If liquid has accidentally entered the equipment or its parts, shut down the equipment and have the device serviced by authorized service personnel.**
- **Never immerse the lithium-ion battery pack, AA battery tray and AA batteries in any fluids.**
- **As the battery compartment is not water proof, do not contact the battery contacts when cleaning the equipment.**
- **Do not hook the battery contacts in the battery compartment with other objects. Otherwise, the battery contacts may be distorted.**
- **Keep the battery compartment free away from any foreign objects.**

#### **15.3.3 Disinfecting the Equipment**

Disinfect the equipment as required in your hospital's servicing schedule using the disinfecting agents list in **["Approved Cleaning and Disinfecting Agents" on page 15 - 3](#page-196-1)**. Cleaning before disinfection is recommended.

#### **CAUTION**

- **To maximize effectiveness and minimize buildup of residual disinfectants, please strictly adhere to disinfectant manufacturer's instructions for use.**
- **Wring excess disinfectant from wipe before using.**
- **Never allow the disinfectants to spill or enter the plug, connector or battery compartment. If liquid has accidentally entered the equipment or its parts, shut down the equipment and have the device serviced by authorized service personnel.**

# <span id="page-200-0"></span>15.4 Cleaning and Disinfecting ECG Leadwires and SpO<sub>2</sub> **Sensors**

To clean and disinfect reusable ECG leadwires and  $SpO<sub>2</sub>$  sensors, refer to the instructions for use delivered with the accessory.

## <span id="page-201-0"></span>**15.5 Cleaning and Disinfecting Other Parts**

Other parts refer to the interior surface of lithium-ion battery pack or battery tray, the battery compartment, ECG connector,  $SpO<sub>2</sub>$  connector, and  $SpO<sub>2</sub>$  cable, as shown below.

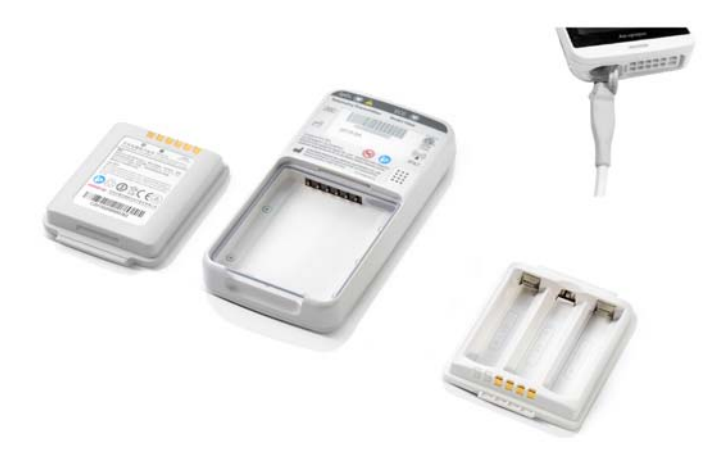

Clean or disinfect other parts only when needed or as required in your hospital's servicing schedule.

To clean and disinfect other parts, follow this procedure:

- 1. Shut down the device.
- 2. Remove the lithium-ion battery pack or battery tray from the TD60.
- 3. Unplug the ECG leadwire and  $SpO<sub>2</sub>$  cable from the TD60.
- 4. Clean and disinfect other parts with a soft cloth moistened with alcohol. During cleaning and disinfection, always avoid metallic objects.
- 5. Wipe off the alcohol residue with a dry cloth.
- 6. Dry these parts in a ventilated, cool place.

#### **CAUTION**

• **Do not clean or disinfect the metal objects.. Otherwise, metal part corrosion or product reliability deterioration could result.**

# <span id="page-202-0"></span>**15.6 Sterilization**

Sterilization is not recommended for this equipment, related products, accessories or supplies unless otherwise indicated in the instructions for use delivered with the products, accessories or supplies.

# <span id="page-202-1"></span>**15.7 Impact of Improper Cleaning or Disinfection**

Using cleaning agents or disinfectants other than those recommended may have the following impact:

- Product discoloration
- Metal part corrosion
- Brittle and breaking wires, connectors, and equipment housing
- Reduced cable and leadwire life
- Overall system performance degradation
- Equipment malfunction or failure

**This page intentionally left blank.**

# $16$  Maintenance

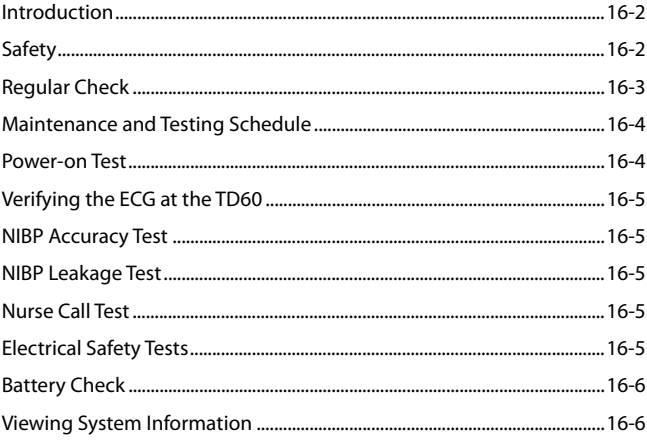

## <span id="page-205-0"></span>**16.1 Introduction**

The chapter outlines the routine telemetry devices maintenance guidelines.

The telemetry devices are designed for stable operation over long periods of time. Under normal circumstances the devices should not require technical maintenance beyond that described in this chapter. However, routine maintenance, calibration and safety checks are recommended at least once a year or more often as required by local statutory or hospital administration practice.

## <span id="page-205-1"></span>**16.2 Safety**

#### **WARNING**

- **Failure on the part of the responsible individual hospital employing the use of this equipment to implement a satisfactory maintenance schedule may cause undue equipment failure and possible health hazards.**
- **The safety checks or maintenance involving any disassembly of the equipment should be performed by service personnel. Otherwise, undue equipment failure and possible health hazards could result.**
- **No modification of this equipment is allowed.**
- **Do not open the equipment housings. All servicing and future upgrades must be carried out by the service personnel.**
- **All replaced components and accessories as well as consumables are provided or qualified by Mindray.**
- **If you discover a problem with any of the equipment, contact your service personnel or Mindray.**
- **The service personnel must be properly qualified and thoroughly familiar with the equipment operation.**

# <span id="page-206-0"></span>**16.3 Regular Check**

Perform a visual inspection before the equipment is first used every day. Verify that the equipment meets the following requirements:

- The housing and display screen are free from cracks or other damages.
- All keys funtion properly.
- Connectors are not loose, cracked, or bent and cables have no cuts, nicks, or fraying.
- ECG leadwires are securely connected with the equipment
- Battery pack is installed and has sufficient charge.

After your equipment has been used for 6 to 12 months, or whenever your equipment is repaired or upgraded, a thorough inspection should be performed by qualified service personnel to ensure the reliability.

Follow these guidelines when inspecting the devices:

- Make sure that the environment and power supply meet the requirements.
- Inspect the devices and their accessories for mechanical damage.
- Inspect all plugs, connectors, leadwires for damage, and make sure that their insulation is in good condition.
- Make sure that only specified accessories are applied.
- Make sure that the alarm system functions correctly.
- Make sure that the battery meet the performance requirements.
- Make sure that the devices are in good working condition.

In case of any damage or abnormality, do not use the devices. Contact the hospital's biomedical engineers or your service personnel immediately.

## <span id="page-207-0"></span>**16.4 Maintenance and Testing Schedule**

The following maintenance and tests, except for visual inspection, power on test, and battery check, shall be carried out by the service personnel only. Contact your service personnel if any maintenance is required. Make sure to clean and disinfect the equipment before any test and maintenance.

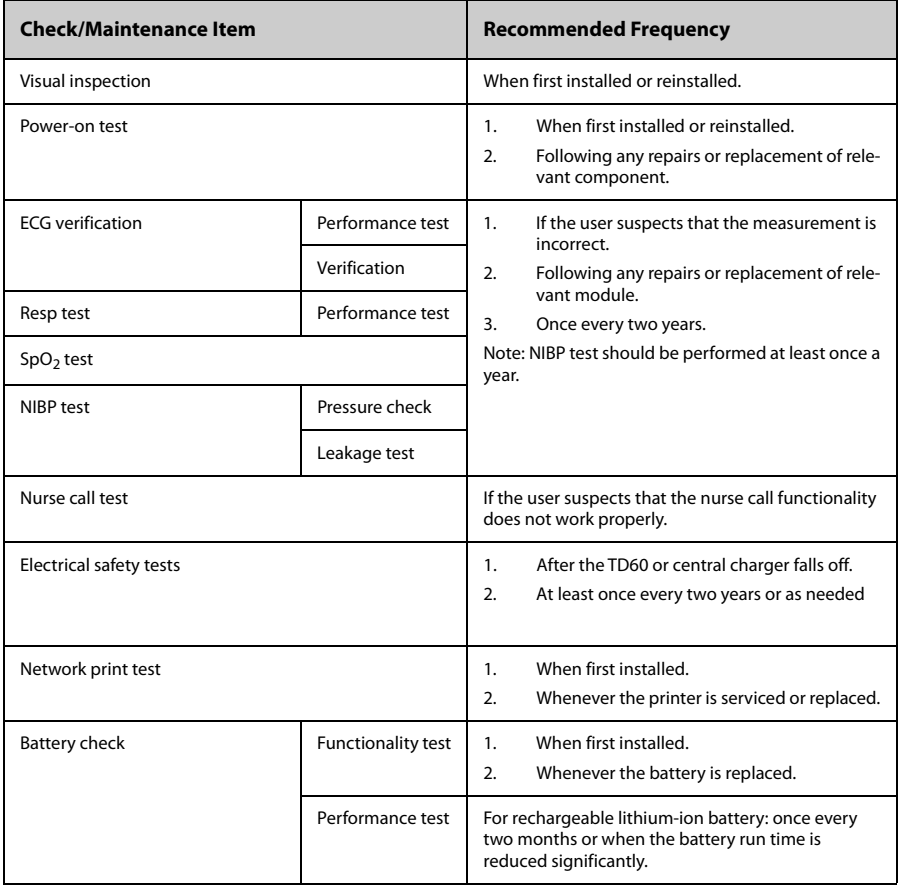

## <span id="page-207-1"></span>**16.5 Power-on Test**

The TD60 performs a self-test during startup. You can refer to **"**[Powering On the Unit" on](#page-39-0) [page 3 - 8](#page-39-0) for details.

# <span id="page-208-0"></span>**16.6 Verifying the ECG at the TD60**

The ECG signal may be inaccurate due to hardware or software problems. As a result, the ECG wave amplitude becomes greater or smaller. To verify the ECG waveform amplitude:

- 1. In the main menu, tap **Parameter Setup**.
- 2. Tap **ECG** and set **Filter** to **Monitor**.
- 3. In the main menu, tap **Maintenance**.
- 4. Input the maintenance passcode and tap **Accept**.
- 5. In the **Maintenance** menu, tap**General**.
- 6. Enable **Calibrate ECG**.

A square wave appears on the screen and the message **ECG Calibrating** is displayed.

- 7. Compare the amplitude of the square wave with the wave scale. The difference should be within 5%. If the difference exceeds 5%, contact your service personnel.
- 8. After completing the verification, disable **Calibrate ECG**.

## <span id="page-208-1"></span>**16.7 NIBP Accuracy Test**

The NIBP accuracy test is required at least once a year or when you doubt the measured NIBP result. Contact your service personnel to perform NIBP accuracy test.

## <span id="page-208-2"></span>**16.8 NIBP Leakage Test**

The NIBP leakage test checks the integrity of the system and of the valve. It is required at least once a year or when you doubt the measured NIBP result. Contact your service personnel to perform NIBP leakage test.

## <span id="page-208-3"></span>**16.9 Nurse Call Test**

The nurse call test checks whether this functionality can work properly. Contact your service personnel to perform the nurse call test.

## <span id="page-208-4"></span>**16.10 Electrical Safety Tests**

The electrical safety tests aim to detect abnormalities that, if undetected, could prove dangerous to either the patient or the operator. Contact your service personnel to perform the electrical safety tests.

# <span id="page-209-0"></span>**16.11 Battery Check**

For details about the battery charge check and maintenance, refer to **[Maintaining the](#page-180-0) [Rechargeable Lithium-ion Battery](#page-180-0)** on **Page [13-7](#page-180-0)**.

# <span id="page-209-1"></span>**16.12 Viewing System Information**

To view the system information of the TD60, such as battery, tap **System Info** from the main menu.

# **17** Accessories

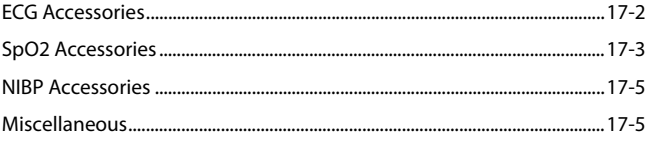

The accessories listed in this chapter comply with the requirements of IEC 60601-1-2 when in use with the device. The accessory material that contacts the patients has undertaken the bio-compatibility test and is verified to be in compliance with ISO 10993-1. For details about the accessories, refer to the instructions for use provided with the accessory.

#### **WARNING**

- **Use accessories specified in this chapter. Using other accessories may cause damage to the monitor or not meet the claimed specifications.**
- **Single-use accessories are not designed to be reused. Reuse may cause a risk of contamination and affect the measurement accuracy.**
- **Check the accessories and their packages for any sign of damage. Do not use them if any damage is detected.**
- **Use the accessories before the expiry date if indicated.**
- **The disposable accessories shall be disposed of according to the hospital's regulations.**

# <span id="page-211-0"></span>**17.1 ECG Accessories**

### **17.1.1 ECG Electrodes**

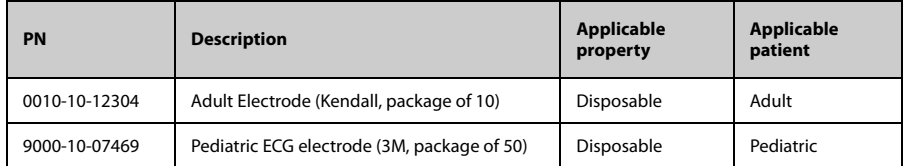

### **17.1.2 ECG Leadsets**

#### **3-Lead**

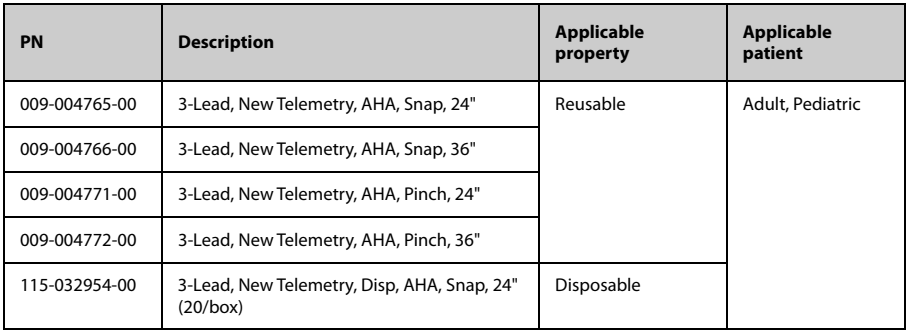

#### **5-Lead**

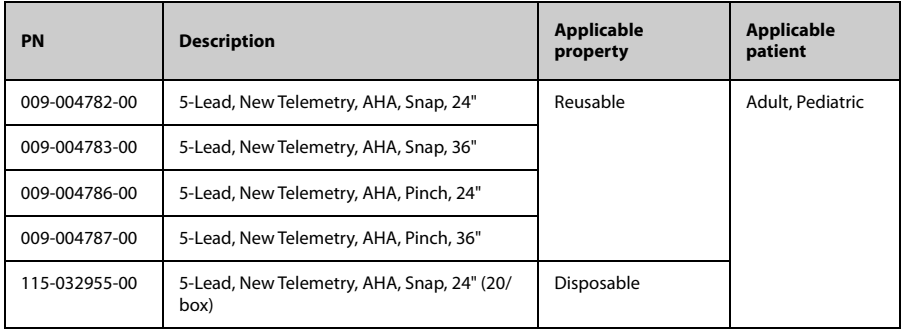

# <span id="page-212-0"></span>17.2 SpO<sub>2</sub> Accessories

The SpO<sub>2</sub> sensor material that contacts patients or other staff has undertaken the biocompatibility test and is verified to be in compliance with ISO 10993-1.

### 17.2.1 Masimo SpO<sub>2</sub> Module

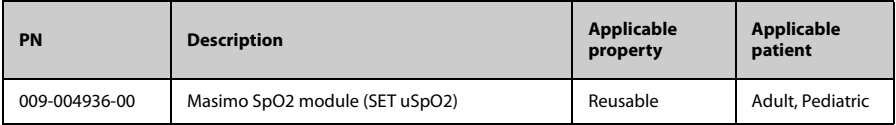

## **17.2.2 Masimo SpO<sub>2</sub> Sensor**

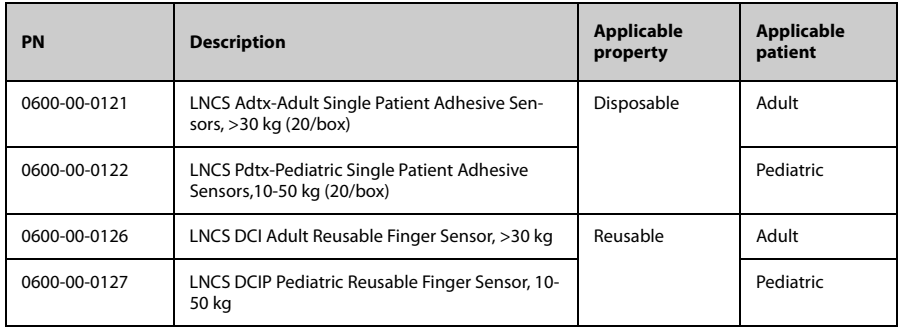

Wavelength emitted by the sensors is between 600 nm and 1000 nm. The maximum photic output consumption of the sensor is less than 18 mW.

The information about the wavelength range and maximum photic output consumption can be especially useful to clinicians (for example, when photodynamic therapy is performed).

### **17.2.3 Nellcor SpO<sub>2</sub> Module**

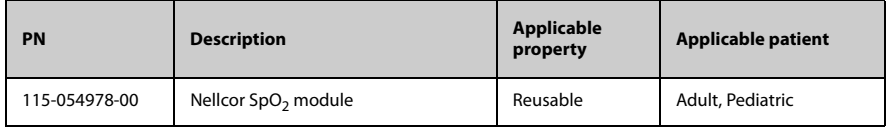

## **17.2.4 Nellcor SpO<sub>2</sub> Sensor**

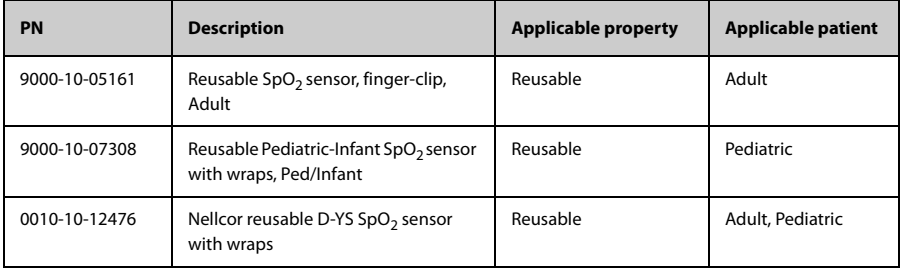

# <span id="page-214-0"></span>**17.3 NIBP Accessories**

For NIBP accessories, refer to **BP10 NIBP Module Operator's Manual (P/N: 046-011008- 00)** .

# <span id="page-214-1"></span>**17.4 Miscellaneous**

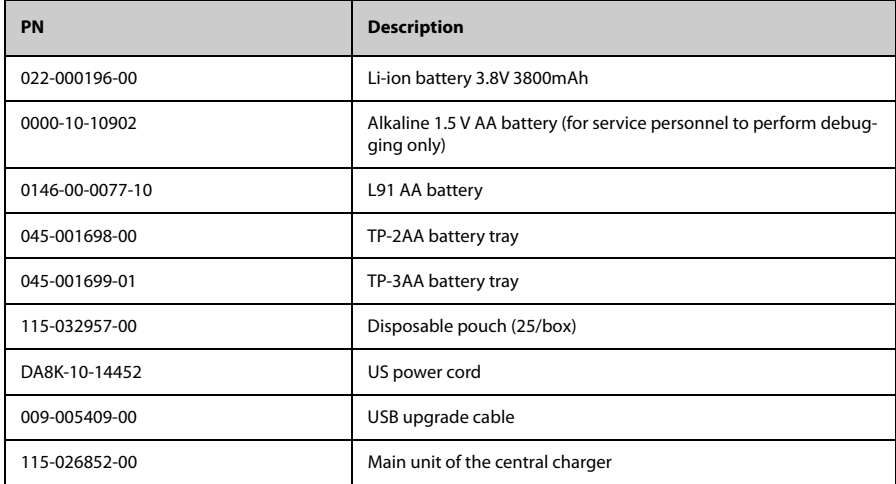

**This page intentionally left blank.**
## $\overline{A}$ **Product Specifications**

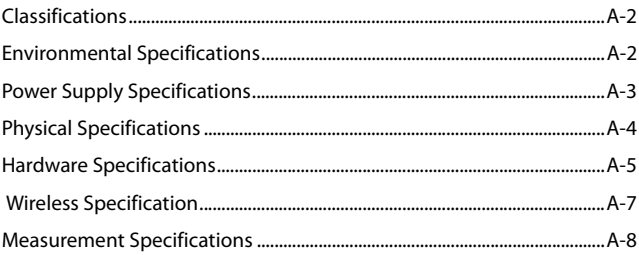

This chapter provides specifications of the TD60, RC60, and central charger. For specifications of BP10, refer to **BP10 NIBP Module Operator's Manual (P/N: 046-011008-00)**.

## <span id="page-217-0"></span>**A.1 Classifications**

The device is classified as follows according to IEC60601-1:

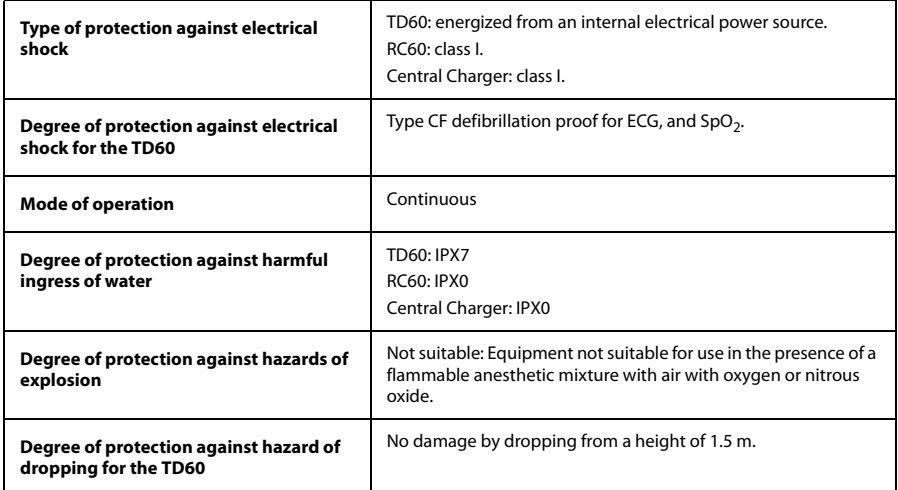

## <span id="page-217-1"></span>**A.2 Environmental Specifications**

## **WARNING**

• **The devices may not meet the performance specifications if stored or used outside the specified temperature and humidity ranges.**

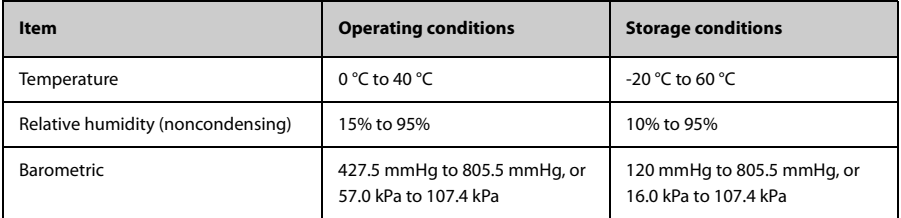

## <span id="page-218-0"></span>**A.3 Power Supply Specifications**

## **A.3.1 TD60**

The battery life listed below may be shortened by the following factors:

- Wireless signal interference
- Aging battery
- Frequent operation of turning on/off the display
- Wireless network coverage which does not meet the technical specifications in **"**[Wireless Specification" on page A - 7](#page-222-0).

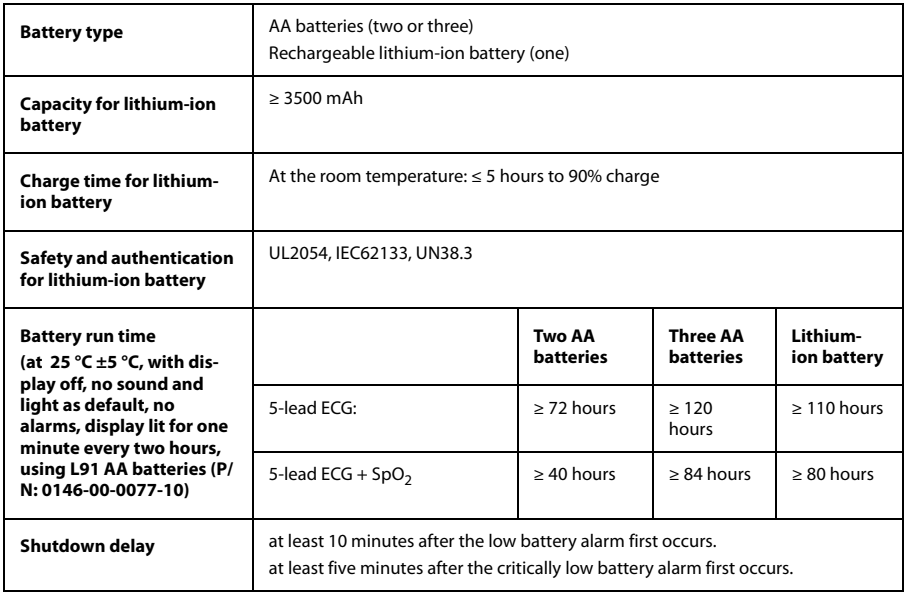

## **A.3.2 RC60**

The telemetry receiver is powered by external AC power.

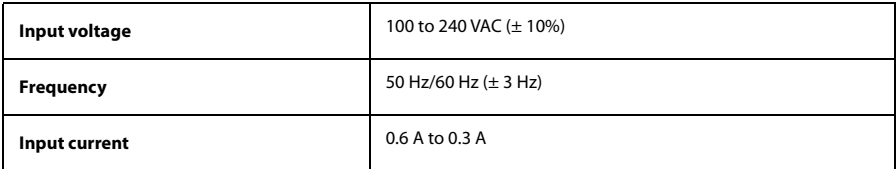

## **A.3.3 Central Charger**

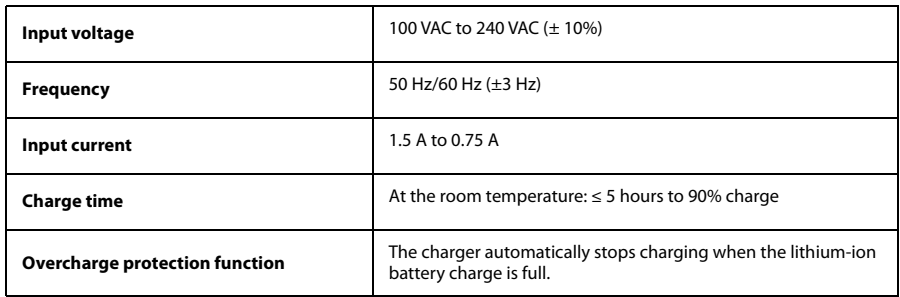

The central charger is powered by external AC power.

## <span id="page-219-0"></span>**A.4 Physical Specifications**

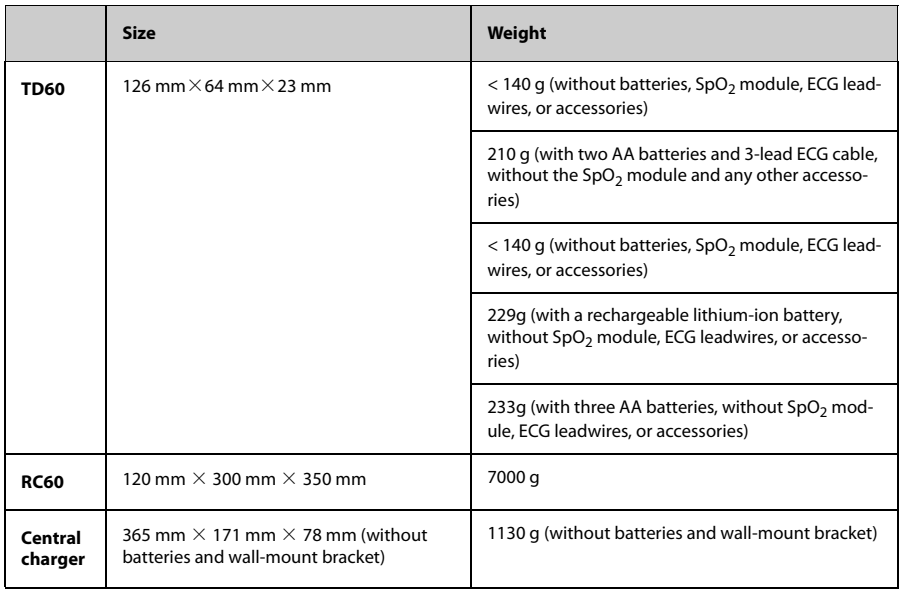

## <span id="page-220-0"></span>**A.5 Hardware Specifications**

## **A.5.1 TD60**

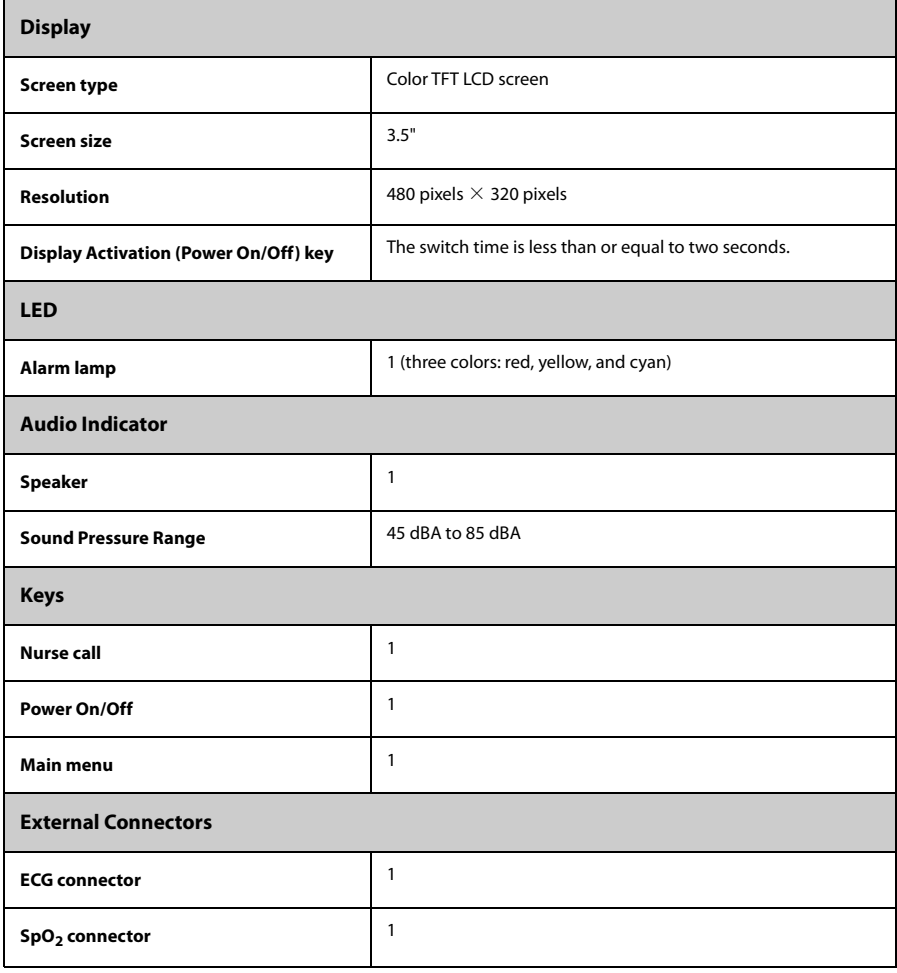

## **A.5.2 RC60**

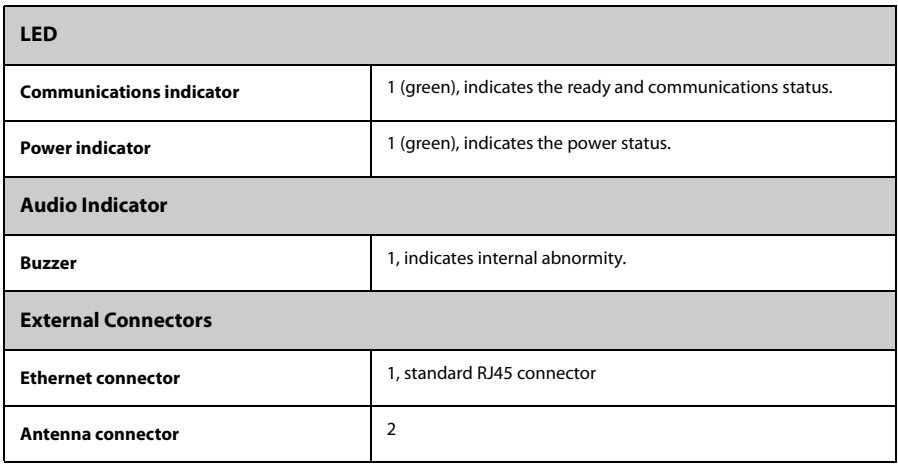

## **A.5.3 Central Charger**

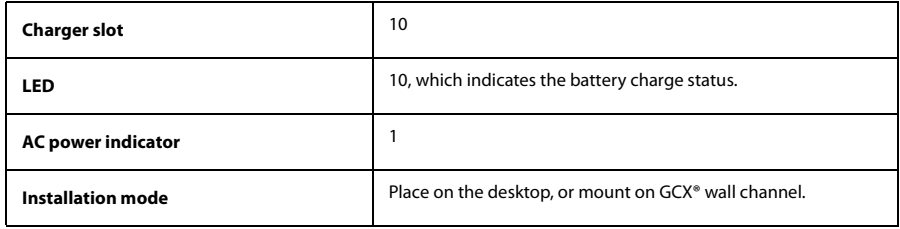

## <span id="page-222-0"></span>**A.6 Wireless Specification**

## **A.6.1 WMTS Specification**

#### **A.6.1.1 Technical Specification**

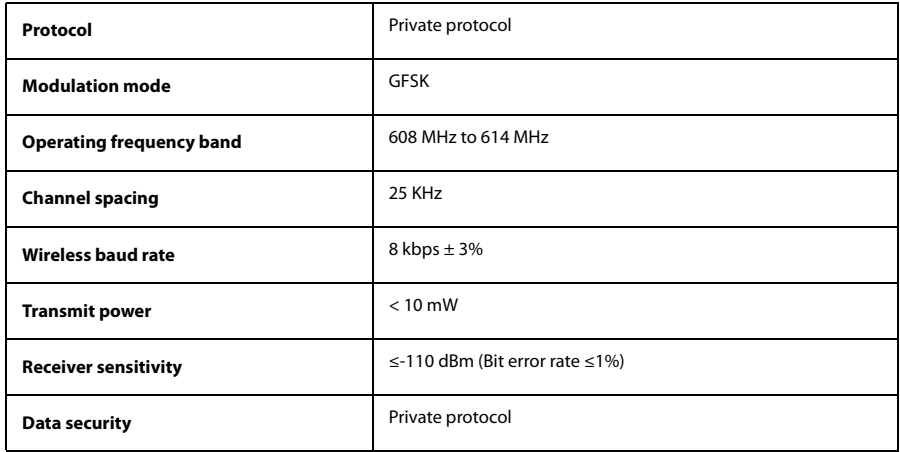

#### **A.6.1.2 Implemented Functions**

The TD60 transmitters send waveforms, parameters, status and technical alarms of ECG,  $SpO<sub>2</sub>$ , RESP, NIBP to the CMS through the path of active Antenna Array or passive Antenna Array and receiver box. The receiver box can measure RSSI from TD60 and send it to the CMS.

#### **A.6.1.3 Function Specification**

## **WARNING**

#### • **Do perform all network functions of data communication within an enclosed network.**

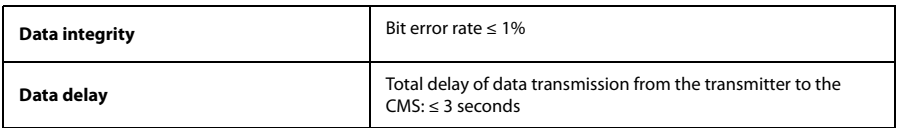

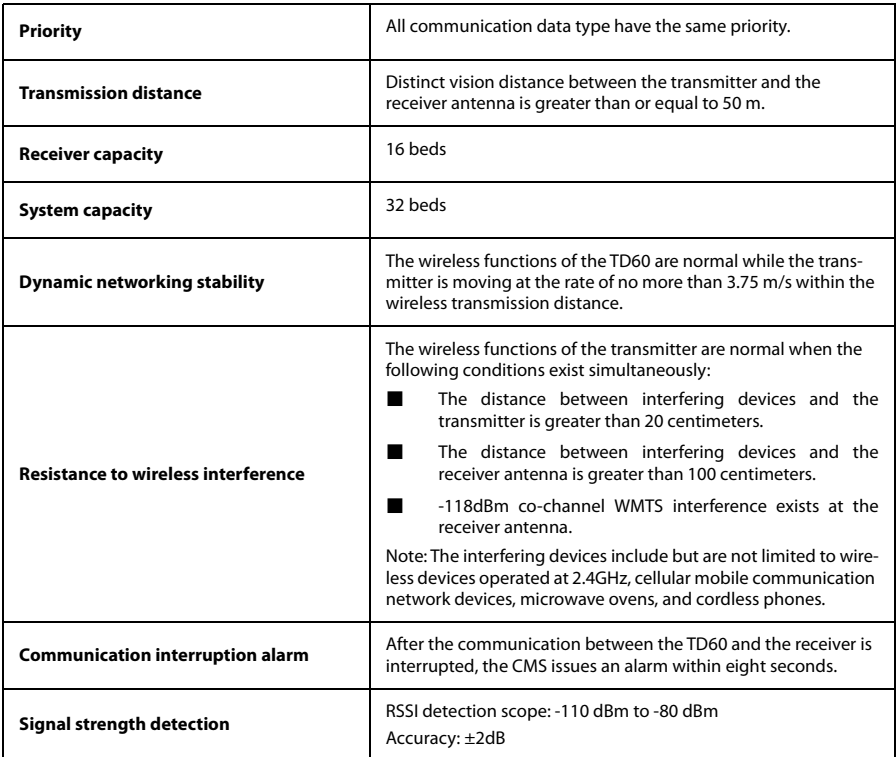

## <span id="page-223-0"></span>**A.6.2 Mindray Patient Area Network (MPAN) Specification**

#### **A.6.2.1 Technical Specification**

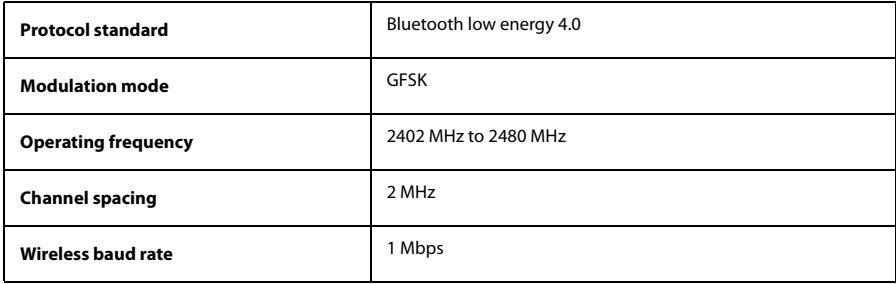

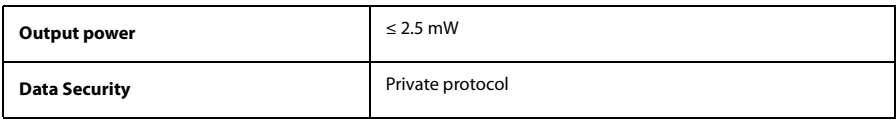

#### **A.6.2.2 Implemented Function**

This function is provided to transfer configuration information between the TD60 and to perform communication between a TD60 and a BP10.

BP10 transmits NIBP parameters, status, and prompt messages to the TD60. The TD60 transmits control information and settings information to the BP10.

#### **A.6.2.3 Function Specification**

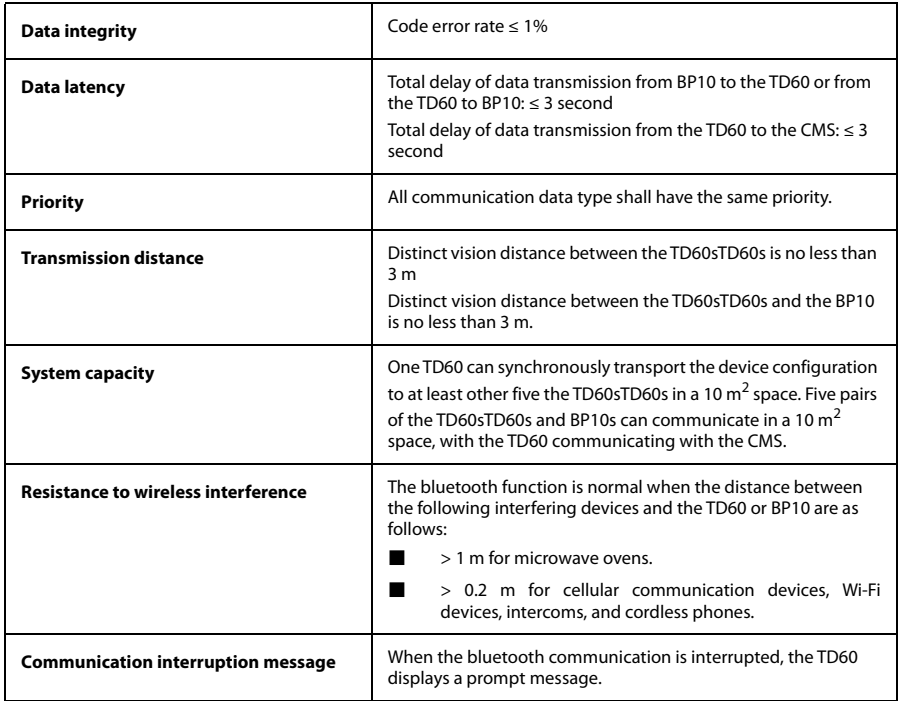

## <span id="page-225-0"></span>**A.7 Measurement Specifications**

## **A.7.1 ECG**

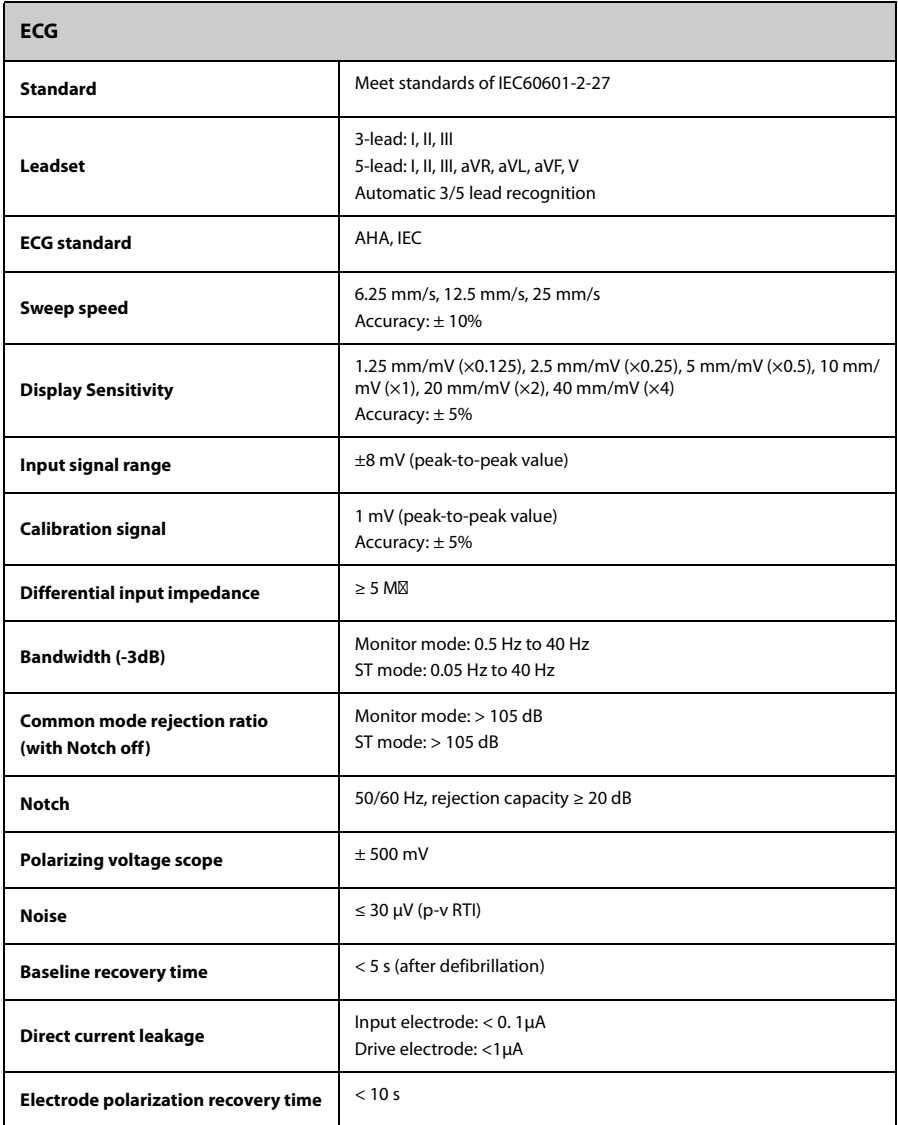

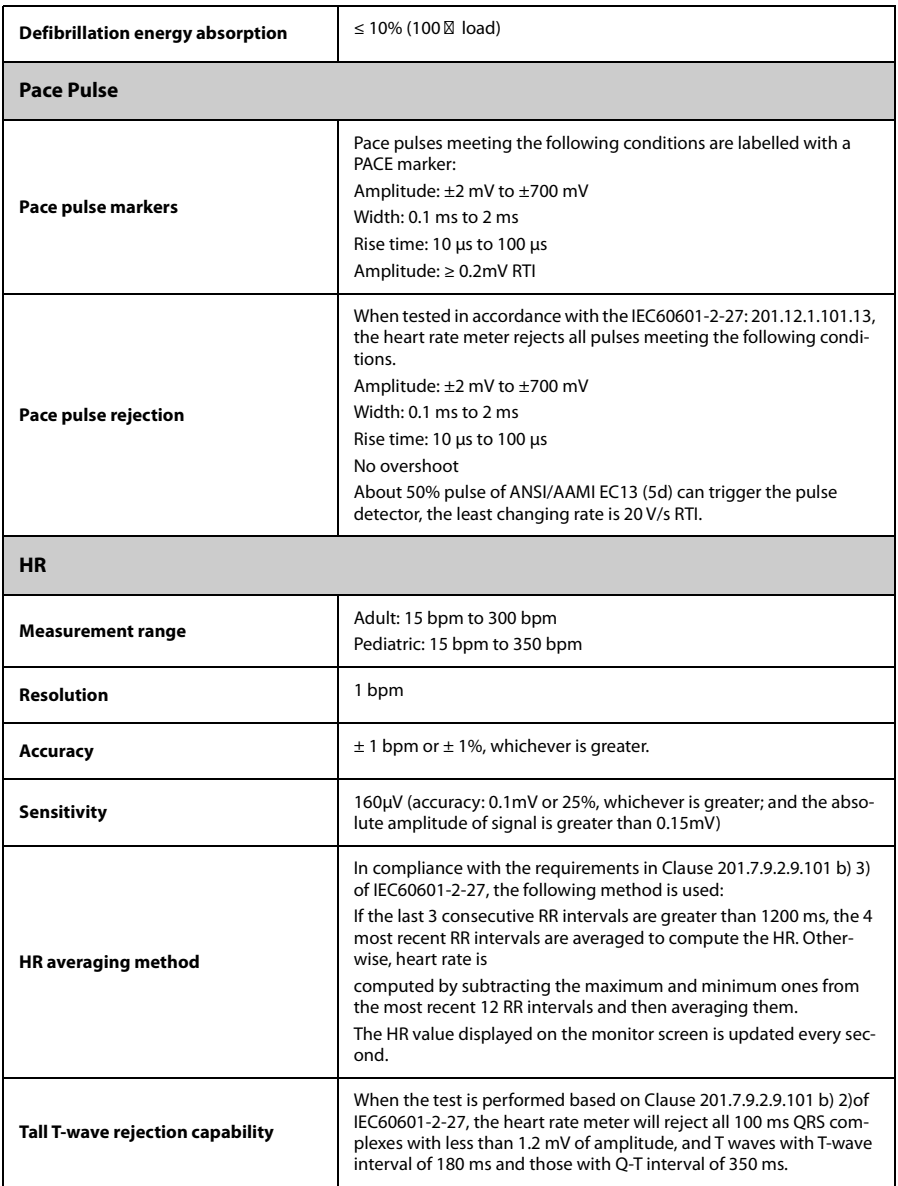

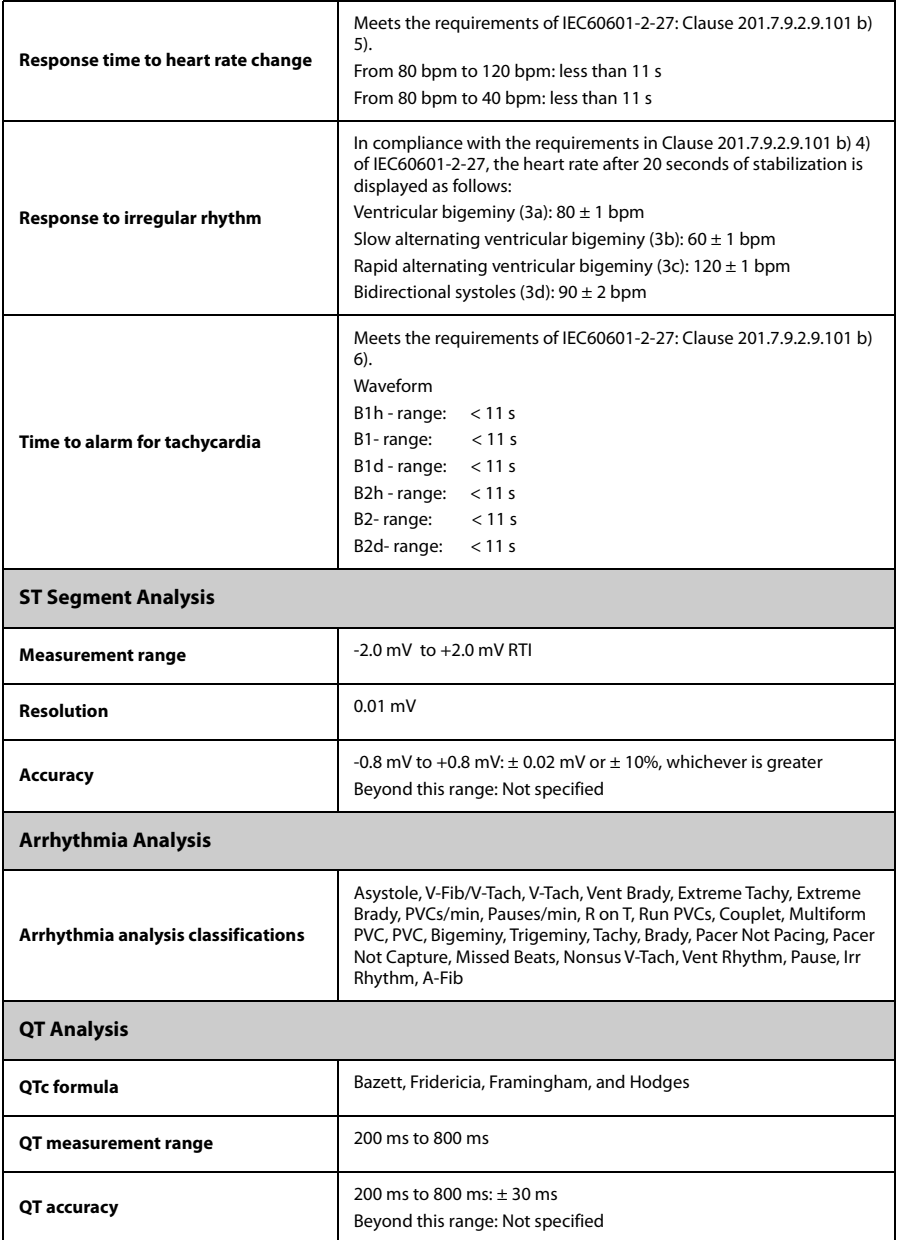

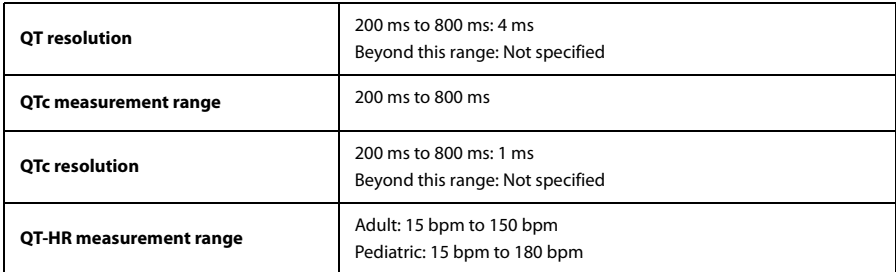

## **A.7.2 Resp**

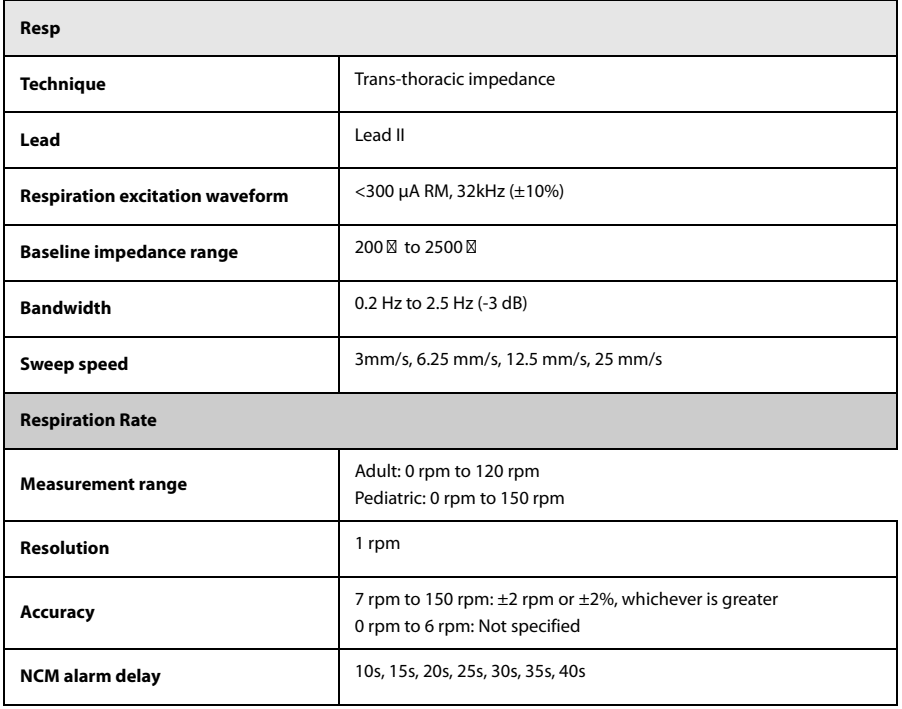

## A.7.3 SpO<sub>2</sub>

### **NOTE**

• A functional tester or SpO<sub>2</sub> simulator can be used to determine the pulse **rate accuracy.**

#### A.7.3.1 Masimo SpO<sub>2</sub> Module

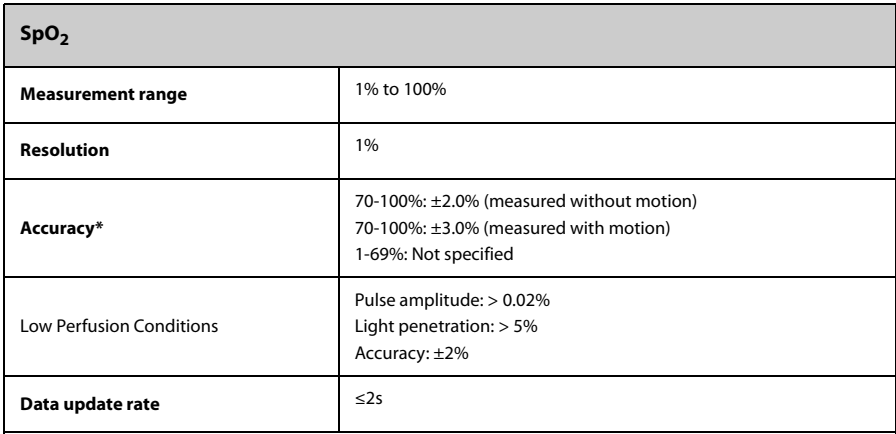

 $*$ SpO<sub>2</sub> accuracy was determined by testing on healthy adult volunteers in the range of 60% to 100% SpO<sub>2</sub> against a laboratory CO-Oximeter. SpO<sub>2</sub> accuracy was determined on 16 neonatal NICU patients ranging in age from 7-135 days old and weighing between 0.5-4.25 kg. Seventy-nine (79) data samples were collected over range of 70-100% SaO<sub>2</sub> with a resultant accuracy of 2.9% SpO<sub>2</sub>.

The following table shows the accuracy (A<sub>rms</sub>) for the SpO<sub>2</sub> sensors in four kinds of SaO<sub>2</sub> ranges. For the Fitting Curve of the SpO<sub>2</sub> sensors, refer to the ["Fitting Curve for Masimo SpO2 Sensors" on page A - 15](#page-230-0).

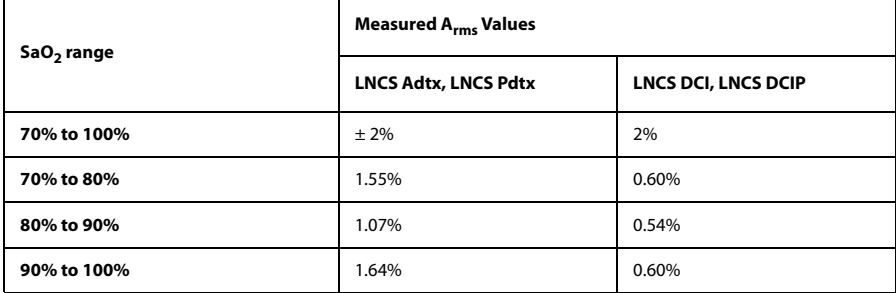

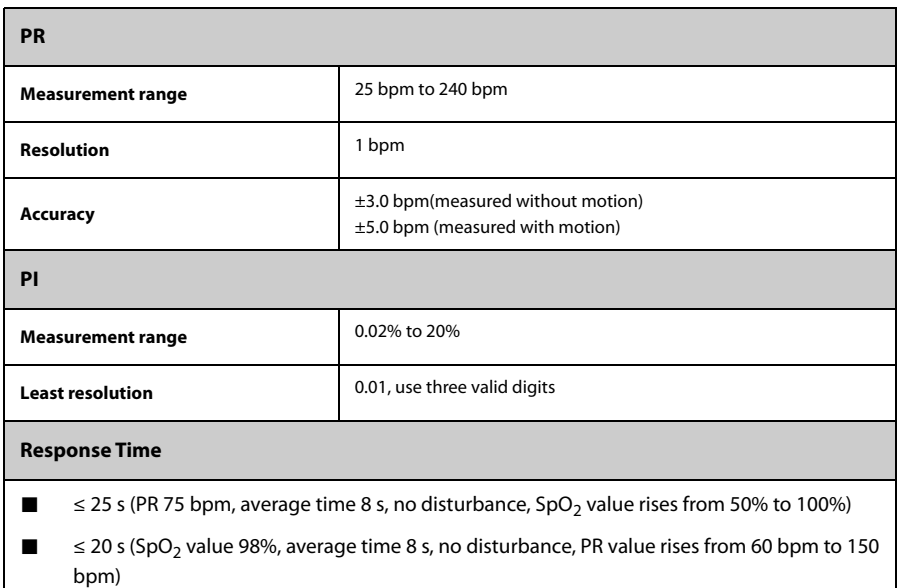

### <span id="page-230-0"></span>A.7.3.2 Fitting Curve for Masimo SpO<sub>2</sub> Sensors

Table information for the plots below show  $A<sub>RMS</sub>$  values measured with Masimo SET Oximetry Technology in a clinical study.

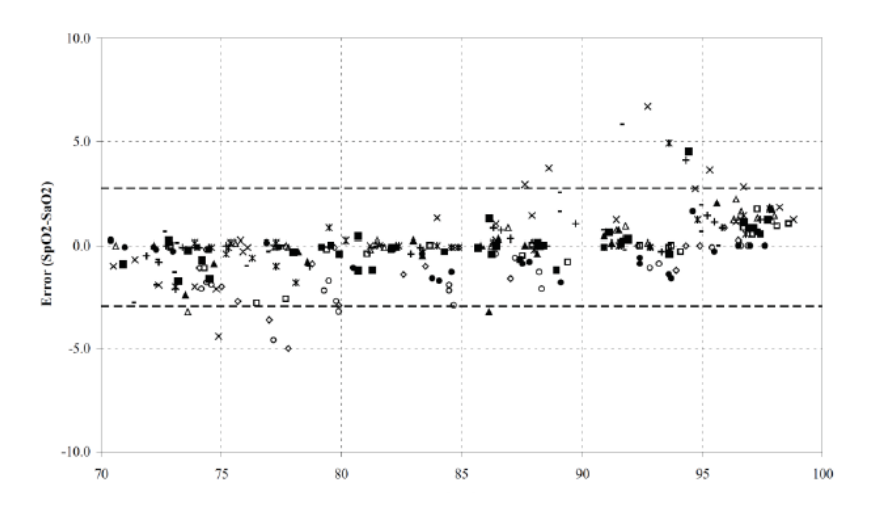

#### **Adtx/Pdtx**

**DCI/DCIP**

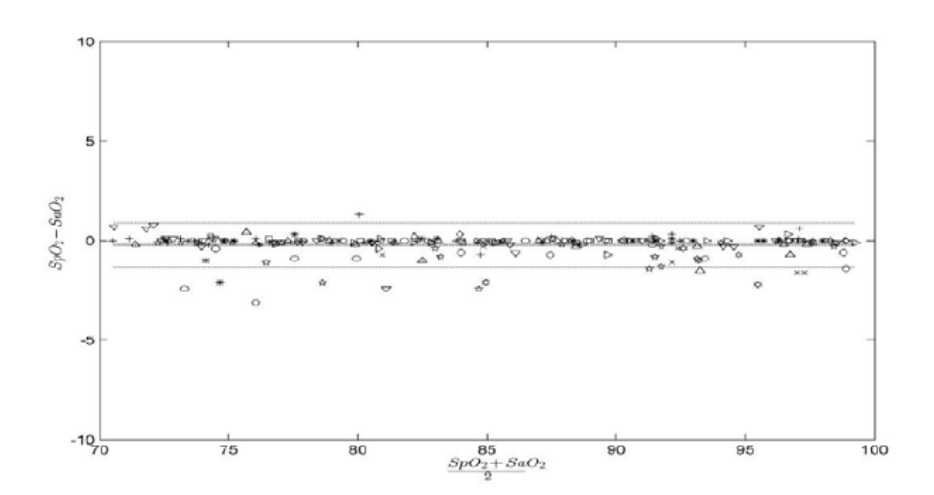

## **A.7.3.3 Nellcor SpO2 Module**

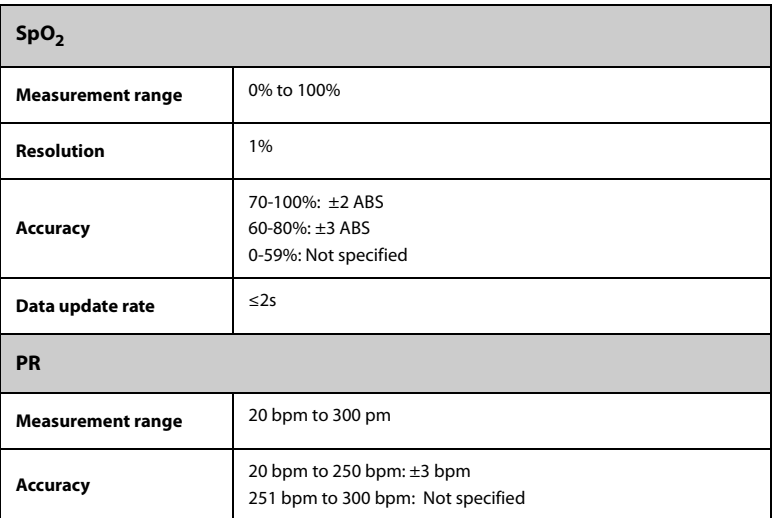

#### A.7.3.4 Fitting Curve for Nellcor SpO<sub>2</sub> Sensors

#### ■ **SpO<sub>2</sub> Accuracy for Nellcor Sensors vs. Co-Oximeters (Arms)**

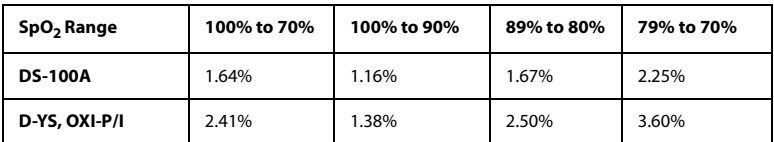

#### ■ Modified Bland-Altman for SpO<sub>2</sub>-DS-100A Sensor: (SpO<sub>2</sub> - SaO<sub>2</sub>) vs. SaO<sub>2</sub>

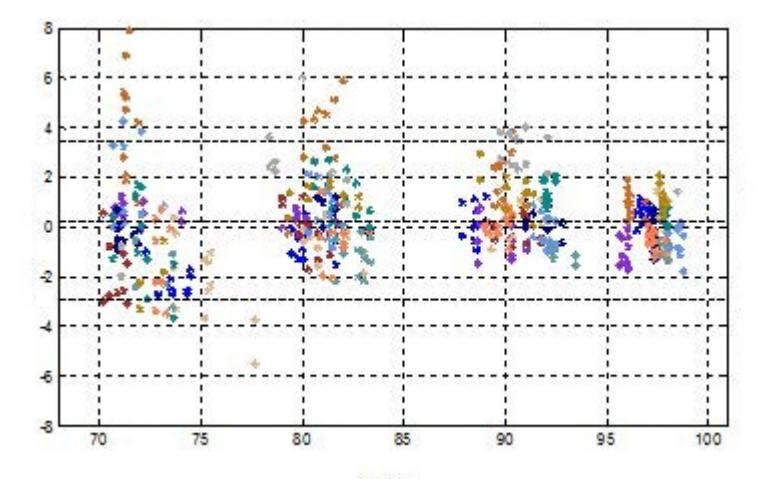

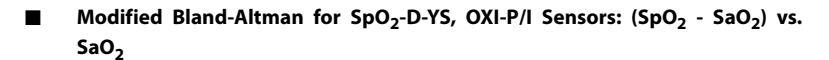

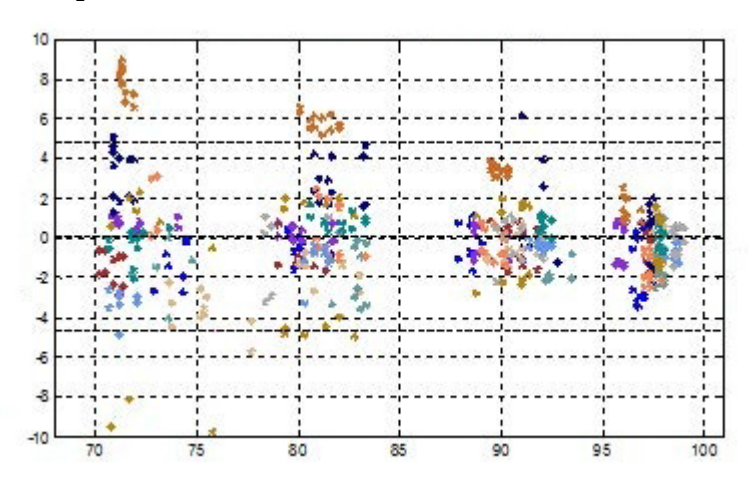

# B **EMC**

The TMS60 telemetry monitoring system meets the requirements of IEC 60601-1-2: 2014.

#### **WARNING**

- • **Use of accessories, transducers and cables other than those specified or provided by the manufacturer of this device could result in increased electromagnetic emissions or decreased electromagnetic immunity of this device and result in improper operation.**
- **Use of this device adjacent to or stacked with other device should be avoided because it could result in improper operation. If such use is necessary, this device and the other device should be observed to verify that they are operating normally.**
- **Portable RF communications equipment (including peripherals such as antenna cables and external antennas) should be used no closer than 30 cm (12 inches) to any part of the this device, including cables specified by the manufacturer. Otherwise, degradation of the performance of this device could result.**
- **The non-ME EQUIPMENT (e.g. ITE) that is a part of an ME SYSTEM may be disrupted by the electromagnetic interference of nearby equipment. It may be necessary to take mitigation measures, such as re-orienting or relocating the non-ME EQUIPMENT or shielding the location.**
- **This device is intended for use in professional healthcare facility environment. If it is used in special environment, such as magnetic resonance imaging environment, the equipment/system may be disrupted by the operation of nearby equipment.**

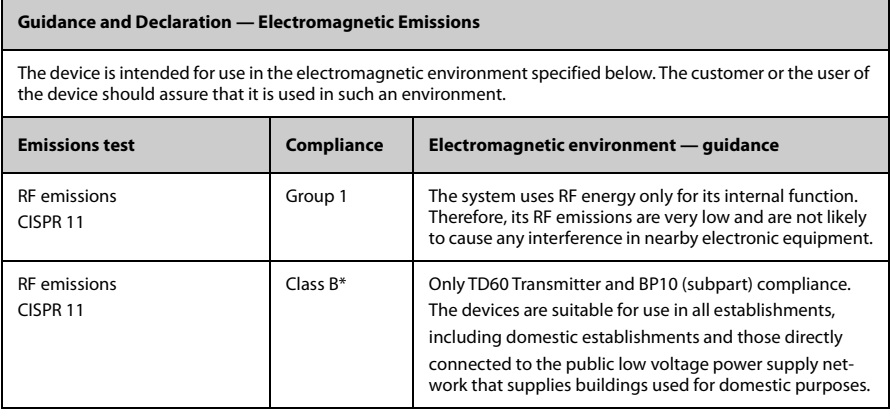

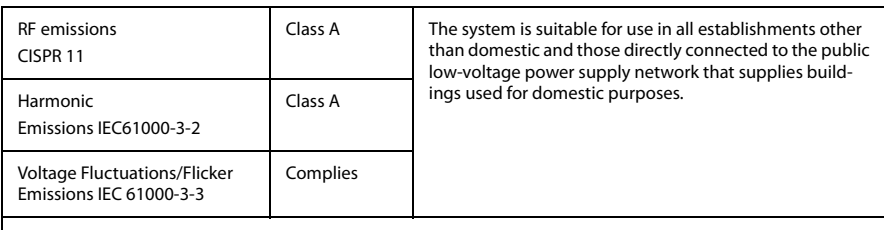

Note: The TD60 Transmitter and BP10 (subpart) are classified by is their using environment or intended function.

#### **NOTE**

- **The device needs special precautions regarding EMC and needs to be installed and put into service according to the EMC information provided below.**
- **Other devices may affect this device even though they meet the requirements of CISPR.**
- **When the inputted signal is below the minimum amplitude provided in technical specifications, erroneous measurements could result.**
- **The EMISSIONS characteristics of this device make it suitable for use in industrial areas and hospitals (CISPR 11 class A). If it is used in a residential environment (for which CISPR 11 class B is normally required) this device might not offer adequate protection to radio-frequency communication services. The user might need to take mitigation measures, such as relocating or re-orienting the device.**
- **If the essential performance is lost or degraded, it may be necessary to take mitigation measures, such as re-orienting or relocating the ME EQUIPMENT or ME SYSTEM or shielding the location or stopping using the monitor and contact the service personnel.**

If the system is operated within the electromagnetic environment listed in Table Guidance and declaration - electromagnetic immunity, the system will remain safe and provide the following essential performance:

- Operating mode
- **Accuracy**
- **Function**
- Accessories identification
- Data stored
- Alarm
- Detect for connection

#### **Guidance and Declaration — Electromagnetic Immunity**

The device is intended for use in the electromagnetic environment specified below. The customer or the user of the device should assure that it is used in such an environment.

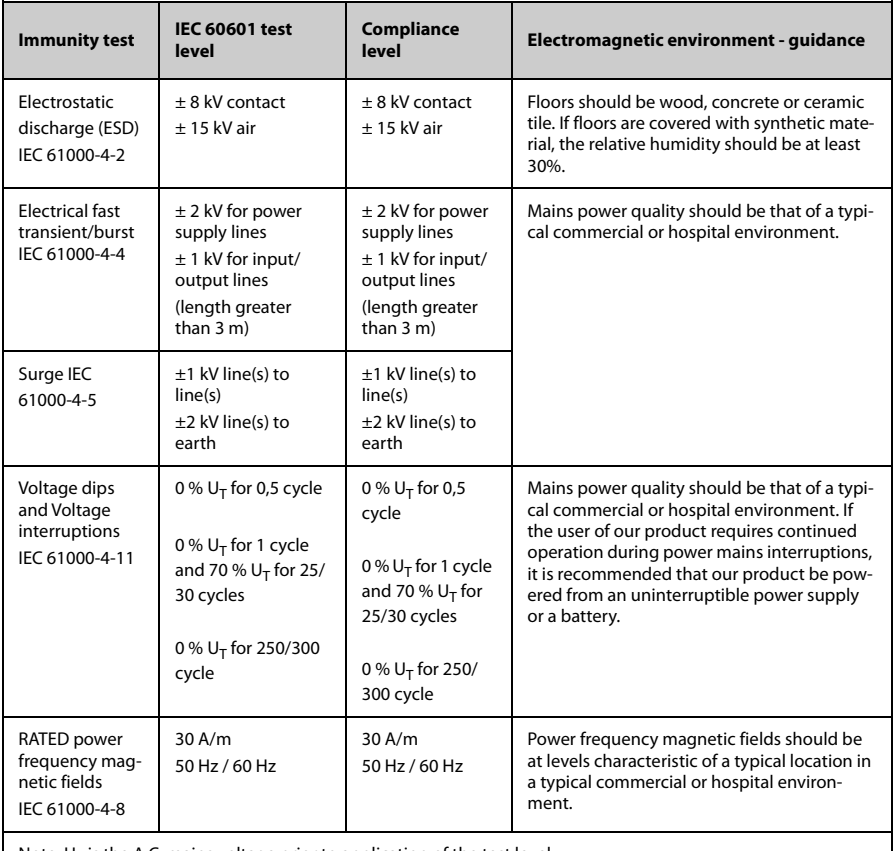

Note:  $U_T$  is the A.C. mains voltage prior to application of the test level.

#### **Guidance and Declaration — Electromagnetic Immunity**

The device is intended for use in the specified electromagnetic environment. The customer or the user of the device should assure that it is used in such an environment as described below.

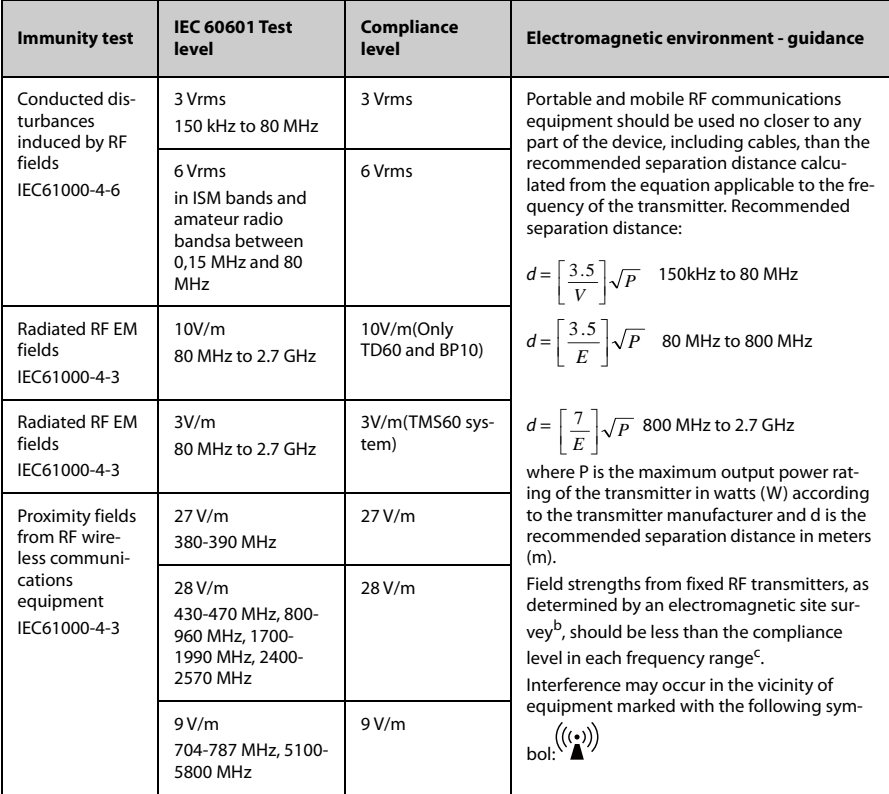

Note 1: At 80 MHz and 800 MHz, the higher frequency range applies.

Note 2: These guidelines may not apply in all situations. Electromagnetic propagation is affected by absorption and reflection from structures, objects and people.

<sup>a</sup>: The ISM (industrial, scientific, and medical) bands between 150 kHz and 80 MHz are 6.765 MHz to 6.795 MHz; 13.553 MHz to 13.567 MHz; 26.957 MHz to 27.283 MHz; and 40.66 MHz to 40.70 MHz. The amateur radio bands between 0,15 MHz and 80 MHz are 1,8 MHz to 2,0 MHz, 3,5 MHz to 4,0 MHz, 5,3 MHz to 5,4 MHz, 7 MHz to 7,3 MHz, 10,1 MHz to 10,15 MHz, 14 MHz to 14,2 MHz, 18,07 MHz to 18,17 MHz, 21,0 MHz to 21,4 MHz, 24,89 MHz to 24,99 MHz, 28,0 MHz to 29,7 MHz and 50,0 MHz to 54,0 MHz.

b: Field strengths from fixed transmitters, such as base stations for radio (cellular/cordless) telephones and land mobile radios, amateur radio, AM and FM radio broadcast and TV broadcast cannot be predicted theoretically with accuracy. To assess the electromagnetic environment due to fixed RF transmitters, an electromagnetic site survey should be considered. If the measured field strength in the location in which the device is used exceeds the applicable RF compliance level above, the device should be observed to verify normal operation. If abnormal performance is observed, additional measures may be necessary, such as re-orienting or relocating the device.

<sup>c</sup>: Over the frequency ranges 150 kHz to 80 MHz, field strengths should be less than 3V/m.

#### **Recommended Separation Distances between Portable and Mobile RF, Communications Equipment and This Equipment**

The equipment is intended for use in an electromagnetic environment in which radiated RF disturbance are controlled. The customer or the user of the device can help prevent electromagnetic interference by maintaining a minimum distance between portable and mobile RF communications equipment (transmitters) and the device as recommended below, according to the maximum output power of the communication equipment.

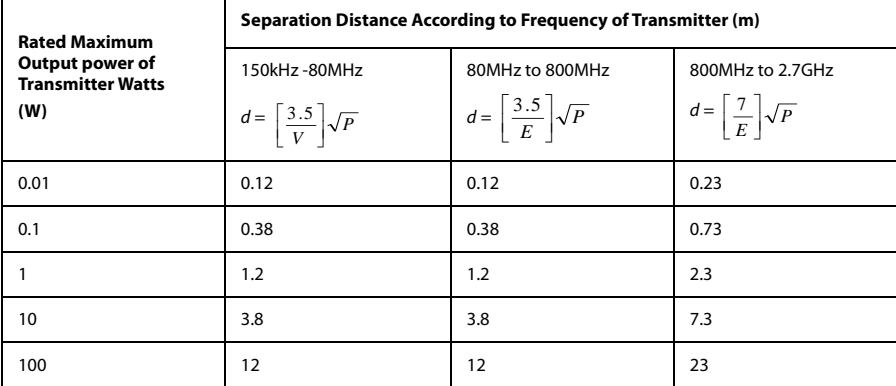

For transmitters at a maximum output power not listed above, the recommended separation distanced in meters (m) can be determined using the equation applicable to the frequency of the transmitter, where P is the maximum output power rating of the transmitter in watts (W) according to the transmitter manufacturer.

Note 1: At 80 MHz and 800 MHz, the higher frequency range applies.

Note 2: These guidelines may not apply in all situations. Electromagnetic propagation is affected by absorption and reflection from structures, objects and people.

EMC

# C **FCC Compliance**

The TMS60 telemetry monitoring system complies with the requirements of FCC Part 95:

Authorized health care providers, in conjunction with the equipment manufacturers, must cooperate in the selection and use of frequencies in order to reduce the potential for interference with other wireless medical telemetry devices, or other co-primary users. Operations in the 608–614 MHz band (television channel 37) are not protected from adjacent band interference from broadcast television operating on channels 36 and 38.

As the RF range of the system is 608-614Mhz, if located near the radio astronomy observatories the two parties will interfere with each other.

Therefore, we don't suggest that the equipment can be installed or operated within 80 kilometers of:

- 1. National Astronomy and Ionosphere Center, Arecibo, Puerto Rico: 18°20′38.28″ North Latitude, 66°45′09.42″ West Longitude.
- 2. National Radio Astronomy Observatory, Socorro, New Mexico: 34°04′43″ North Latitude, 107°37′04″ West Longitude.
- 3. National Radio Astronomy Observatory, Green Bank, West Virginia: 38°26′08″ North Latitude, 79°49′42″ West Longitude.

#### **RF parameter (WMTS Module)**

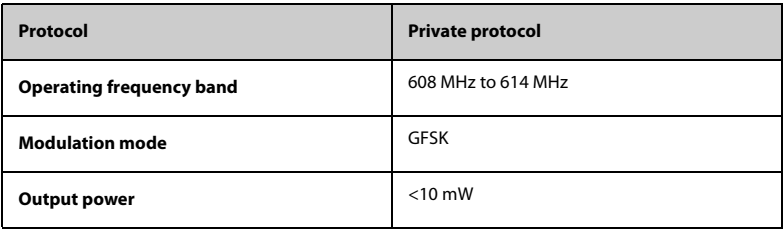

#### **RF parameter (Bluetooth Module)**

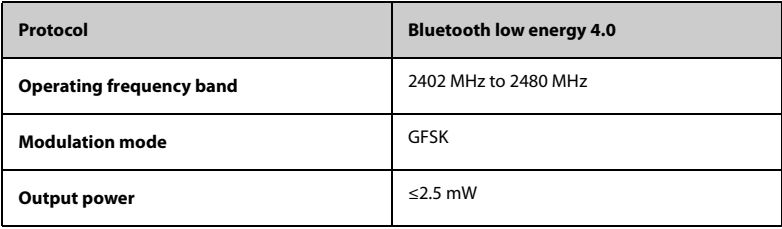

The device including Wireless module complies with part 15 of the FCC Rules. Operation is subject to the condition that this device does not cause harmful interference.

## $C<sub>6</sub>$

The radio device used in this product is in compliance with the essential requirements and other relevant provisions of Directive 1999/5/EC (Radio Equipment and Telecommunications Terminal Equipment Directive).

**This page intentionally left blank.**

## $\mathsf D$ **Symbols and Abbreviations**

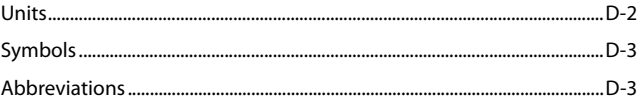

## <span id="page-245-0"></span>**D.1 Units**

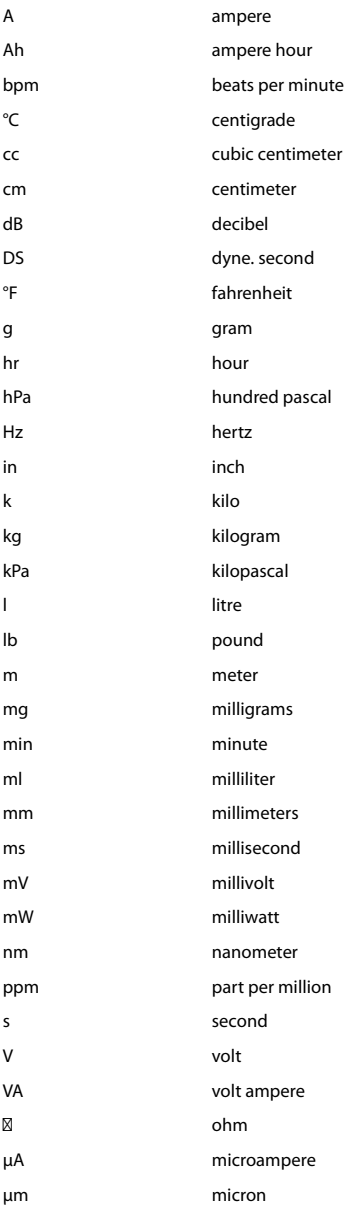

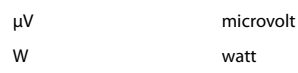

## <span id="page-246-0"></span>**D.2 Symbols**

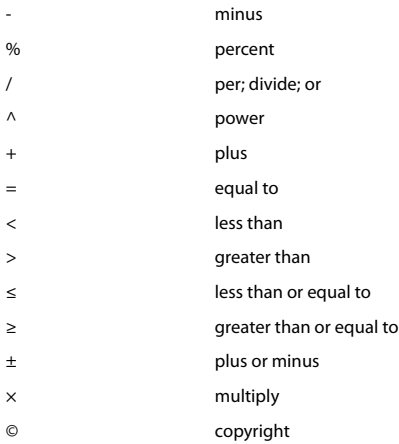

## <span id="page-246-1"></span>**D.3 Abbreviations**

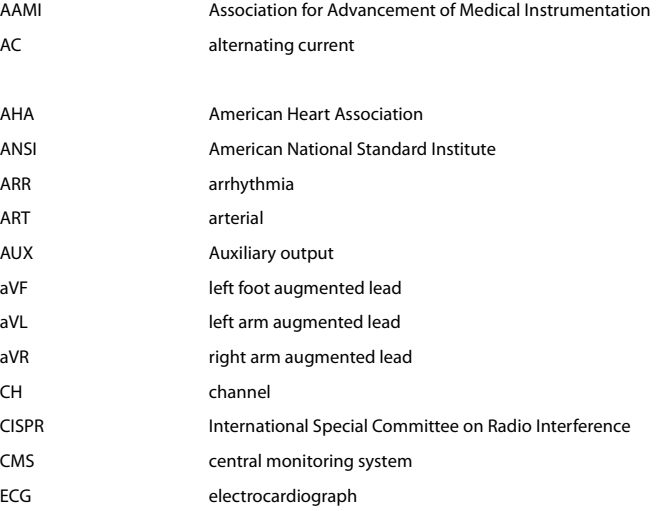

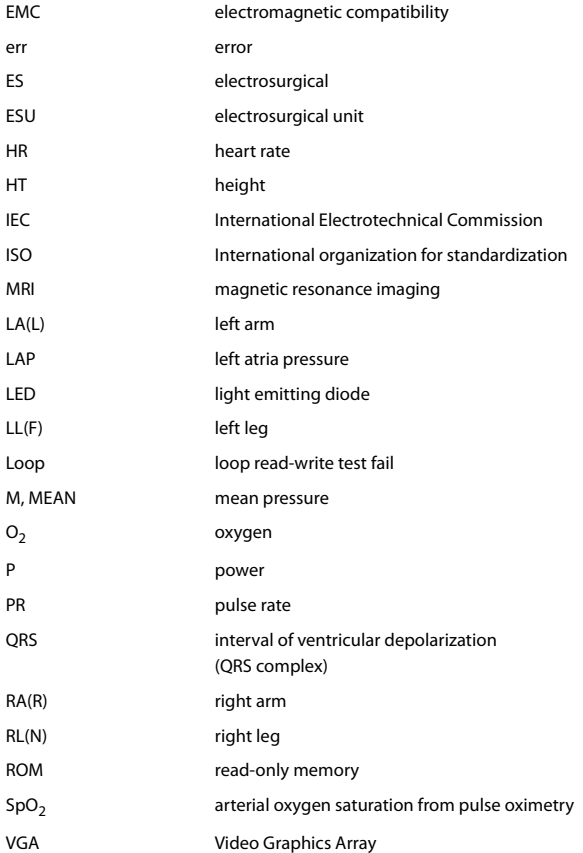

P/N: 046-007056-00 (4.0)